# Guarantee Issuance Internal Amendment - Islamic User Guide **Oracle Banking Trade Finance Process Management**

Release 14.7.1.0.0

**Part No. F82594-01**

May 2023

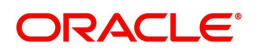

Oracle Banking Trade Finance Process Management - Guarantee Issuance Internal - Islamic Amendment User Guide Oracle Financial Services Software Limited

Oracle Park Off Western Express Highway Goregaon (East) Mumbai, Maharashtra 400 063 India Worldwide Inquiries: Phone: +91 22 6718 3000 Fax: +91 22 6718 3001 www.oracle.com/financialservices/

Copyright © 2018-2023, Oracle and/or its affiliates. All rights reserved.

Oracle and Java are registered trademarks of Oracle and/or its affiliates. Other names may be trademarks of their respective owners.

U.S. GOVERNMENT END USERS: Oracle programs, including any operating system, integrated software, any programs installed on the hardware, and/or documentation, delivered to U.S. Government end users are "commercial computer software" pursuant to the applicable Federal Acquisition Regulation and agency-specific supplemental regulations. As such, use, duplication, disclosure, modification, and adaptation of the programs, including any operating system, integrated software, any programs installed on the hardware, and/or documentation, shall be subject to license terms and license restrictions applicable to the programs. No other rights are granted to the U.S. Government.

This software or hardware is developed for general use in a variety of information management applications. It is not developed or intended for use in any inherently dangerous applications, including applications that may create a risk of personal injury. If you use this software or hardware in dangerous applications, then you shall be responsible to take all appropriate failsafe, backup, redundancy, and other measures to ensure its safe use. Oracle Corporation and its affiliates disclaim any liability for any damages caused by use of this software or hardware in dangerous applications.

This software and related documentation are provided under a license agreement containing restrictions on use and disclosure and are protected by intellectual property laws. Except as expressly permitted in your license agreement or allowed by law, you may not use, copy, reproduce, translate, broadcast, modify, license, transmit, distribute, exhibit, perform, publish or display any part, in any form, or by any means. Reverse engineering, disassembly, or decompilation of this software, unless required by law for interoperability, is prohibited.

The information contained herein is subject to change without notice and is not warranted to be error-free. If you find any errors, please report them to us in writing.

This software or hardware and documentation may provide access to or information on content, products and services from third parties. Oracle Corporation and its affiliates are not responsible for and expressly disclaim all warranties of any kind with respect to third-party content, products, and services. Oracle Corporation and its affiliates will not be responsible for any loss, costs, or damages incurred due to your access to or use of third-party content, products, or services.

# **Contents**

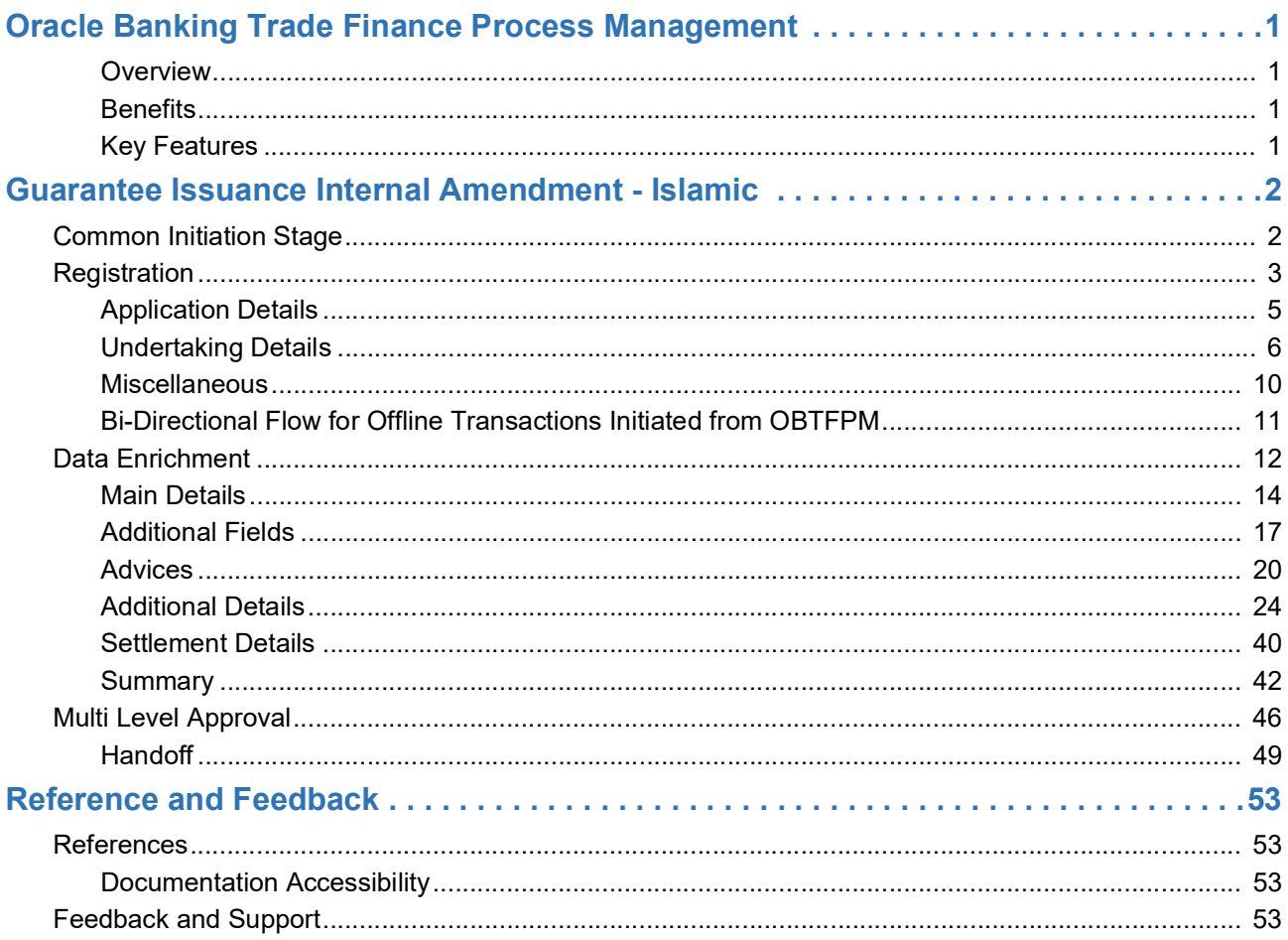

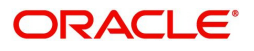

# **Oracle Banking Trade Finance Process Management**

<span id="page-3-0"></span>Welcome to the Oracle Banking Trade Finance Process Management (OBTFPM) User Guide. This guide provides an overview on the OBTFPM application and takes you through the various steps involved in creating and processing Trade Finance transactions.

This document will take you through following activities in OBTFPM:

- To create and handle Trade Finance transaction.
- Help users to conveniently create and process Trade Finance transaction

### <span id="page-3-6"></span><span id="page-3-1"></span>**Overview**

OBTFPM is a Trade Finance Middle Office Platform, which enables Bank to streamline the Trade Finance operations. OBTFPM enables the customers to send request for new Trade Finance transaction either by visiting the branch (offline channels) or through SWIFT/Trade Portal/other external systems (online channels).

### <span id="page-3-4"></span><span id="page-3-2"></span>**Benefits**

OBTFPM helps banks to manage Trade Finance operations across the globe in different currencies. OBTFPM allows you to:

- Handle all Trade Finance transactions in a single platform.
- Provides support for limit verification and limit earmarking.
- Provide amount block support for customer account.
- Provides acknowledgement to customers.
- Enables the user to upload related documents during Transaction.
- Enables to Integrate with back end applications for tracking limits, creating limit earmarks, amount blocks, checking KYC, AML and Sanction checks status.
- Create, track and close exceptions for the above checks.
- Enables to use customer specific templates for fast and easy processing of trade transactions that reoccur periodically.

### <span id="page-3-5"></span><span id="page-3-3"></span>**Key Features**

- Stand-alone system that can be paired with any back end application.
- Minimum changes required to integrate with bank's existing core systems.
- Faster time to market.
- Capable to interface with corporate ERP and SWIFT to Corporate.
- Highly configurable based on bank specific needs.
- Flexibility in modifying processes.

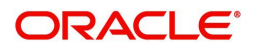

# <span id="page-4-3"></span>**Guarantee Issuance Internal Amendment - Islamic**

<span id="page-4-0"></span>Conventional Guarantee Issuance Internal Amendment process enables the user to make the following amendments to the Guarantee which has been already issued.

- Change in Limits
- Change in Collateral

The various stages involved in Islamic Internal Amendment of Guarantee Issued are:

- Receive and verify documents and input the basic details- Registration stage
- Input/Modify details Data Enrichment stage
- Check for limit availability
- Check balance availability for amount block
- Earmark limits/Create amount block for cash margin/charges
- Capture remarks for other users to check and act
- Generate acknowledgements.
- Hand off request to back office

The design, development and functionality of the Islamic Guarantee Issuance Internal Amendment process flow is similar to that of conventional Guarantee Issuance Internal Amendment process flow.

This chapter contains the following topics:

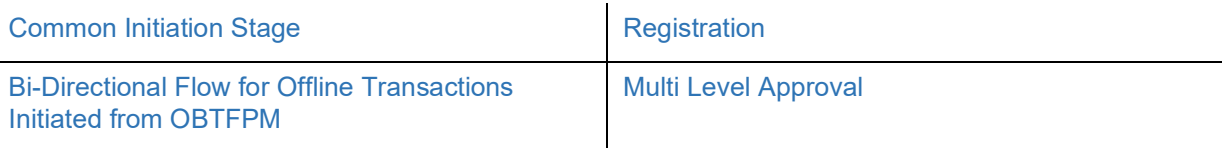

## <span id="page-4-2"></span><span id="page-4-1"></span>**Common Initiation Stage**

The user can initiate the new Islamic guarantee issuance internal amendment request from the common Initiate Task screen.

- 1. Using the entitled login credentials, login to the OBTFPM application.
- 2. Click **Trade Finance > Initiate Task.**

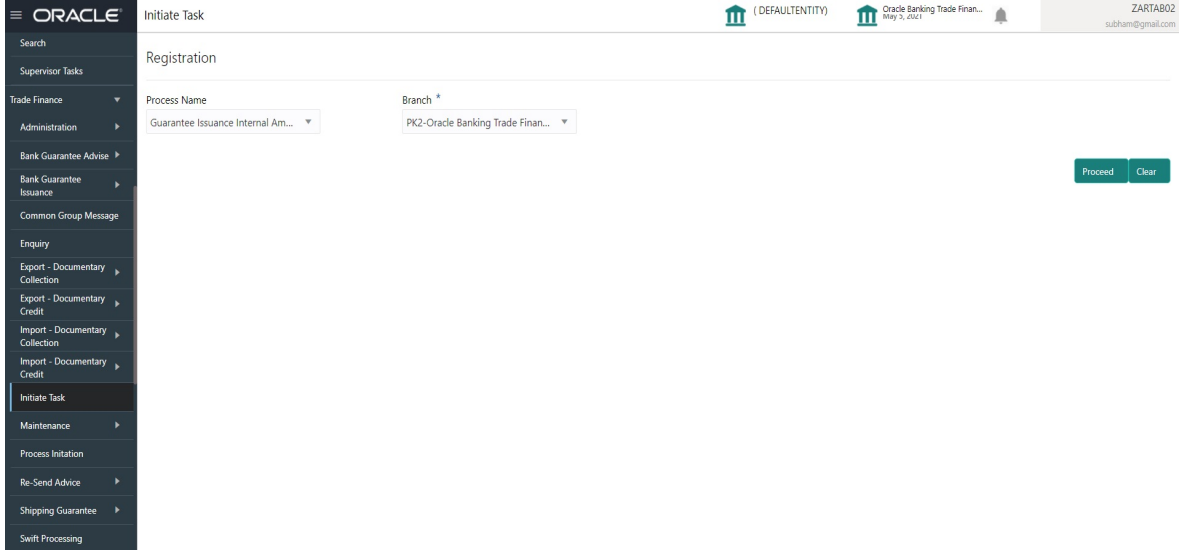

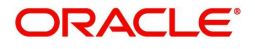

Provide the details based on the description in the following table:

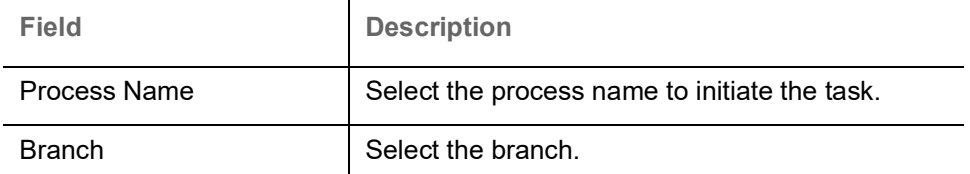

#### <span id="page-5-1"></span>**Action Buttons**

Use action buttons based on the description in the following table:

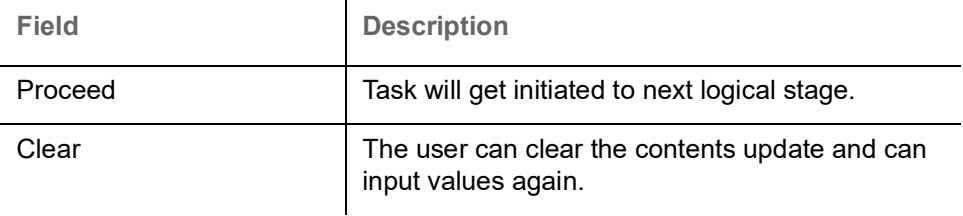

## <span id="page-5-2"></span><span id="page-5-0"></span>**Registration**

As a Registration user can register an Islamic internal amendment to a Guaranteed/SBLC issued request, received at the front desk (as an application received physically/received by mail/fax). On submit of the amendment request, the customer should be notified with acknowledgment and the request should be available for an Guarantee Amendment expert to handle in the next stage.

The OBTFPM user can process MT798 with sub messages MT726-MT759 message received through SWIFT**.** The OBTFPM verifies the field 21 and 26E ( of the MT759 and identifies the Original Contract Reference Number and Amendment Number and invokes the process. The user can cancel the previously received MT798 referenced message which is under process.

The OBTFPM user can process incoming MT798(up to a maximum of 8 messages) with sub messages MT788-MT799 message received through SWIFT and enables the user to cancel the previously received MT798 referenced message which is under process**.**

1. Using the entitled login credentials for Registration stage, login to the OBTFPM application.

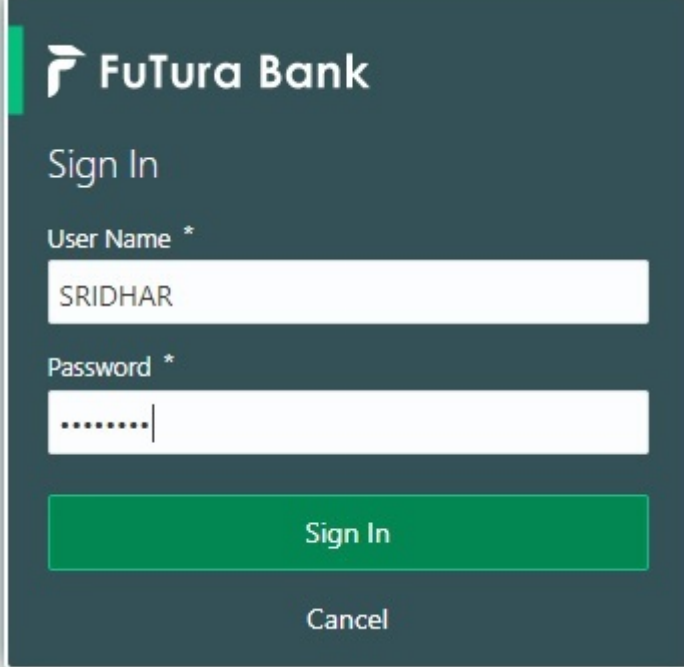

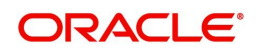

| F FuTura Bank<br>$\equiv$ | Dashboard<br>TTT Bank Futura - (203) 04/13/18   |                     |                      |                                        |                                 |                                                                                                | SHUBHAM |
|---------------------------|-------------------------------------------------|---------------------|----------------------|----------------------------------------|---------------------------------|------------------------------------------------------------------------------------------------|---------|
| Core Maintenance<br>٠     | Draft Confirmation Pending                      | O X                 | Hand-off Failure     | ۰<br>×                                 | Priority Details                | o<br>×                                                                                         | $^{+}$  |
| Dashboard                 |                                                 |                     |                      |                                        |                                 |                                                                                                |         |
| Maintenance               | <b>Customer Name</b><br><b>Application Date</b> |                     | <b>Branch</b>        | Process Name<br><b>Stage Name</b>      | Branch                          | <b>Process Name</b><br><b>Stage Name</b><br>----------                                         |         |
| Tasks<br>٠                | 25-06-2018<br>EMR & CO                          | G                   | <b>Bank Futura</b>   | NA.<br>Retry HandOf                    | <b>Bank Futura</b>              | <b>NA</b><br>Amount Blo                                                                        |         |
| <b>Trade Finance</b><br>٠ | 25-06-2018<br><b>NA</b>                         | G                   |                      |                                        | Bank Futura                     | <b>NA</b><br>Amount Blo                                                                        |         |
|                           | NA<br>21-06-2018                                | G                   |                      |                                        |                                 |                                                                                                |         |
|                           | <b>COLLEGE AT LCCC.</b><br><b>ALL ALL ALL A</b> |                     |                      |                                        | 004                             | <b>NA</b><br>Loan Applic                                                                       |         |
|                           |                                                 |                     |                      | $\frac{1}{2}$                          |                                 | $\frac{1}{2} \left( \frac{1}{2} \right) \left( \frac{1}{2} \right) \left( \frac{1}{2} \right)$ |         |
|                           | High Value Transactions                         | ¢<br>$\pmb{\times}$ | SLA Breach Details   | O X                                    | Priority Summary                | O X<br>Cucumber Te v                                                                           |         |
|                           | 140K                                            |                     | <b>Customer Name</b> | Prio<br>SLA Breached(mins)             | Branch                          | <b>Process Name</b><br><b>Stage Name</b>                                                       |         |
|                           | 100K                                            |                     | NA                   | KEERTIV01<br>23474 H                   |                                 |                                                                                                |         |
|                           | 60K                                             | 68P                 | <b>HSBC BANK</b>     | SHUBHAM<br>26667<br>M.                 | 203                             | Cucumber Testing<br>test descrip                                                               |         |
|                           | 20K<br>CCCCCO.                                  |                     | WALL MART            | SHUBHAM<br>23495                       |                                 |                                                                                                |         |
|                           | $-20K$<br>10<br>$-2$<br>12<br>Ö<br>A            |                     |                      |                                        |                                 |                                                                                                |         |
|                           |                                                 |                     | EMR & CO             | 26780 M GOPINATH01                     |                                 |                                                                                                |         |
|                           |                                                 |                     |                      |                                        |                                 |                                                                                                |         |
|                           | <b>Hold Transactions</b>                        | o<br>×              | SLA Status           | $\circ$ , $\times$<br>Cucumber Testing | Tasks Detailed                  | O X<br>Cucumber Testing<br>$\sim$                                                              |         |
|                           | Process Name<br>Branch                          | Stage Name          |                      |                                        | <b>Process Reference Number</b> | Proc                                                                                           |         |

2. On login, user must be able to view the dashboard screen with widgets as mapped to the user.

3. Click **Trade Finance - Islamic > Bank Guarantee Issuance > Guarantee Issuance Internal Amendment - Islamic.**

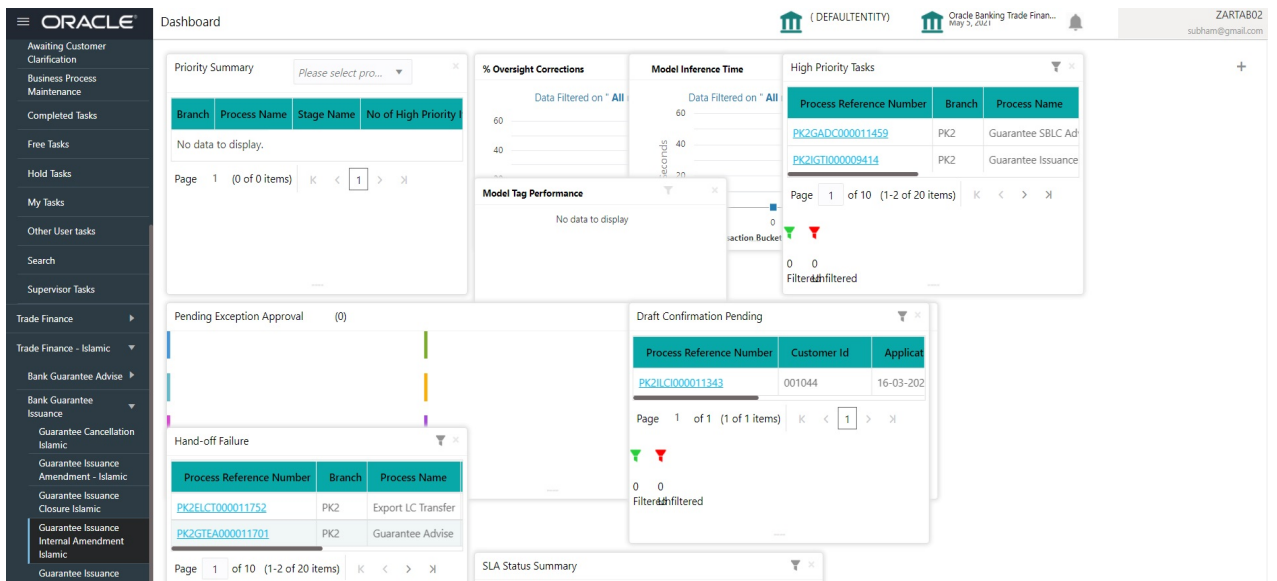

The Registration stage has two sections Application Details and Undertaking Details. Let's look at the Registration stage:

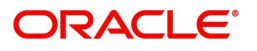

## <span id="page-7-0"></span>**Application Details**

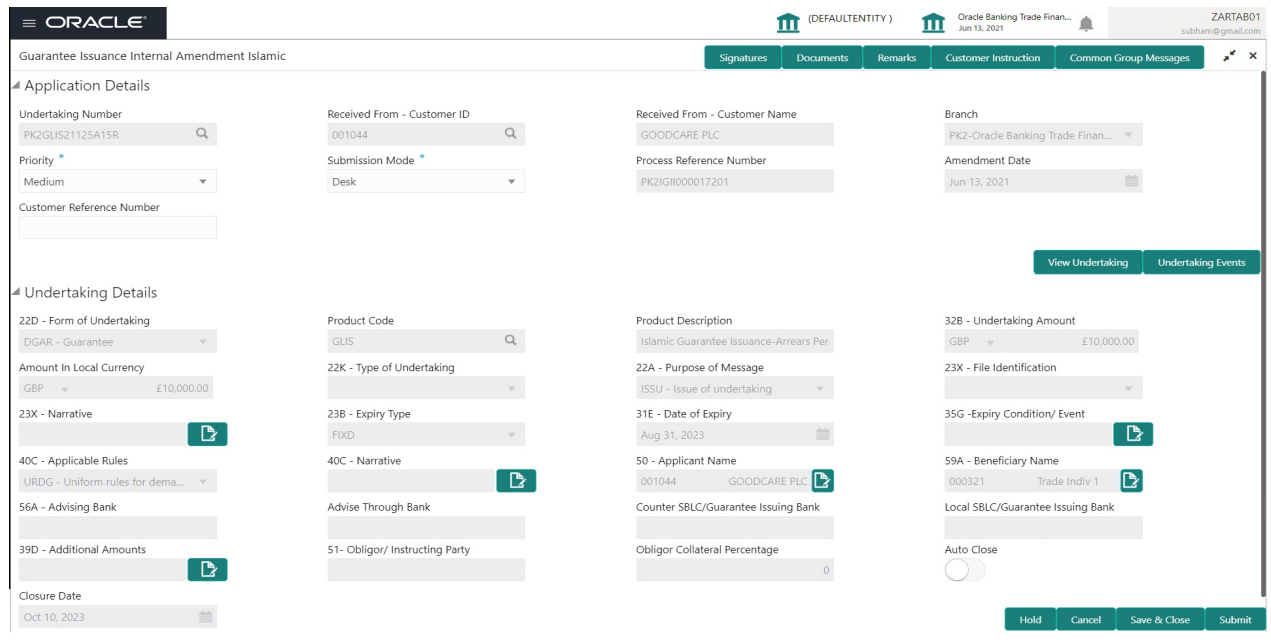

Provide the Application Details based on the description in the following table:

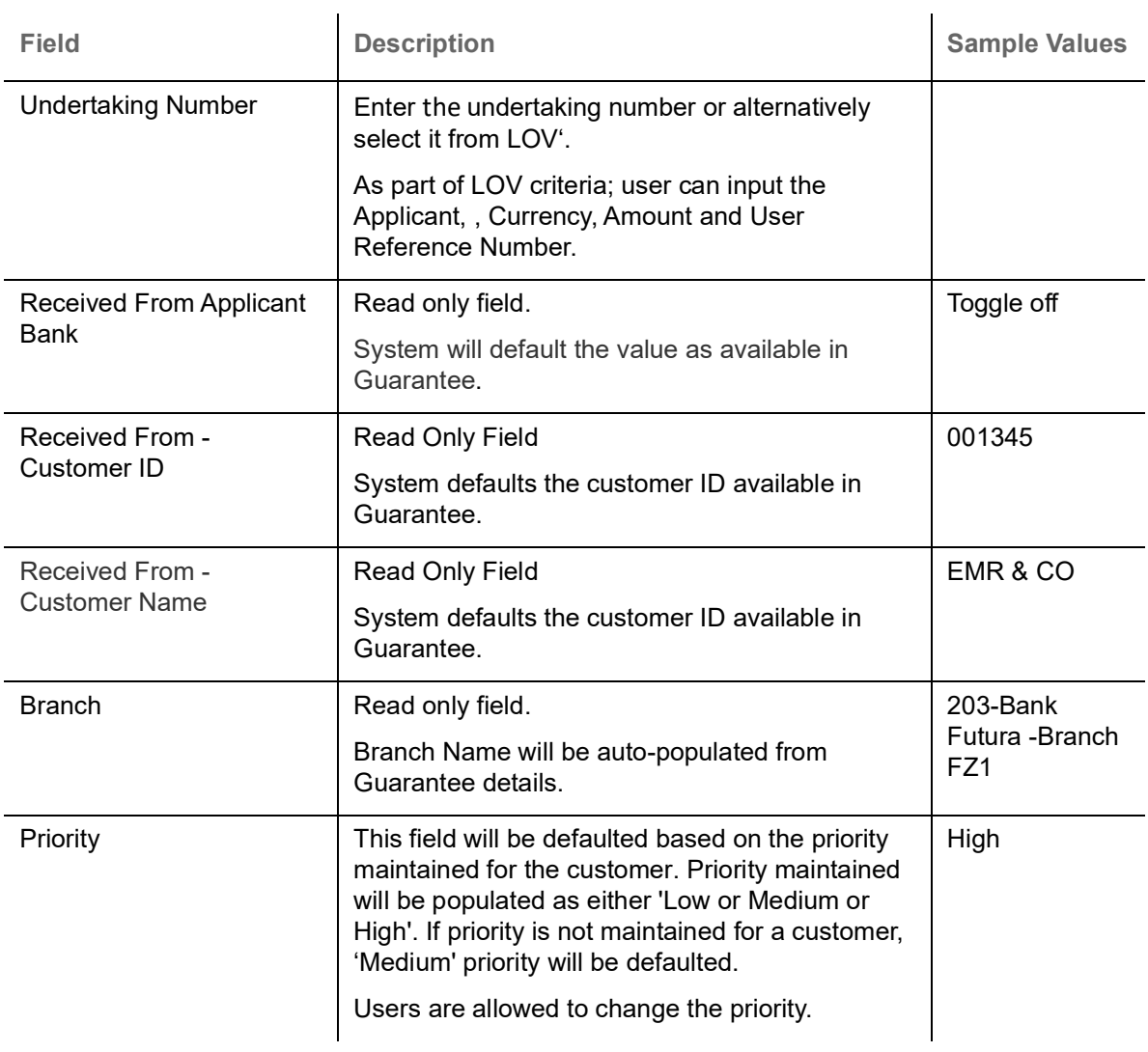

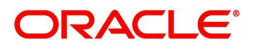

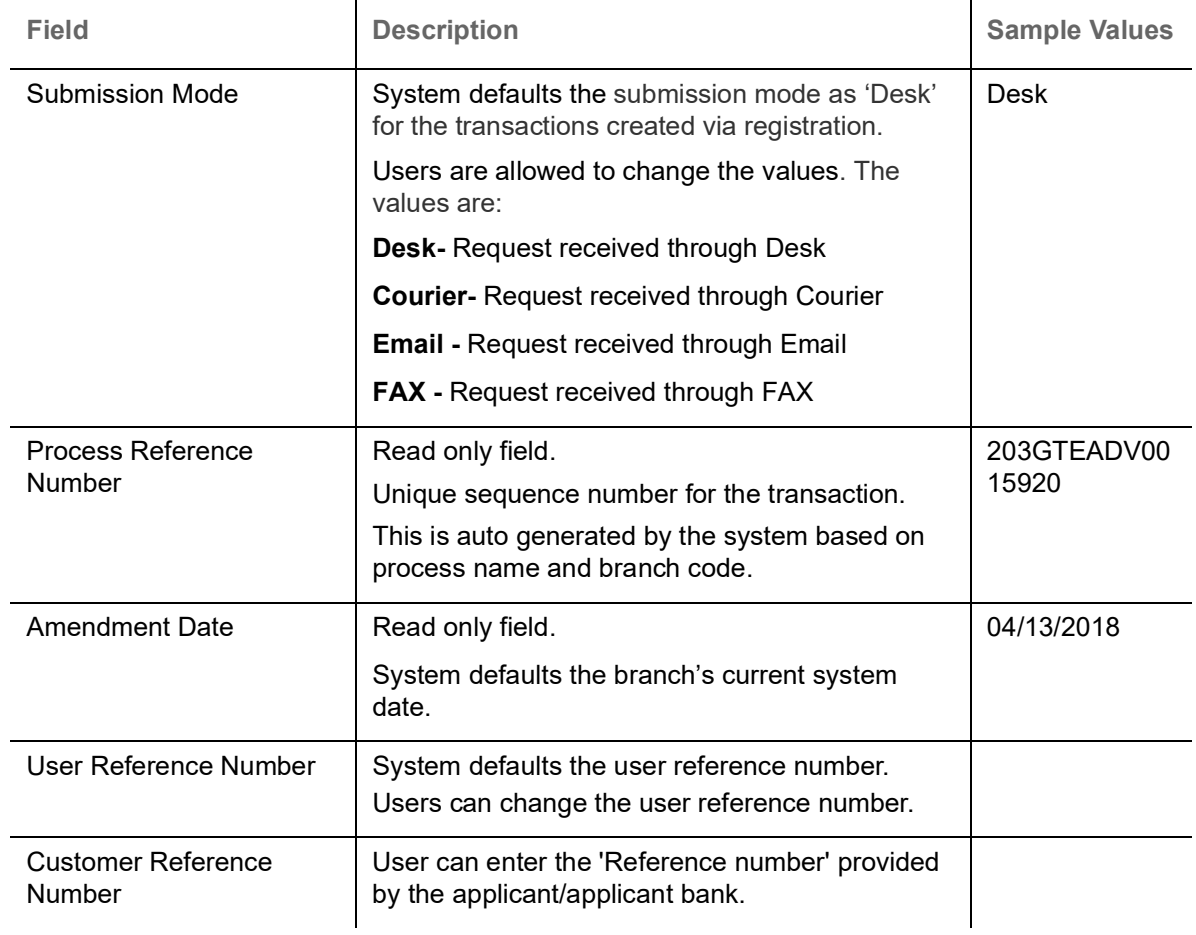

## <span id="page-8-1"></span><span id="page-8-0"></span>**Undertaking Details**

Registration user can view the latest Guarantee/SBLC values defaulted in the respective fields in the Undertaking Details in this section. All the fields in this section is read only.

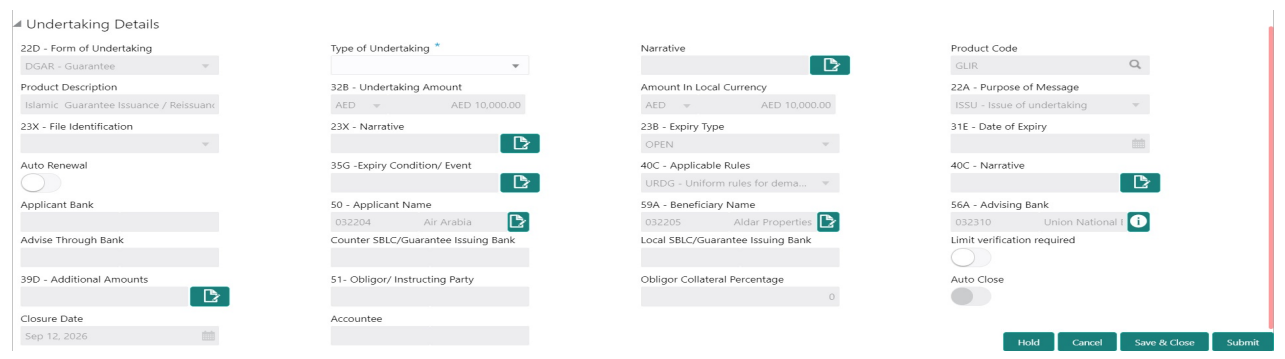

Provide the Undertaking Details based on the description in the following table:

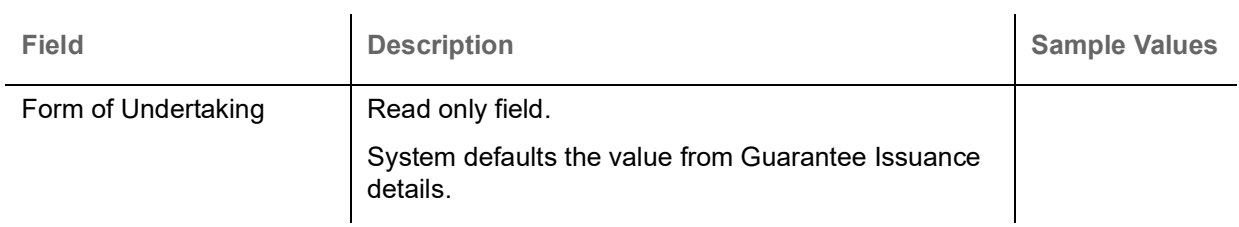

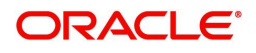

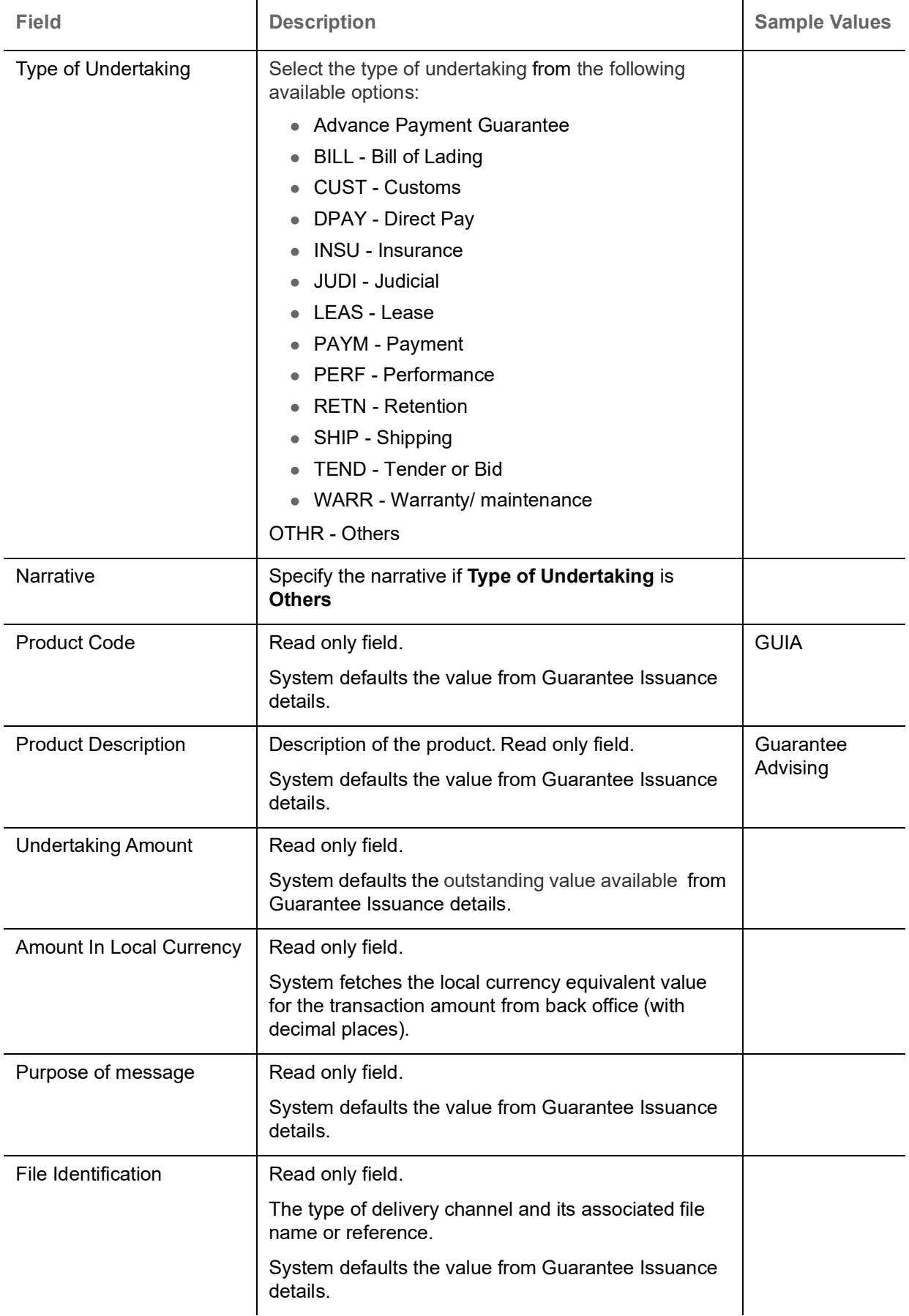

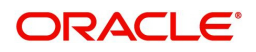

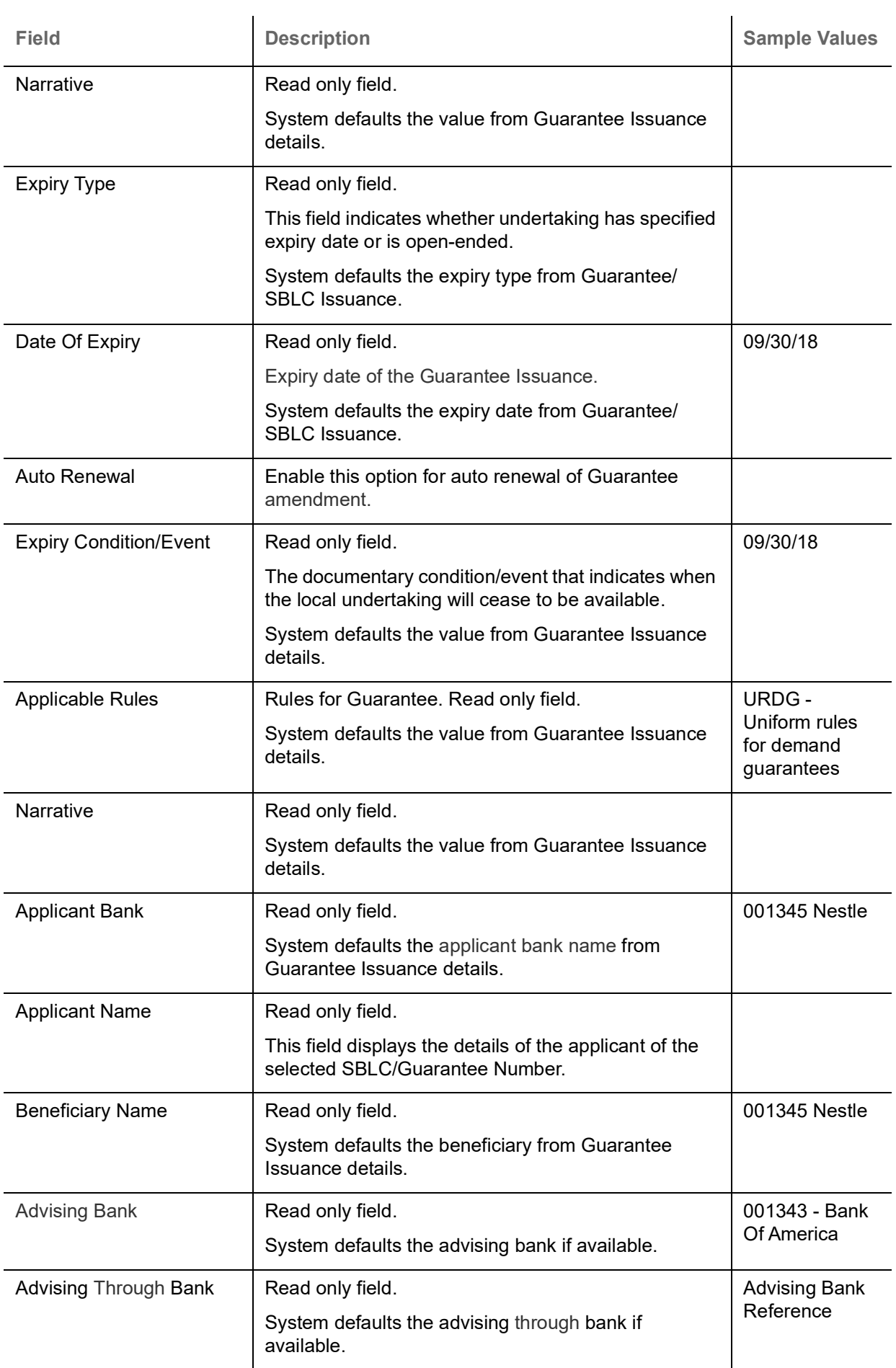

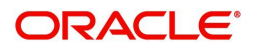

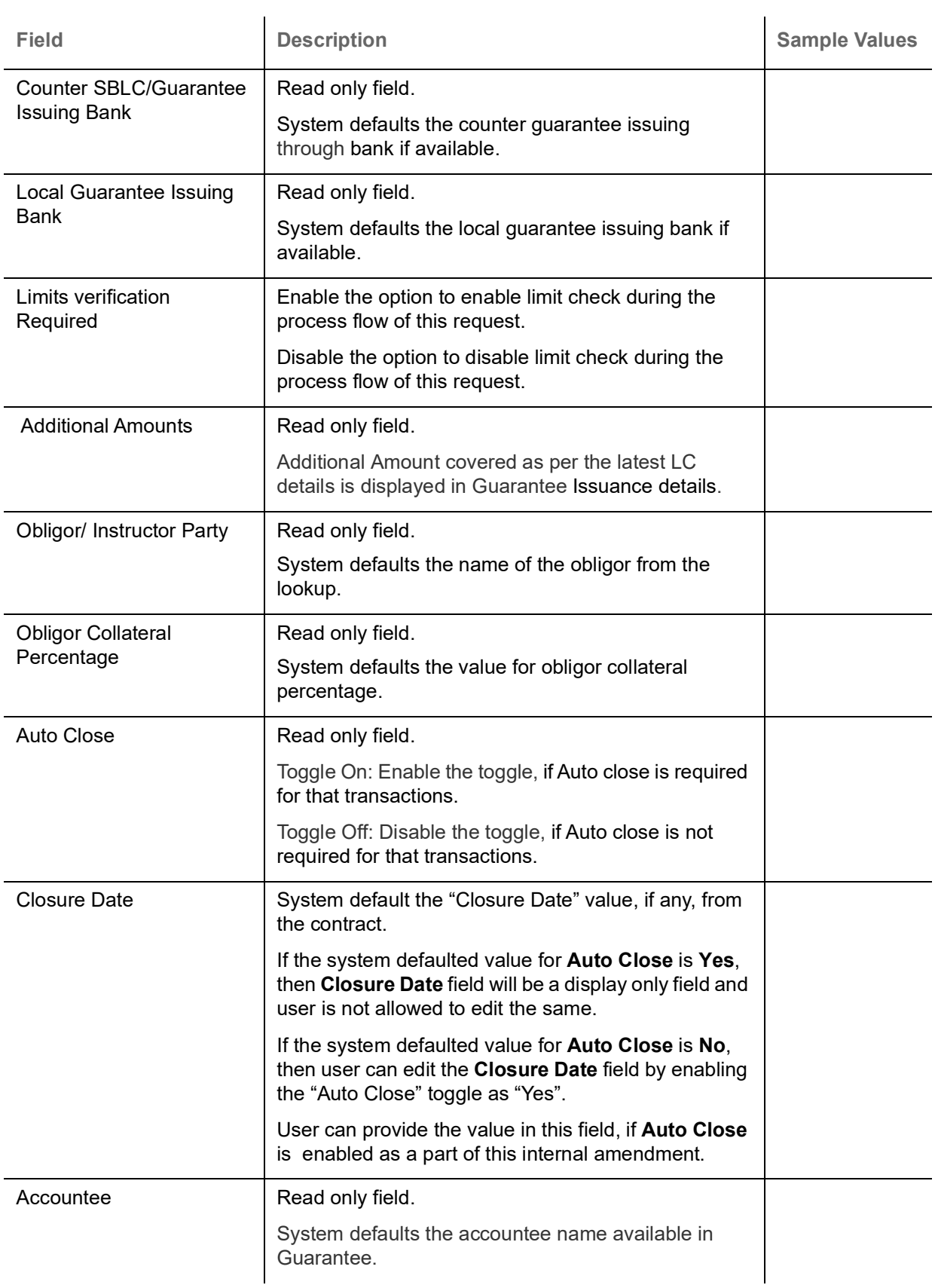

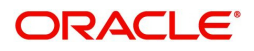

## <span id="page-12-1"></span><span id="page-12-0"></span>**Miscellaneous**

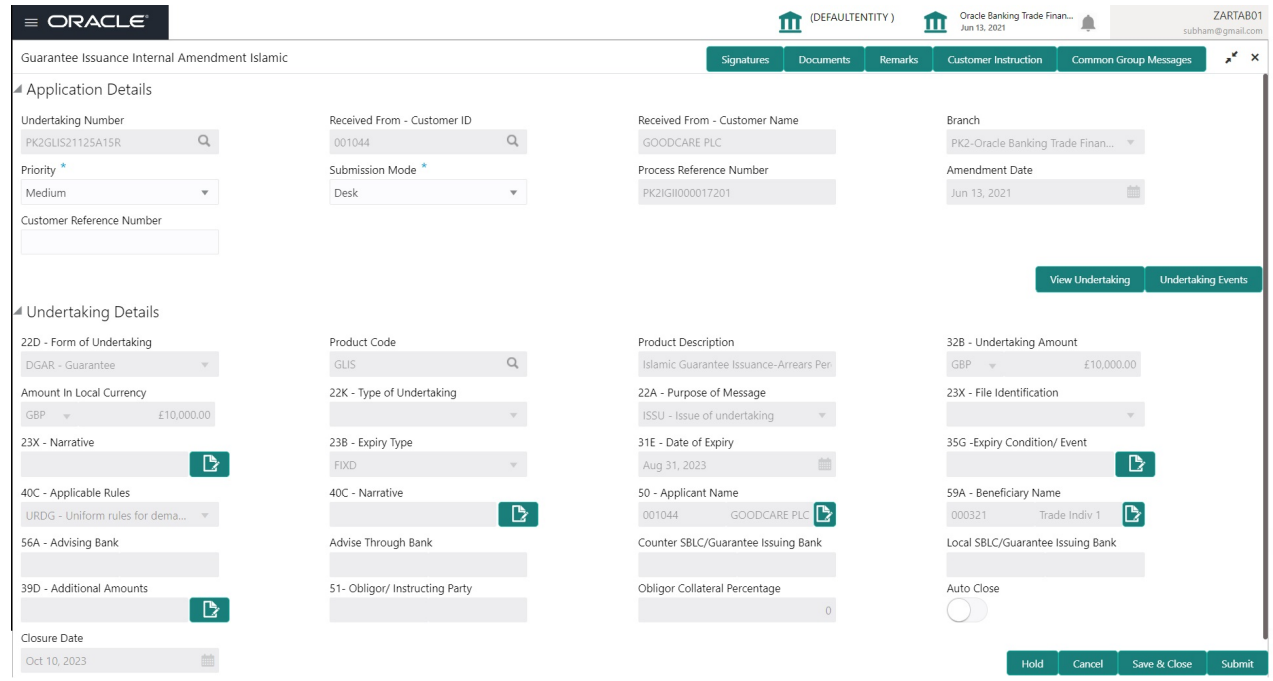

Enables the user to upload required documents. Provide the Miscellaneous Details based on the description in the following table:

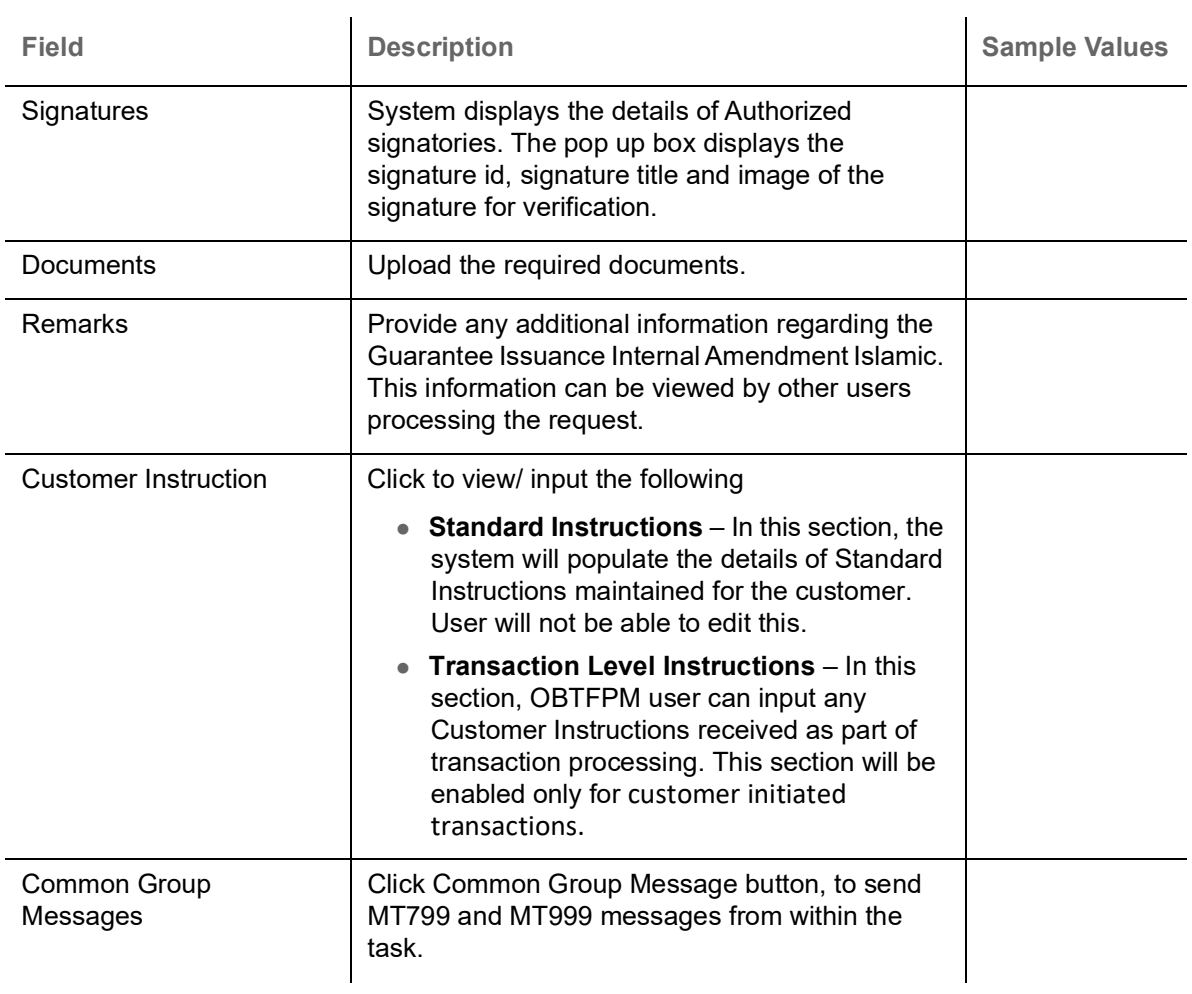

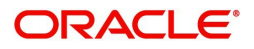

<span id="page-13-2"></span>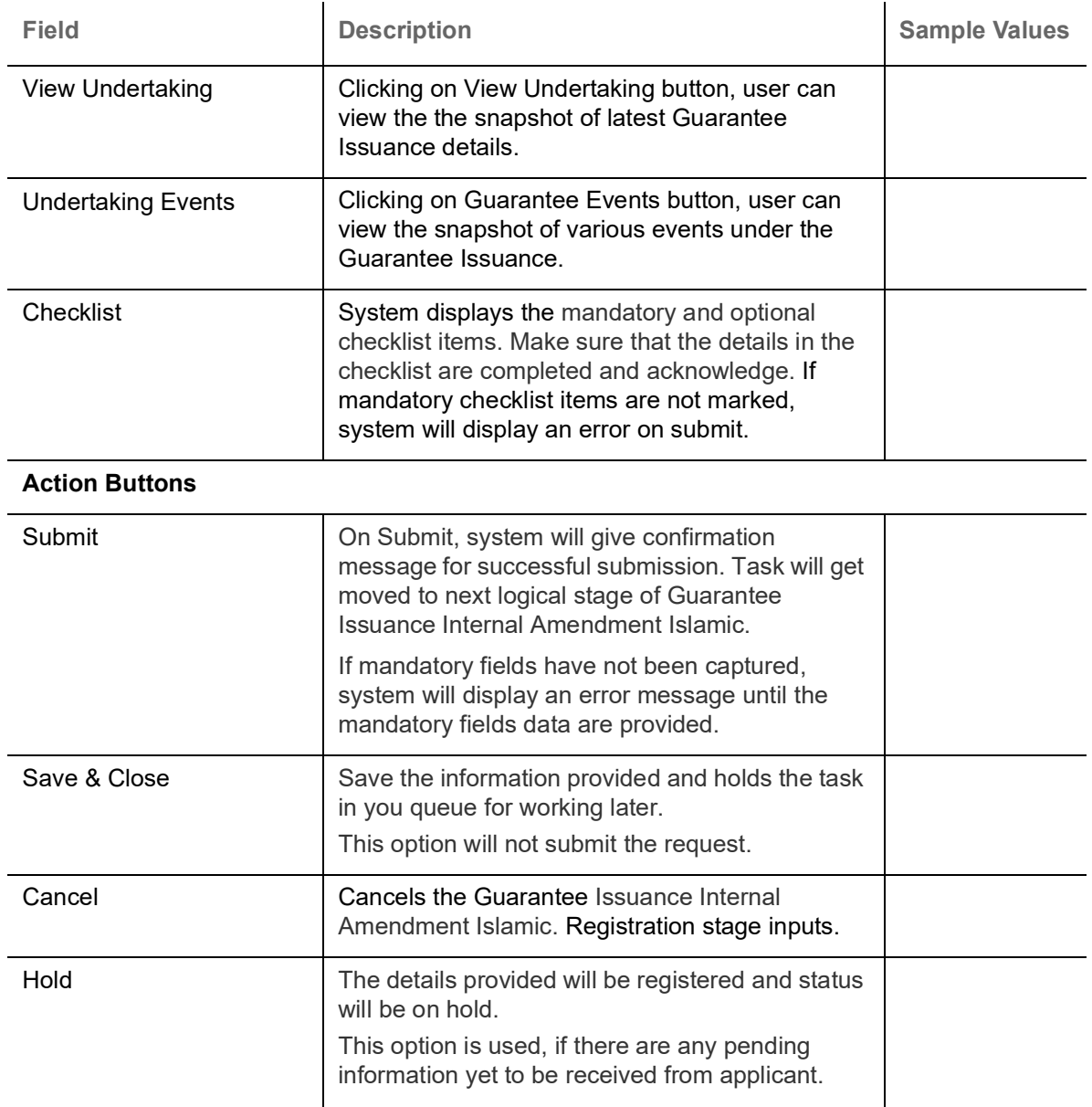

## <span id="page-13-1"></span><span id="page-13-0"></span>**Bi-Directional Flow for Offline Transactions Initiated from OBTFPM**

This topic provides the systematic instructions to initiate the Bi-Directional Flow for Offline Transactions Initiated from OBTFPM.

Offline Transactions means those transactions which are not initiated by OBDX, but are initiated directly by the bank user in OBTFPM upon request received from the customer.

#### **Pre- Conditions:**

- Customer Maintenance details are replicated from OBTF to OBTFPM.
- Task is initiated in OBTFPM, Customer ID is captured/populated and Process Reference Number is generated.
- 1. Customer Maintenance details are replicated from OBTF to OBTFPM.
- 2. In OBTFPM, user clicks Request Clarification, the system checks if the request is initiated from OBDX by validating the value available in the submission mode field is "Online".
- 3. In case submission mode is "Online", the user can enter the clarification details in "Clarification Required" placeholder.In case submission mode is not "Online", the system will validates if the

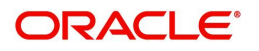

counterparty is a OBDX customer by checking the flag "Trade Finance Portal" in the Customer Maintenance table replicated from OBTF. In this case, the user can submit clarification.

4. In case submission mode is not "Online", and if the "Trade Finance Portal" flag is set to 'No' in Customer Maintenance Table, the system should display the error message that 'The customer is not subscribed to Trade Finance Portal'. Once the request is submitted, the Request Clarification functionality would be applicable to offline initiated transactions also.

## <span id="page-14-0"></span>**Data Enrichment**

At this stage you can register a request for Islamic Internal Amendment of Guarantee/SBLC Issued.

As part of Data Enrichment, you can update the details already captured in Registration stage and enter new details in Data Enrichment stage of Islamic Guarantee Issuance Internal Amendment process.

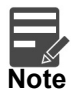

For expired line of limits, the task moves to "Limit Exception" stage under Free Tasks, on 'Submit' of DE Stage with the reason for exception as "Limit Expired".

Do the following steps to acquire a task which completed the Registration and currently at Data Enrichment stage:

1. Using the entitled login credentials for Data Enrichment stage, login to the OBTFPM application.

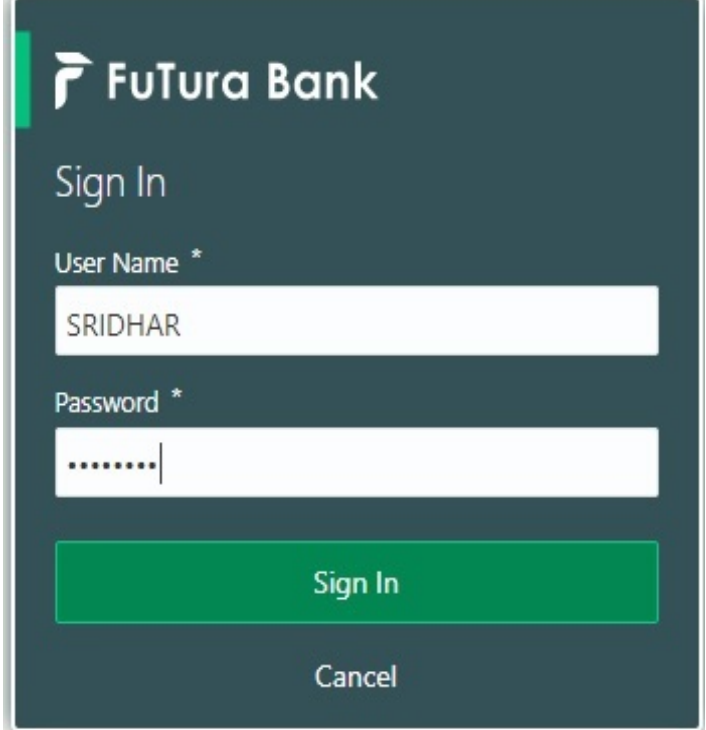

2. On login, user must be able to view the dashboard screen with widgets as mapped to the user.

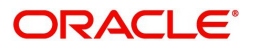

#### 3. Click **Tasks> Free Tasks.**

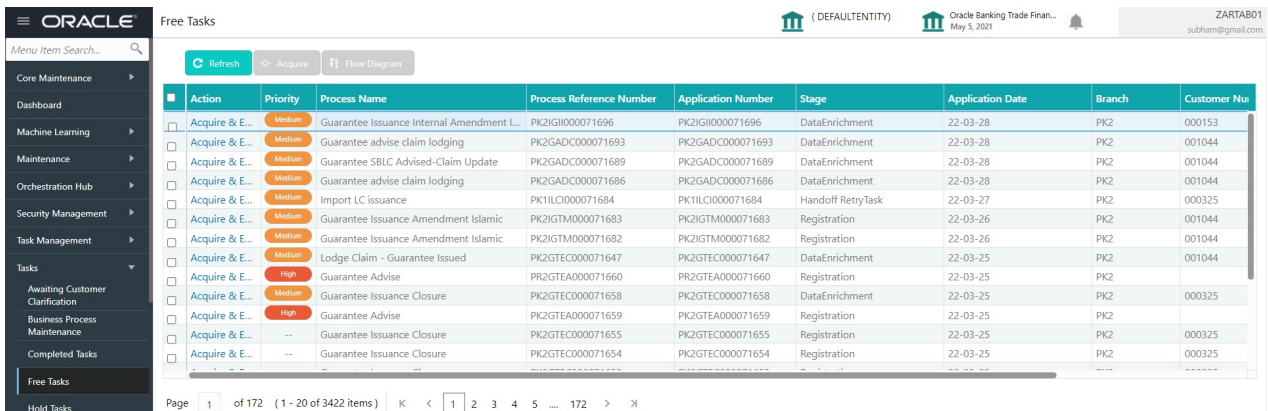

4. Select the appropriate Internal Amendment task and click **Acquire & Edit** to edit the task or click **Acquire** to edit the task.

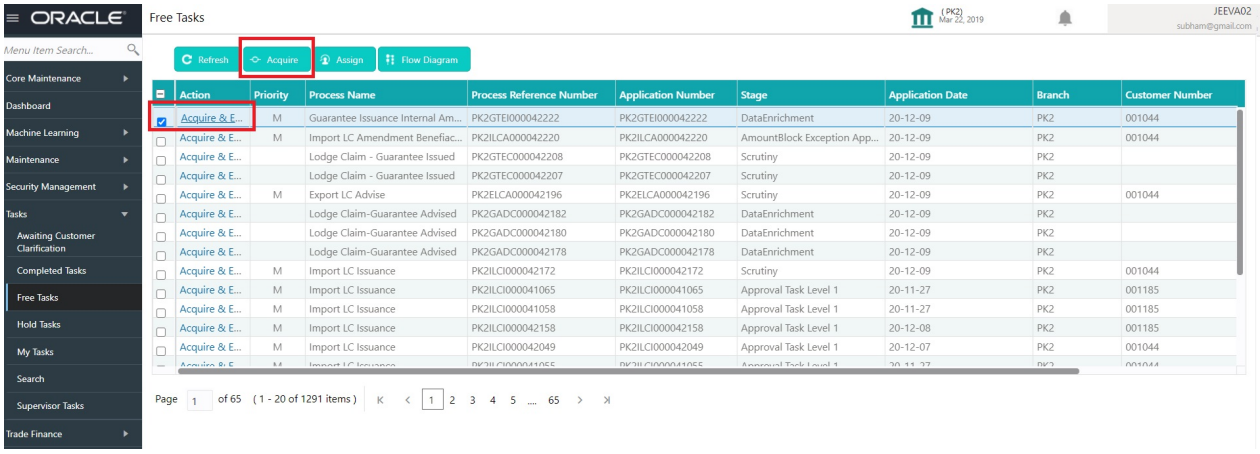

5. The acquired task will be available in **My Tasks** tab. Click **Edit** to provide input for Data Enrichment stage.

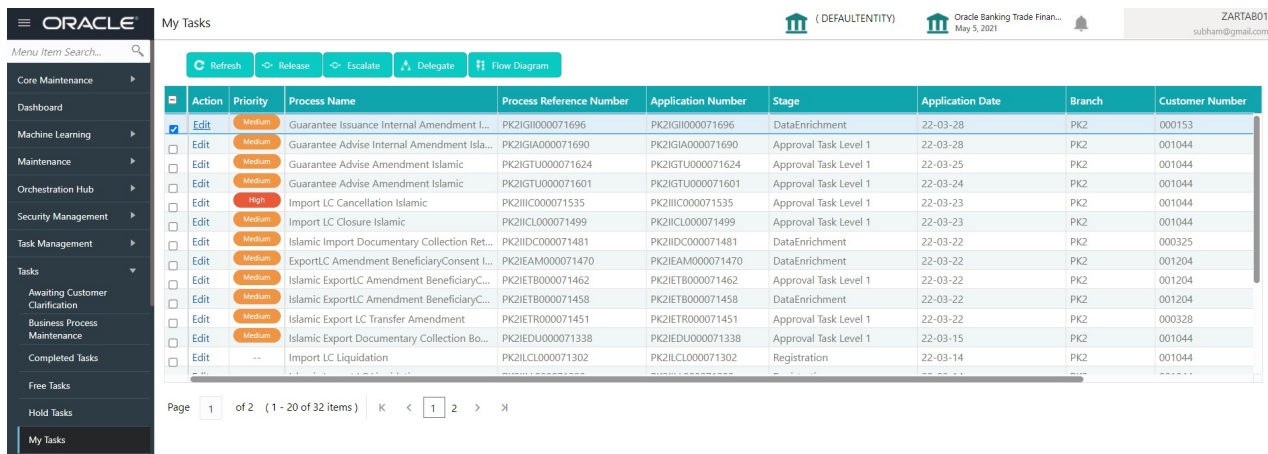

The Islamic Guarantee Issuance Internal Amendment - Data Enrichment stage has three sections as follows:

- Main Details
- Additional Fields
- Advices
- Additional Details

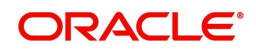

- Settlement Details
- Summary

Let's look at the details for Islamic Guarantee Issuance Internal Amendment - Data Enrichment stage.

User can enter/update the following fields. Some of the fields that are already having value from Registration/online channels may not be editable.

### <span id="page-16-1"></span><span id="page-16-0"></span>**Main Details**

Main details section has three sub section as follows:

- Application Details
- Undertaking Details

#### <span id="page-16-2"></span>**Application Details**

Refer to [Application Details](#page-7-0) in in the Registration section for more information of the fields.

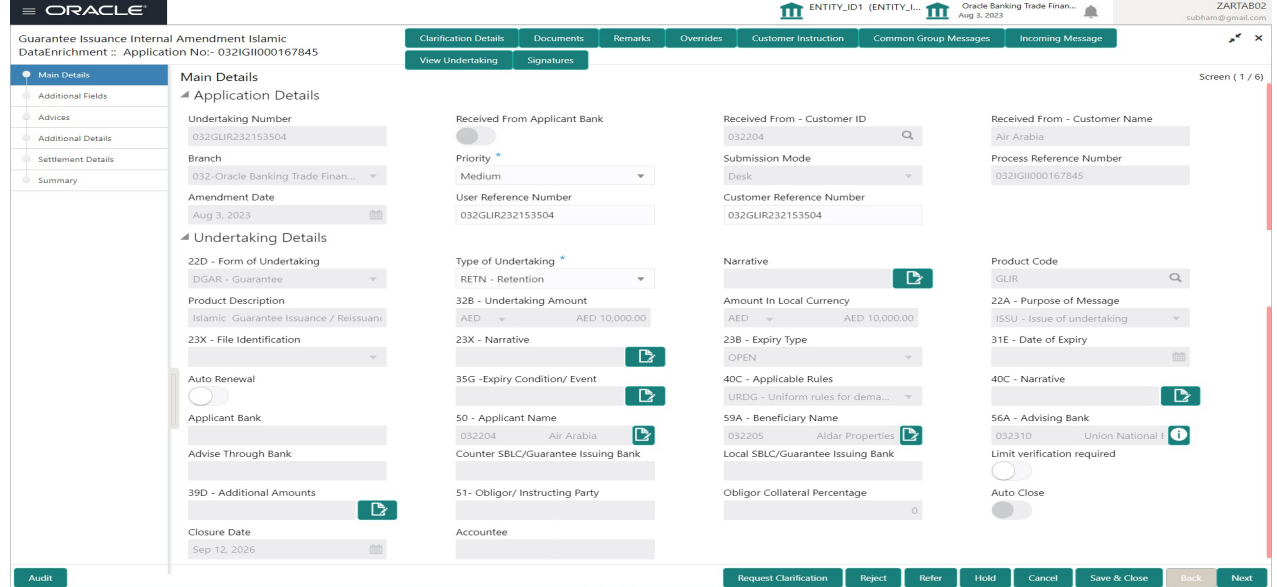

### <span id="page-16-3"></span>**Undertaking Details**

The fields listed under this section are same as the fields listed under the [Undertaking Details](#page-8-0) section in [Registration.](#page-5-0) Refer to [Undertaking Details](#page-8-0) for more information of the fields.

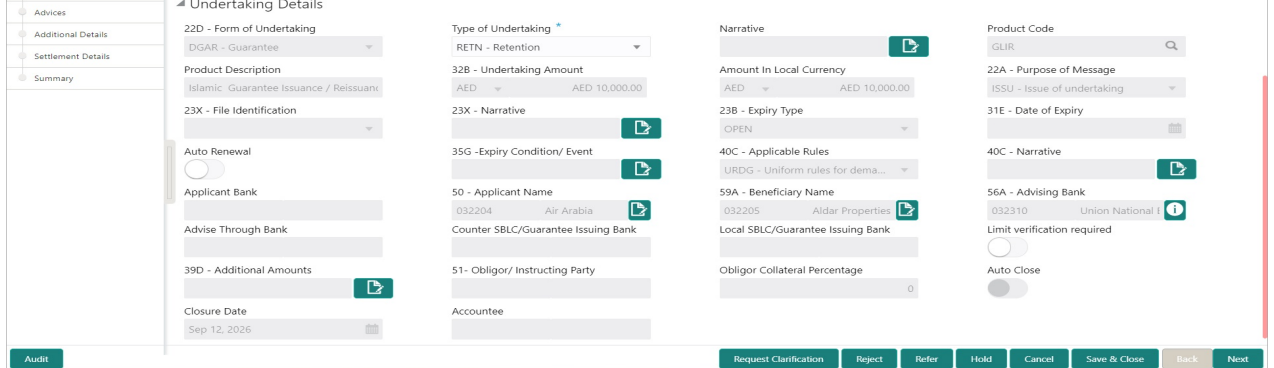

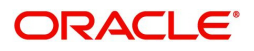

## <span id="page-17-0"></span>**Action Buttons**

Use action buttons based on the description in the following table:

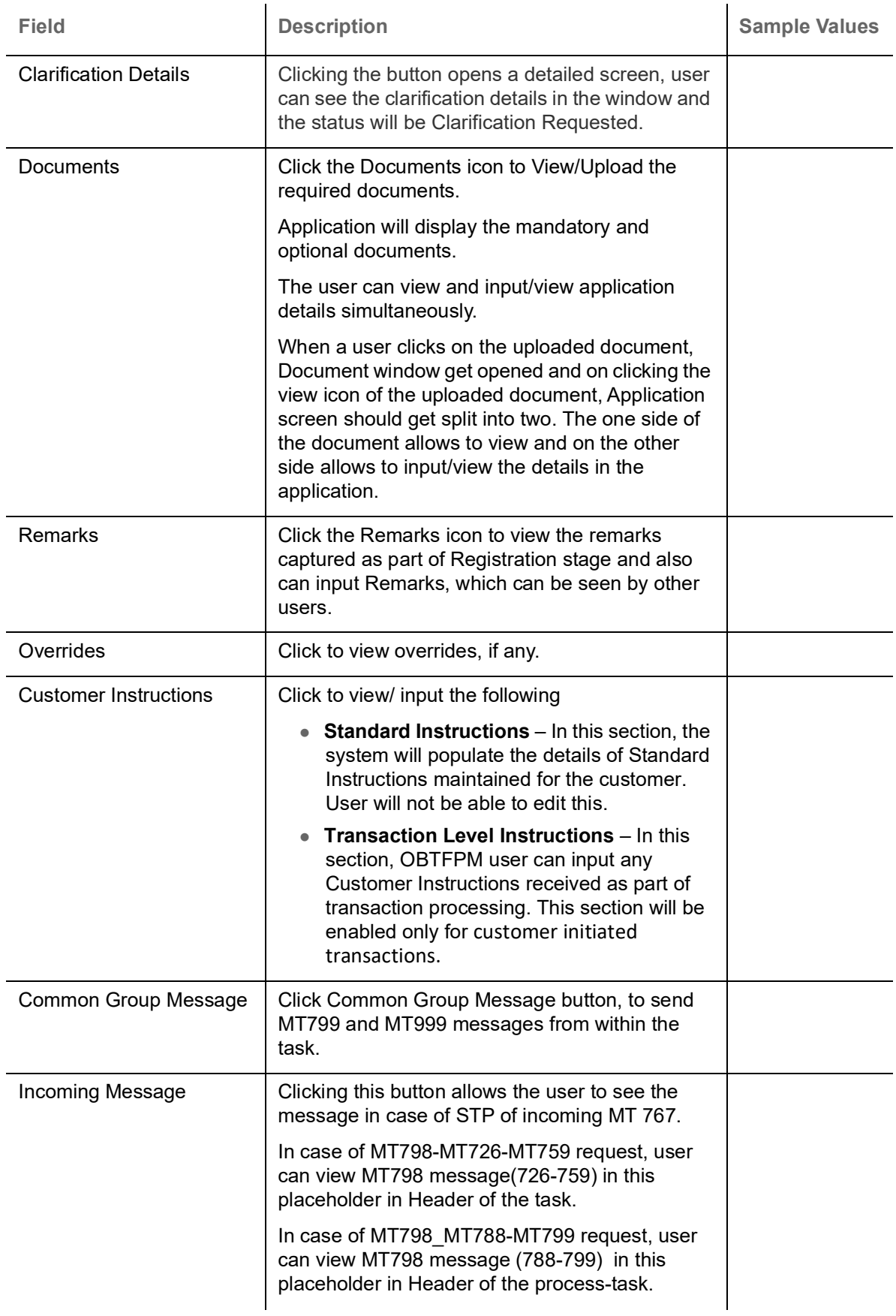

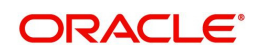

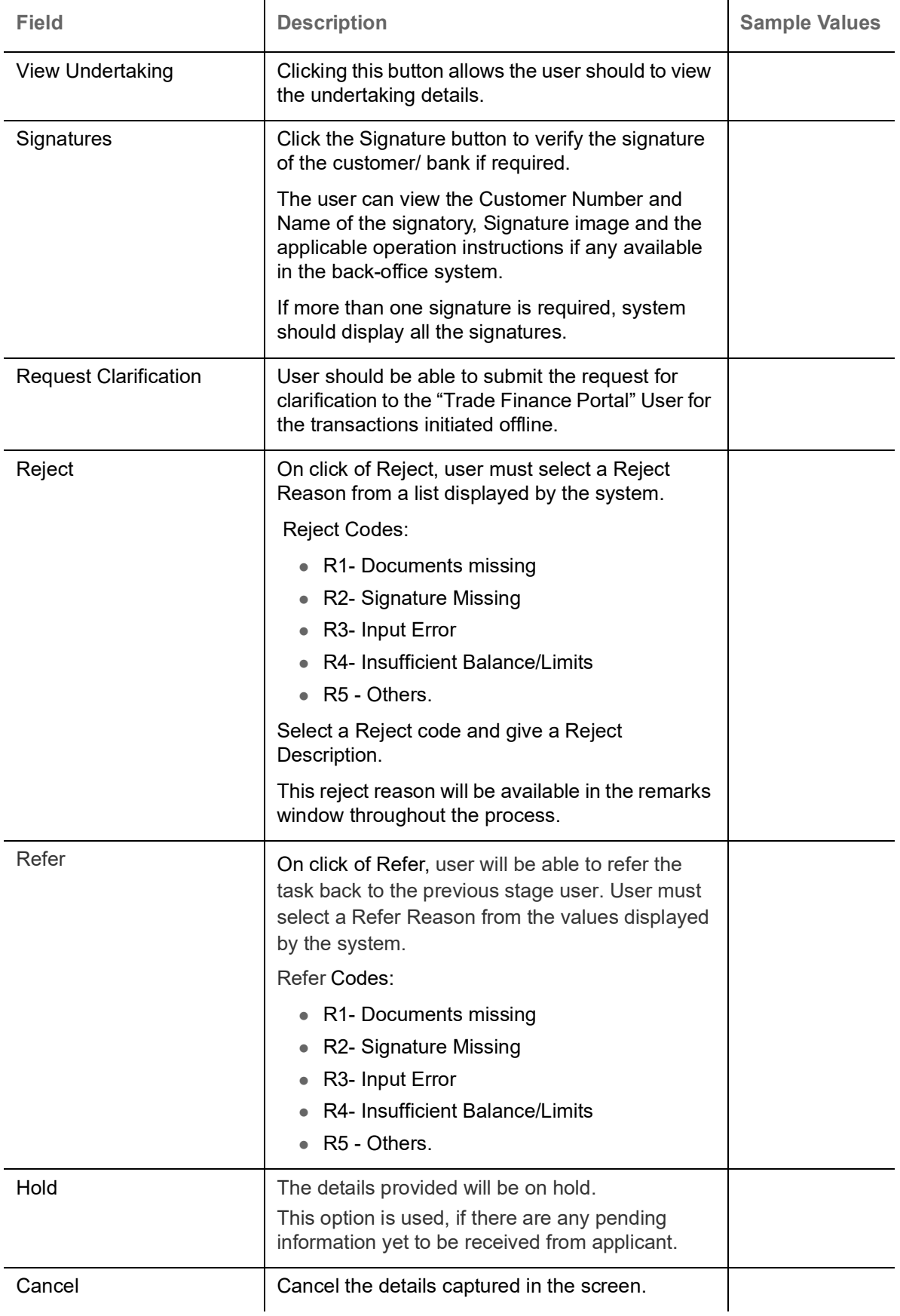

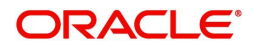

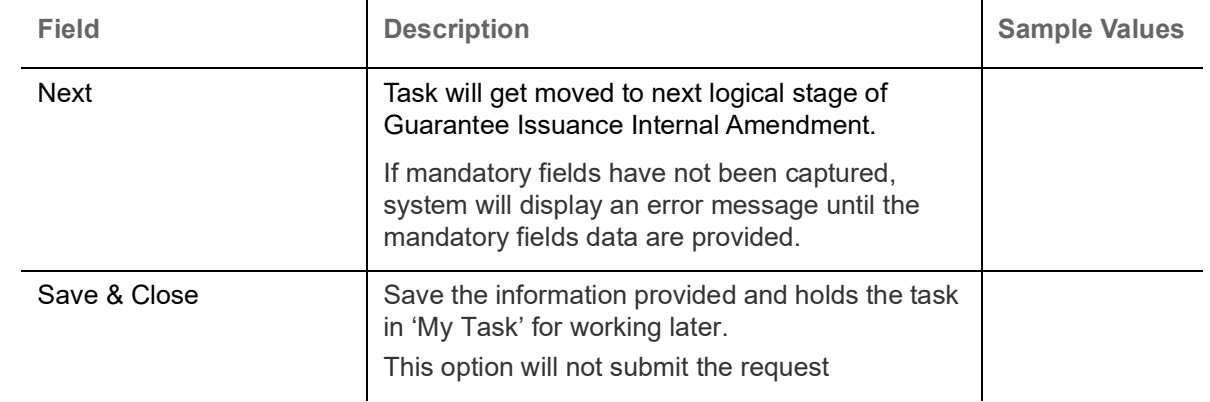

## <span id="page-19-1"></span><span id="page-19-0"></span>**Additional Fields**

This stage displays the additional fields based on the User defined fields maintained in the system.

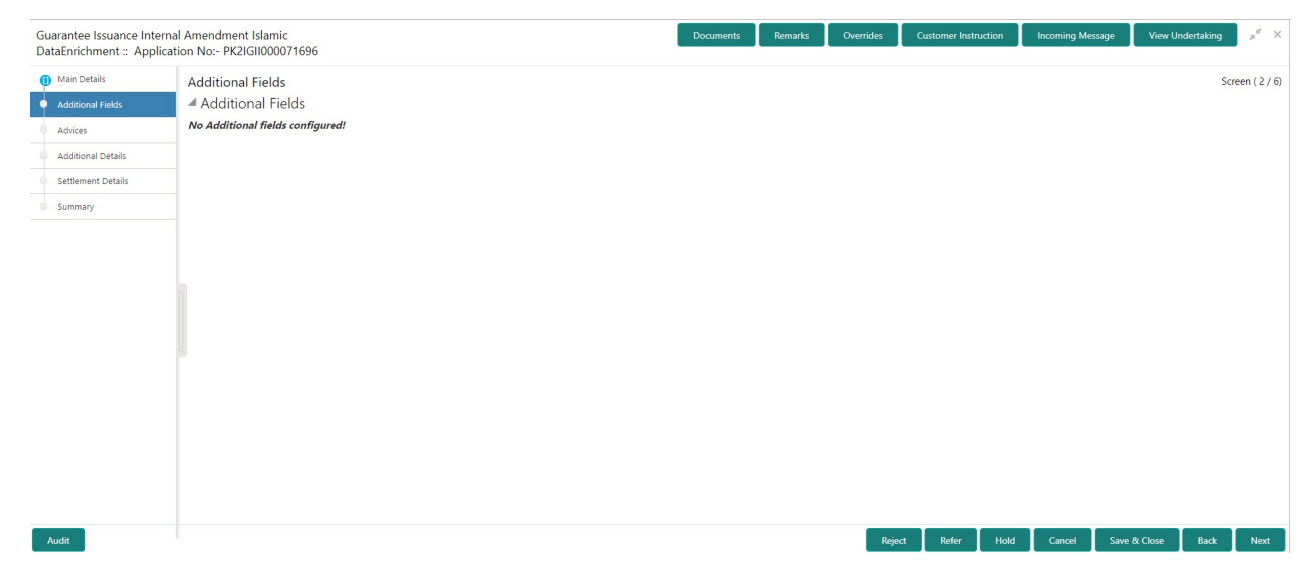

### <span id="page-19-2"></span>**Action Buttons**

Use action buttons based on the description in the following table:

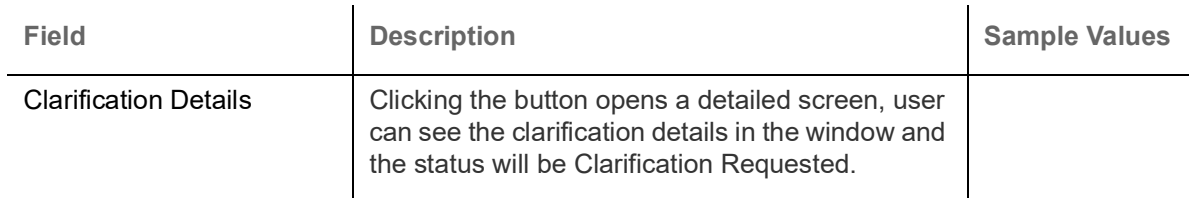

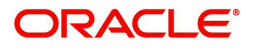

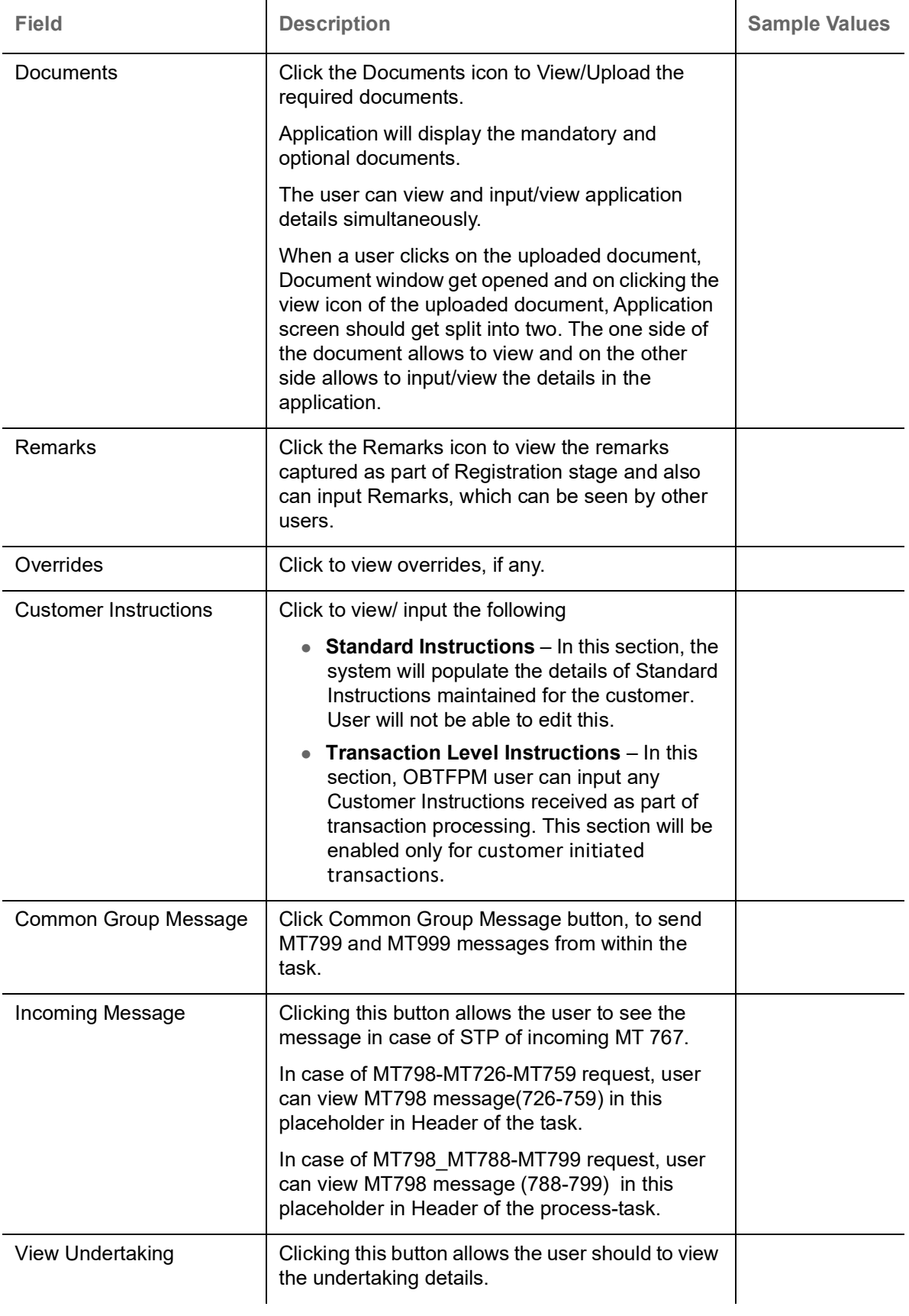

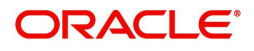

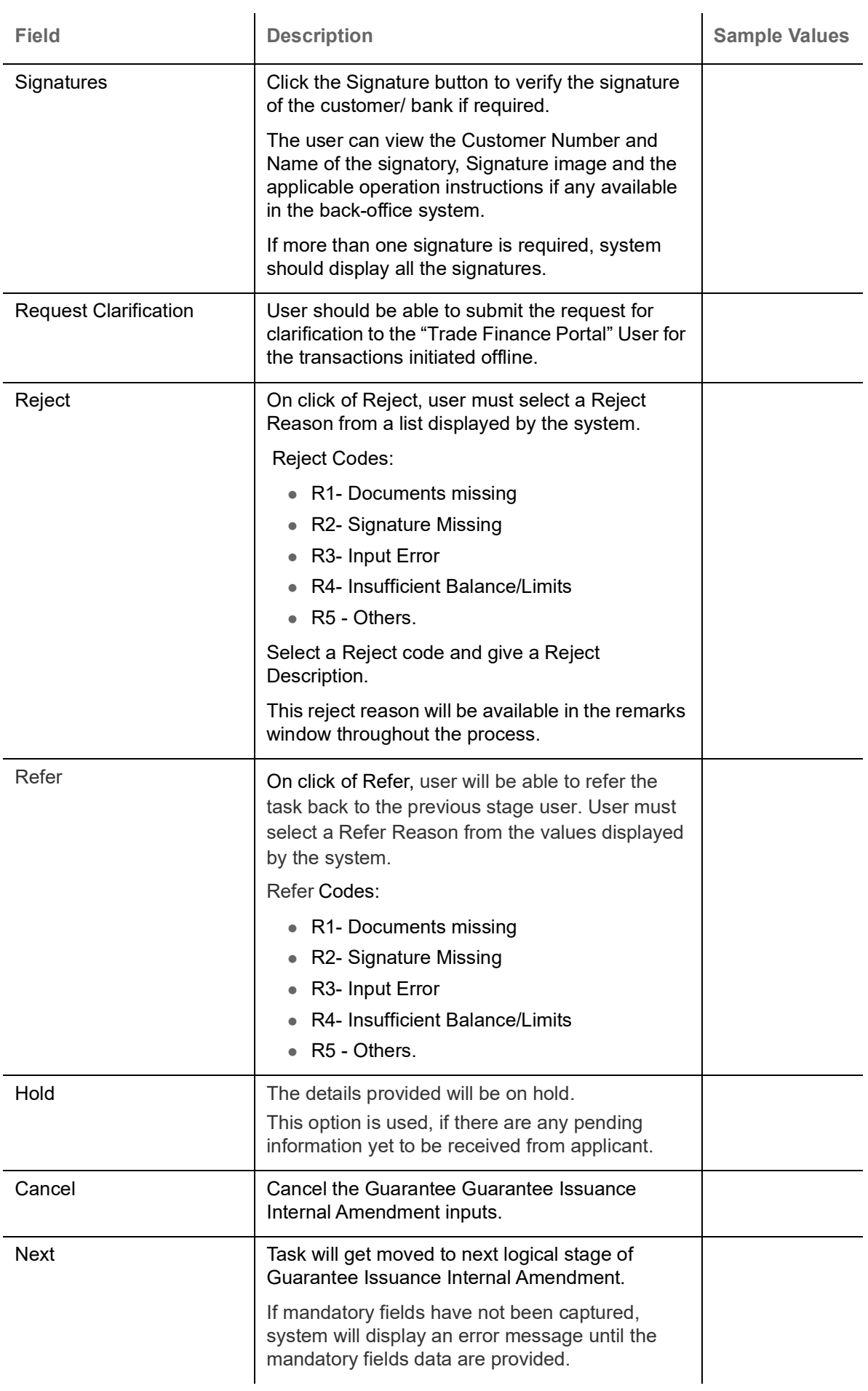

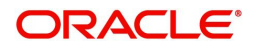

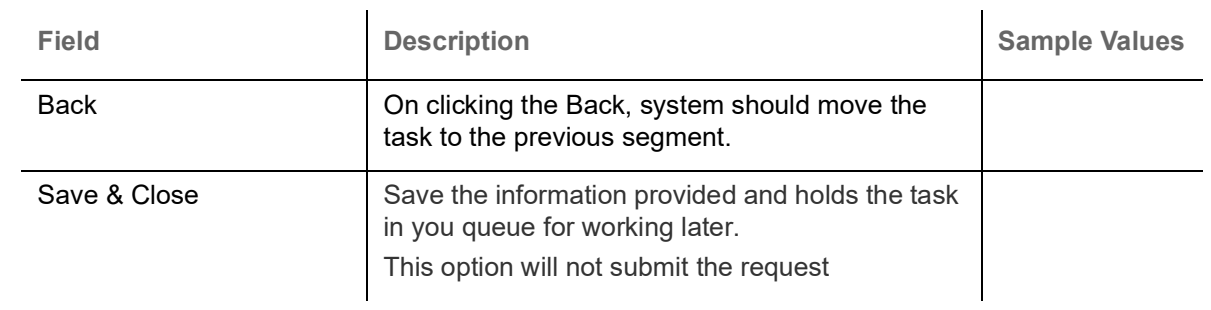

## <span id="page-22-1"></span><span id="page-22-0"></span>**Advices**

This section defaults the advices maintained for the product based on the advices maintained at the Product level. The Data Enrichment user can verify the Advices data segment of Islamic Guarantee Issuance Internal Amendment.

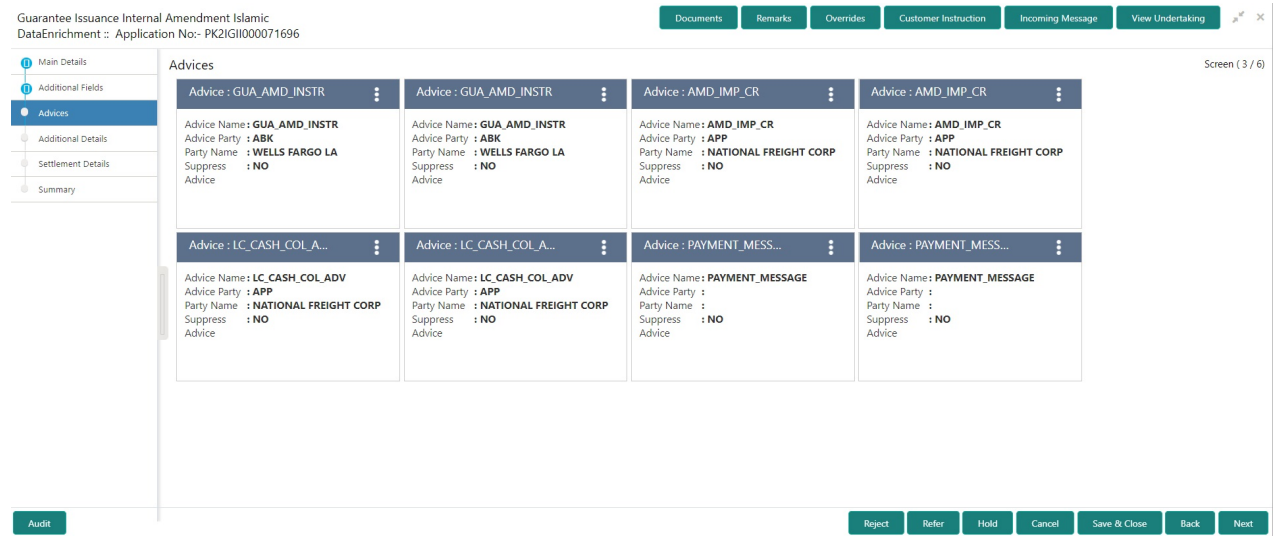

#### The user can also suppress the Advice, if required.

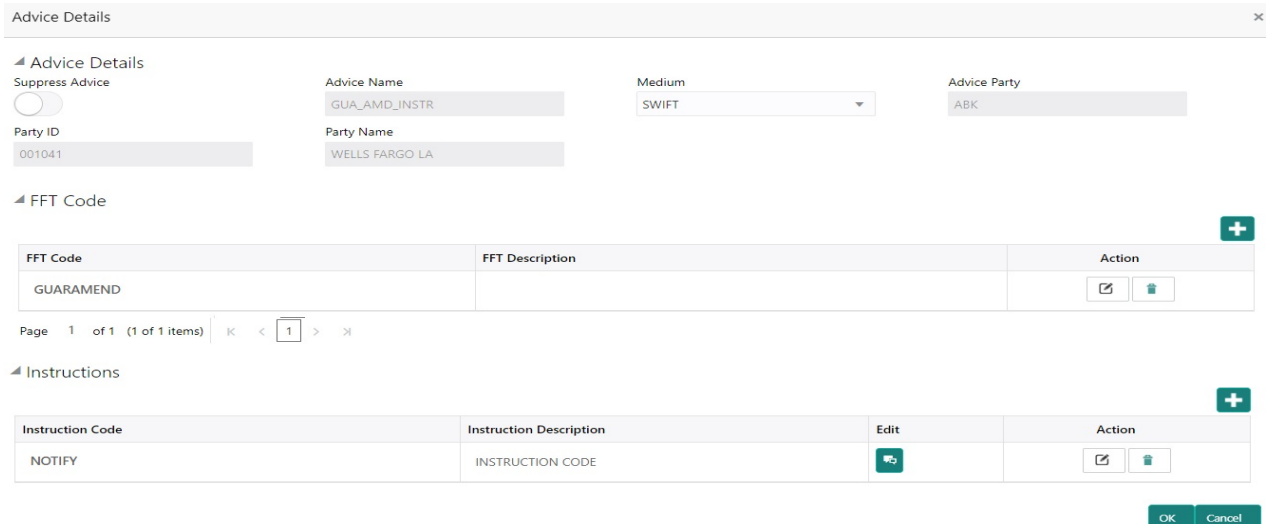

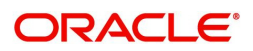

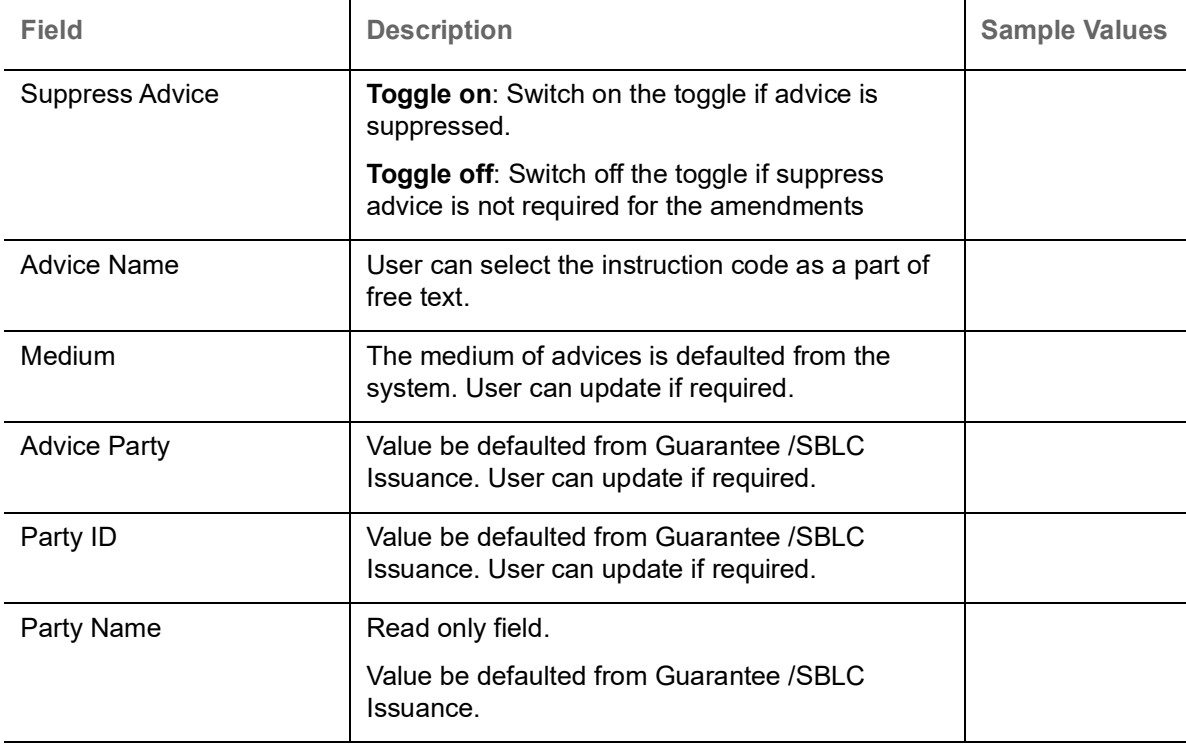

Free Format Text

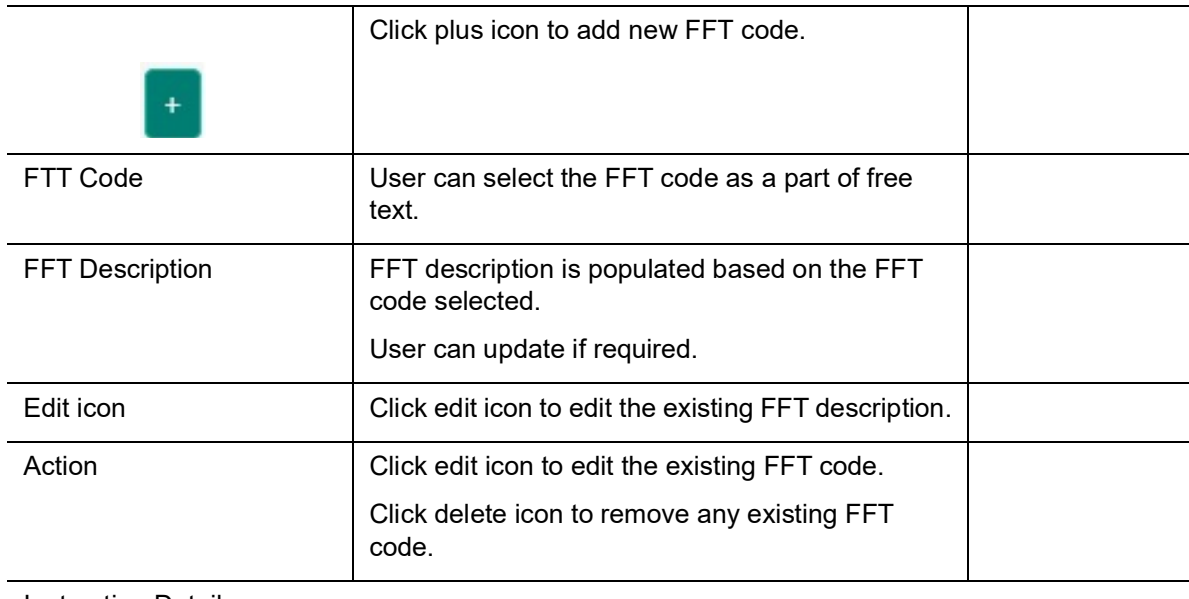

#### Instruction Details

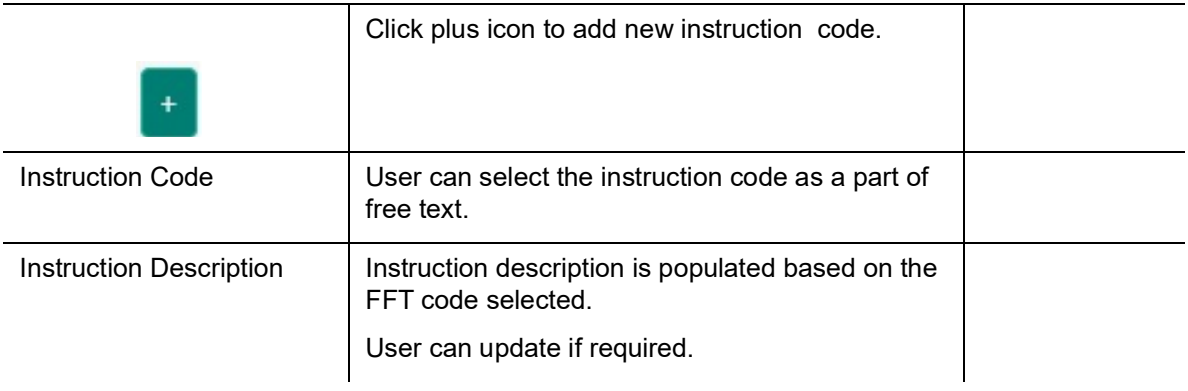

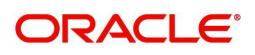

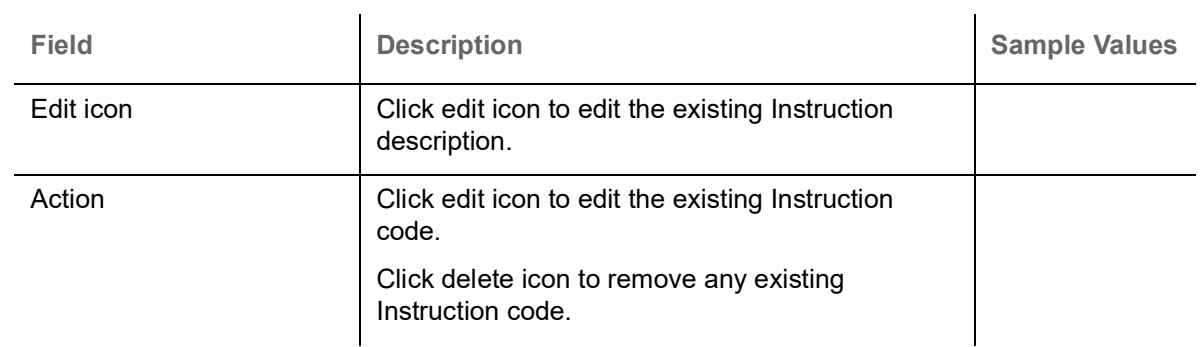

### <span id="page-24-0"></span>**Action Buttons**

Use action buttons based on the description in the following table:

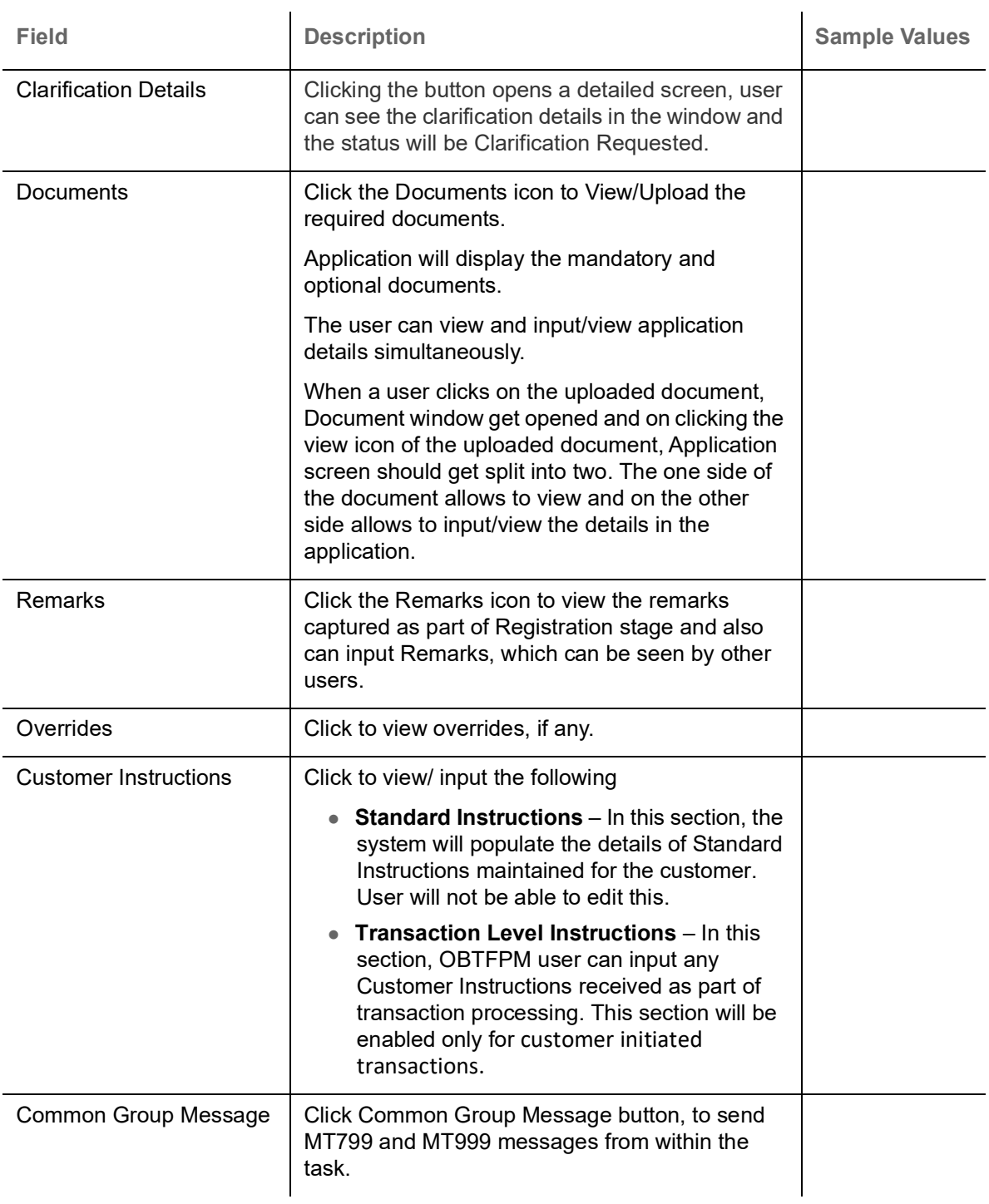

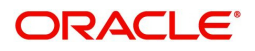

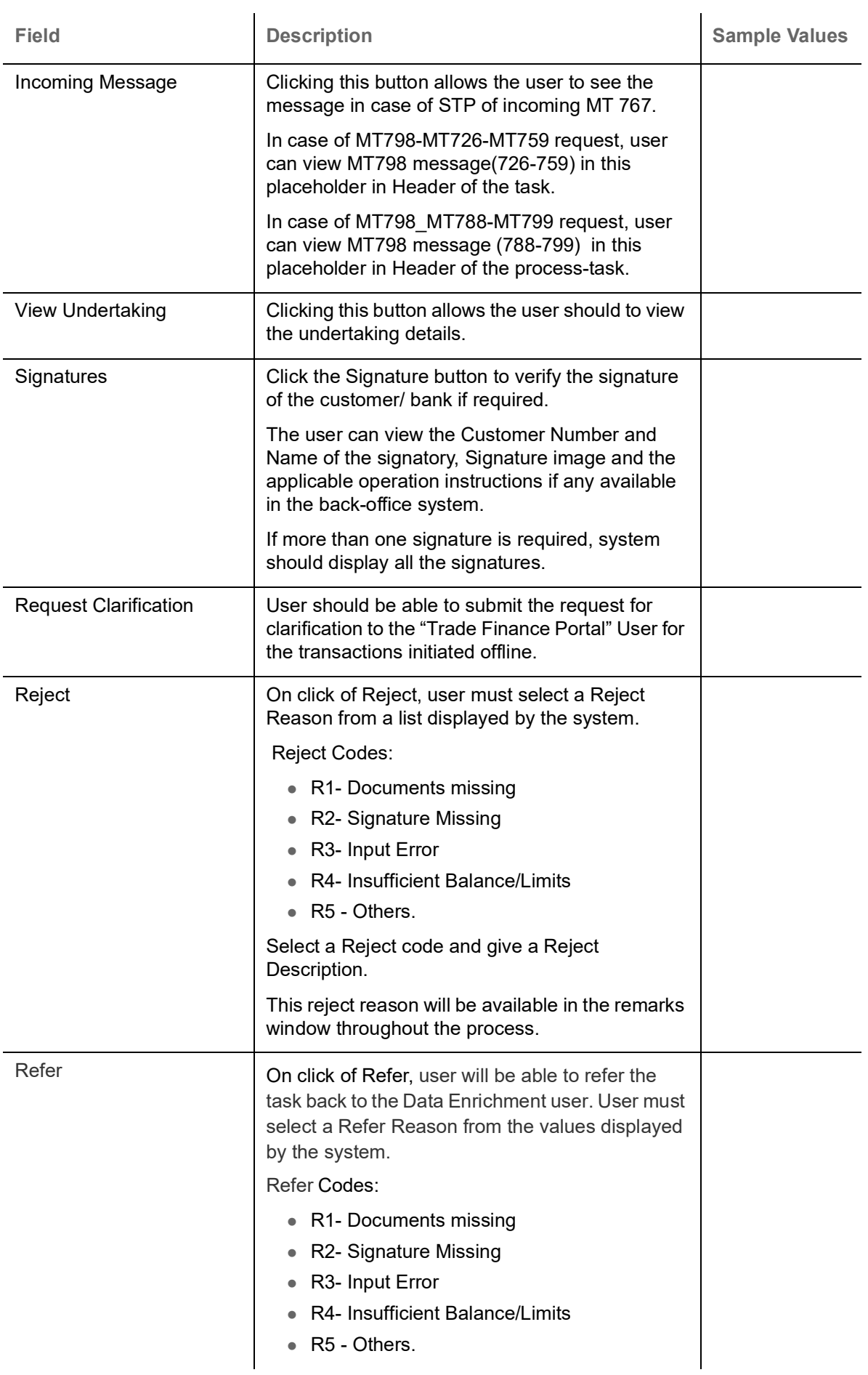

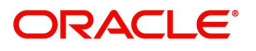

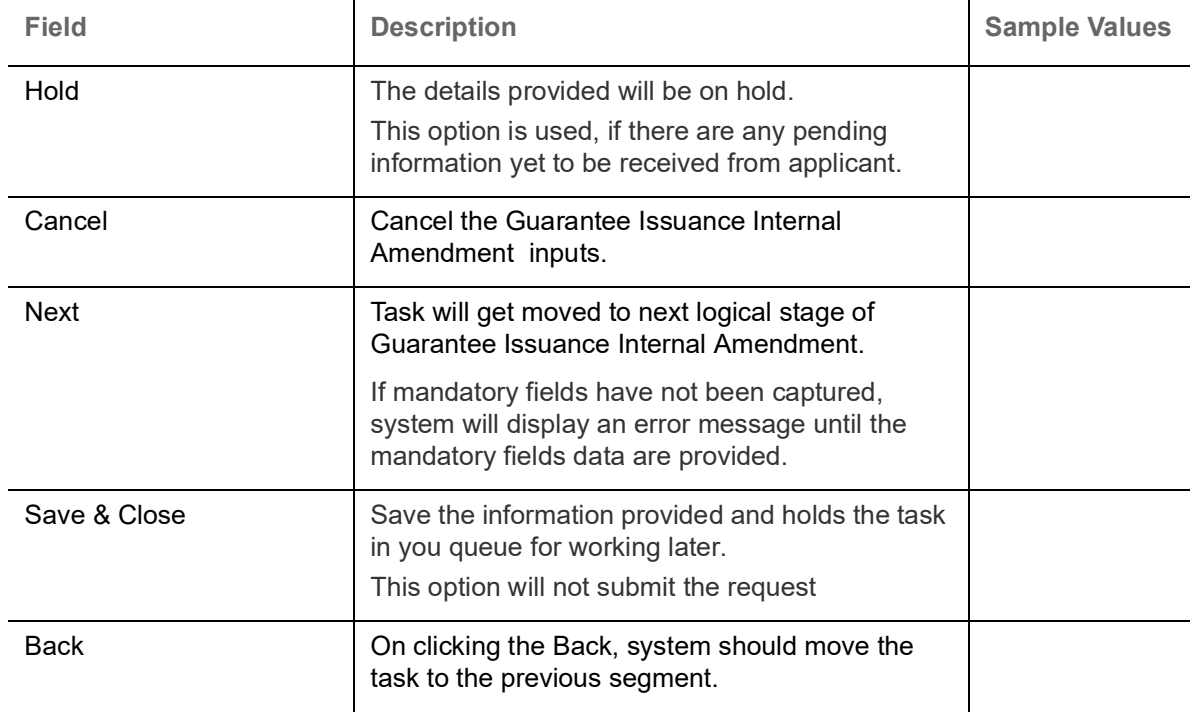

### <span id="page-26-1"></span><span id="page-26-0"></span>**Additional Details**

In the Additional details section, user can enter the basic additional details Data Segment of Islamic Internal Amendment of Guarantee/ SBLC Issued request. User can change the values in 'Limits and Collateral' section and 'Charges and Commission' section.

The customer can request for change to existing Line or cash collateral or replacing Line with Cash or vice-versa.

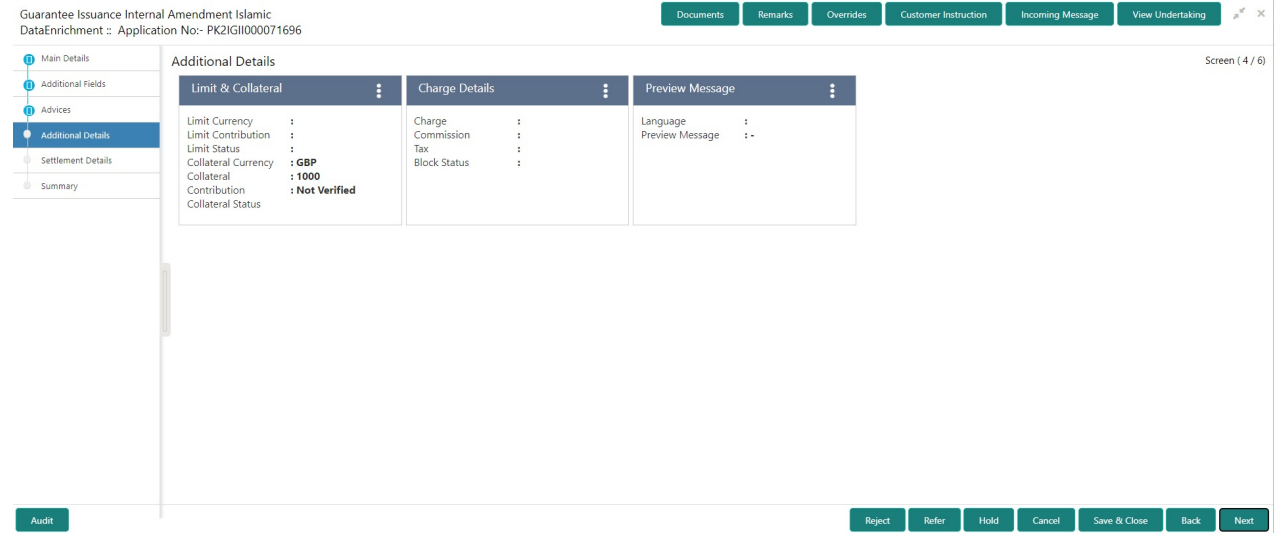

### <span id="page-26-2"></span>**Limit and Collateral**

In this section user can to attach more than one line.

On Approval, system should not release the Earmarking against each limit line and system should handoff the "Limit Earmark Reference Number "to the back office. On successful handoff, back office will make use of these "Limit Earmark Reference Number" to release the Limit Earmark done in the mid office (OBTFPM) and should Earmark the limit from the Back office.

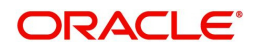

In case multiple Lines are applicable, Limit Earmark Reference for all lines to be passed to the back office.

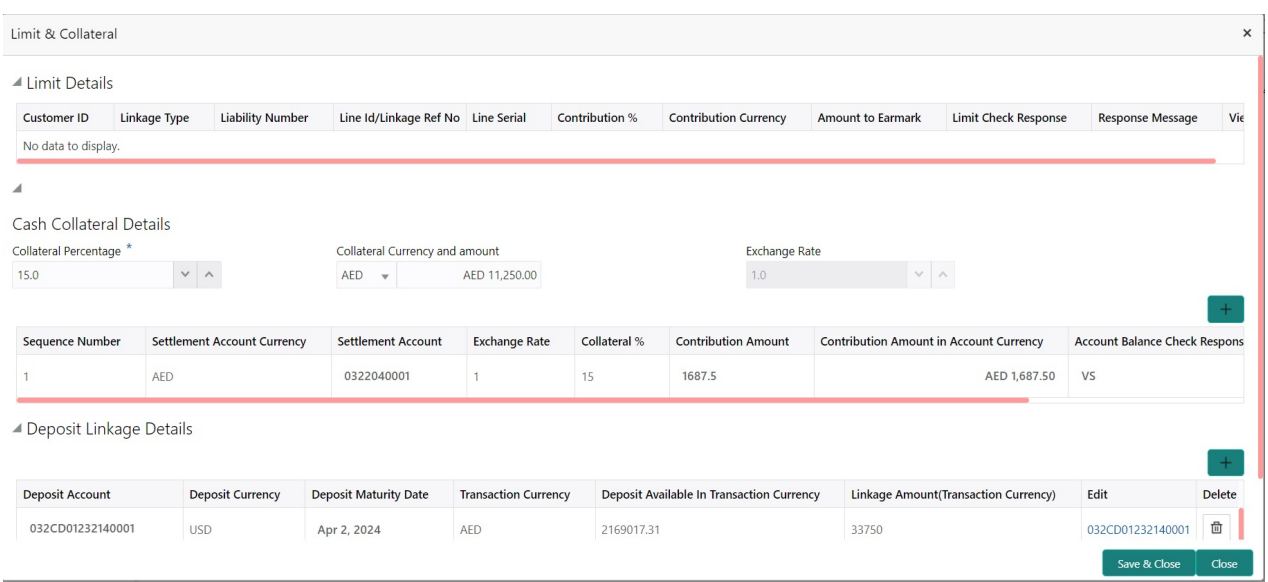

Provide the Limit Details based on the description in the following table:

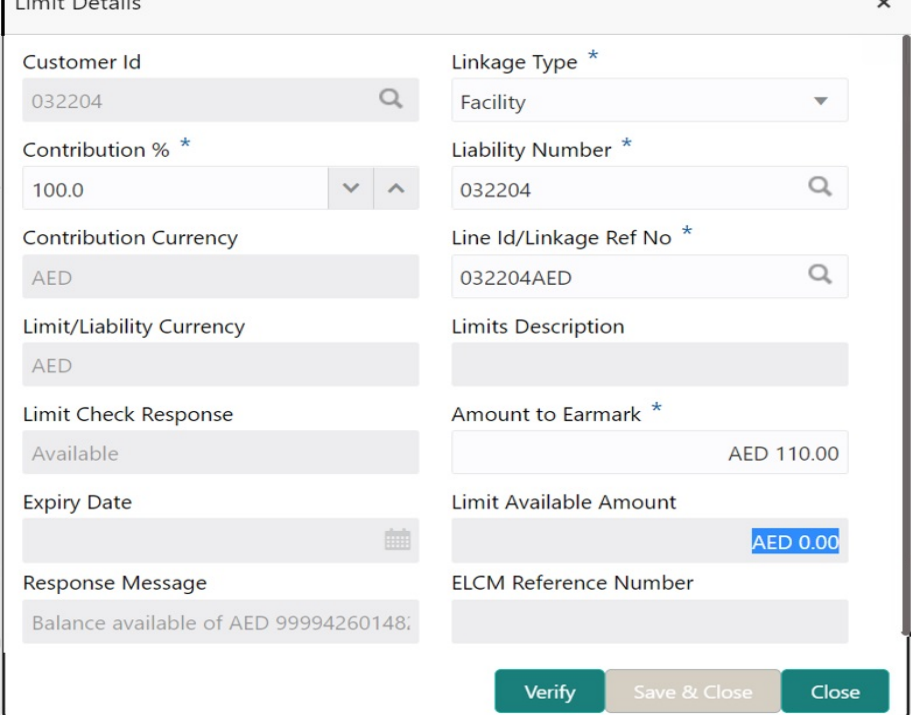

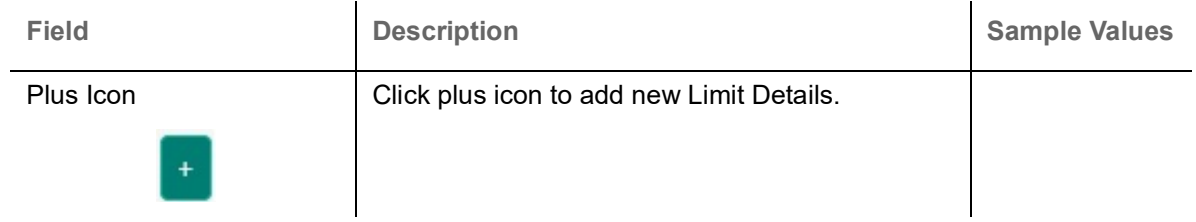

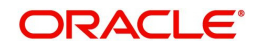

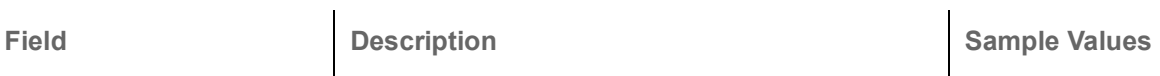

### Limit Details

Click + plus icon to add new limit details.

Below fields are displayed on the Limit Details pop-up screen, if the user clicks plus icon.

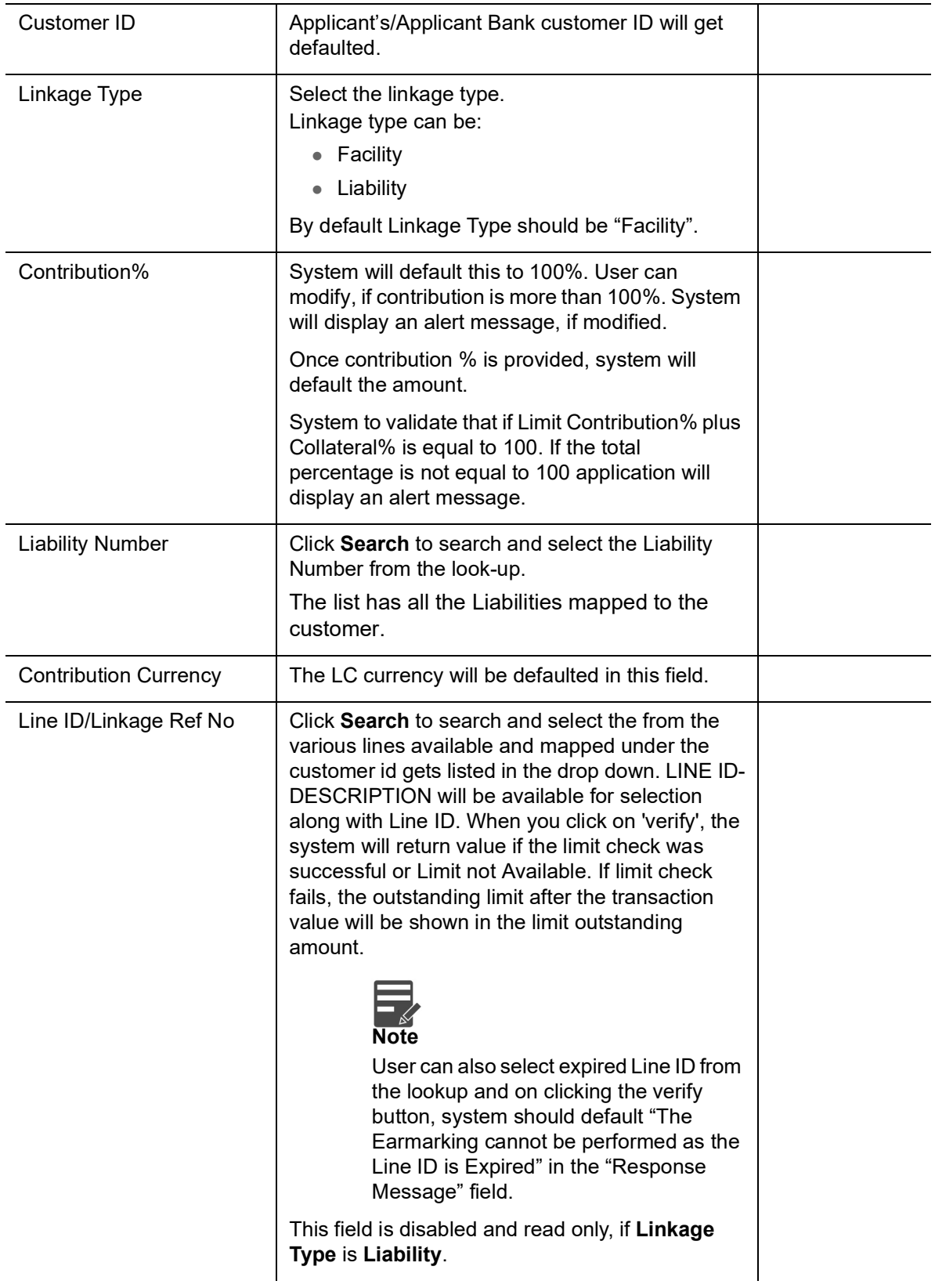

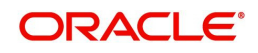

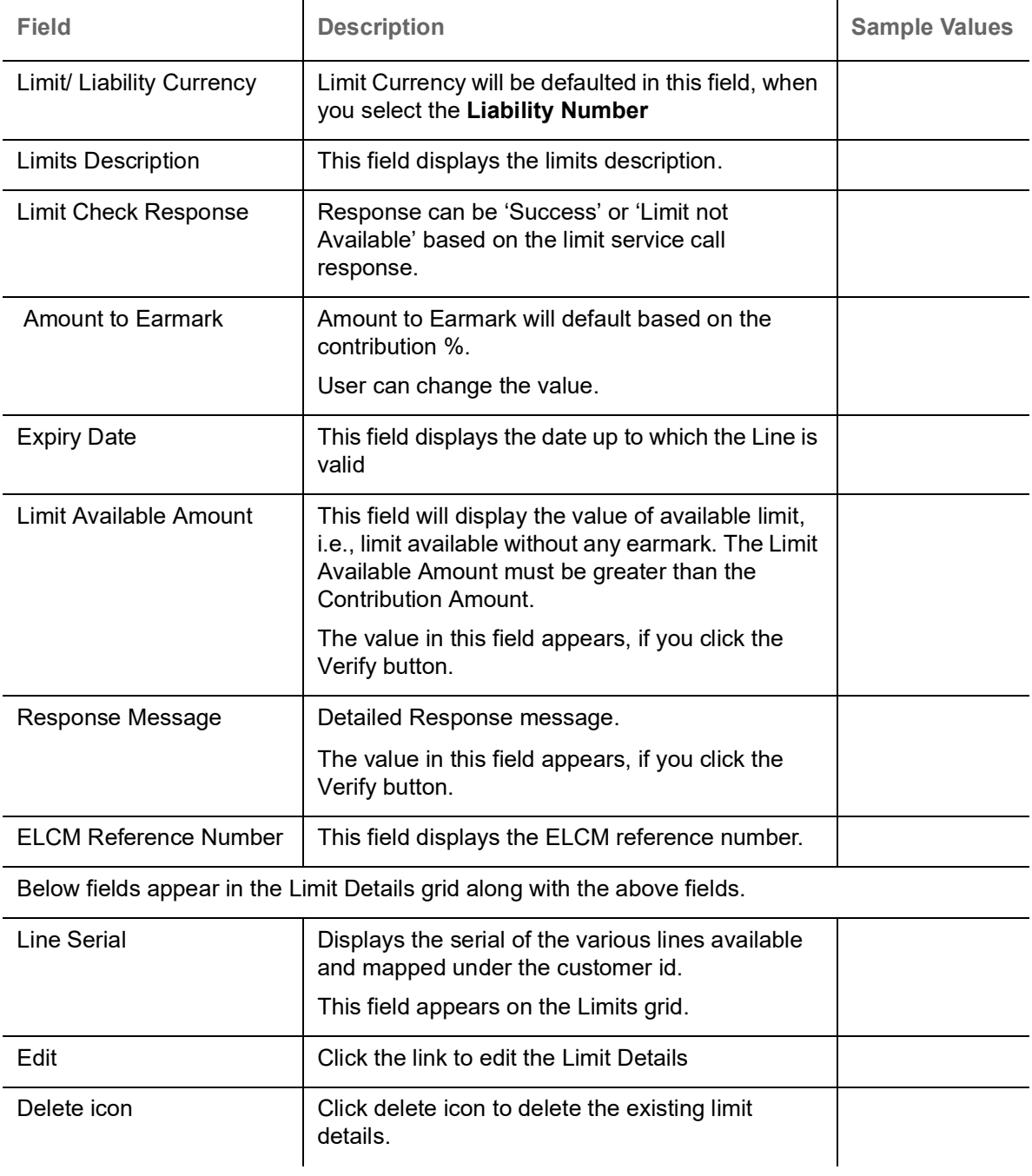

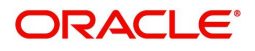

## **Collateral Details**

Provide the collateral details based on the description provided in the following table:

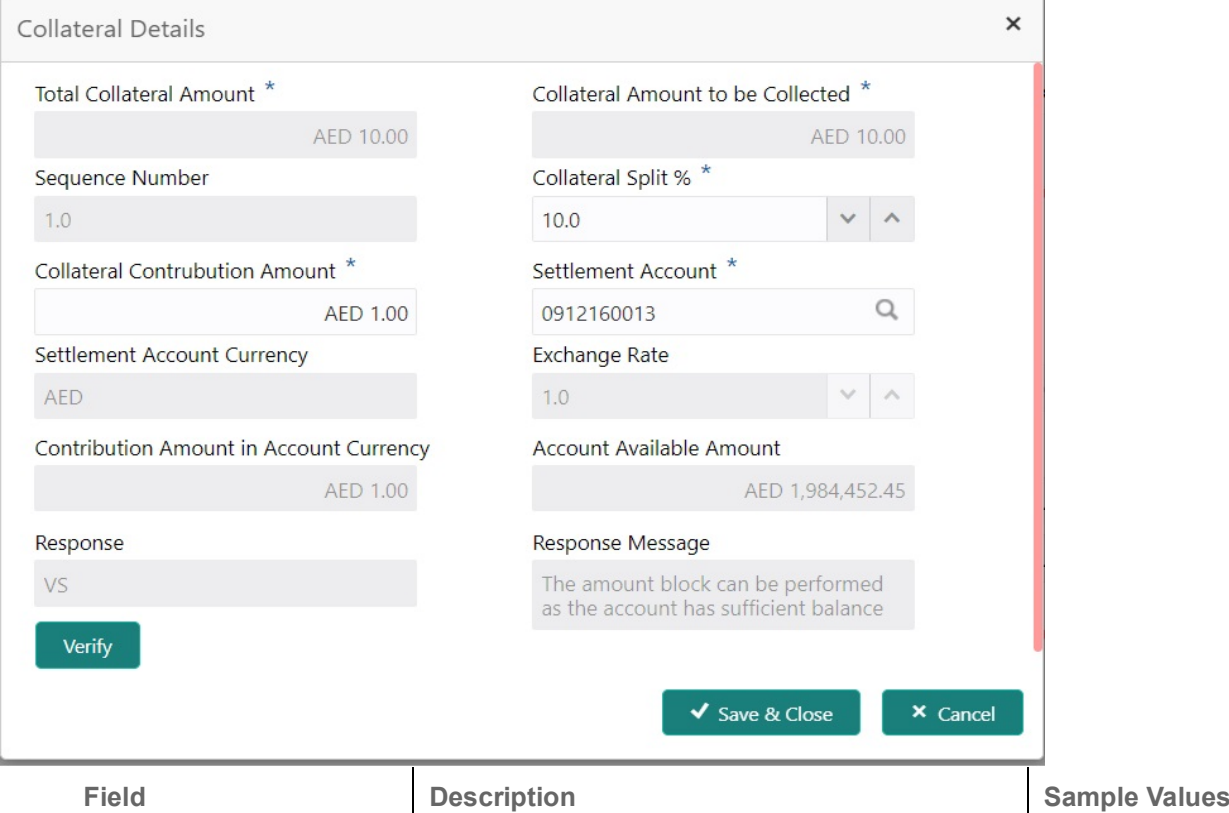

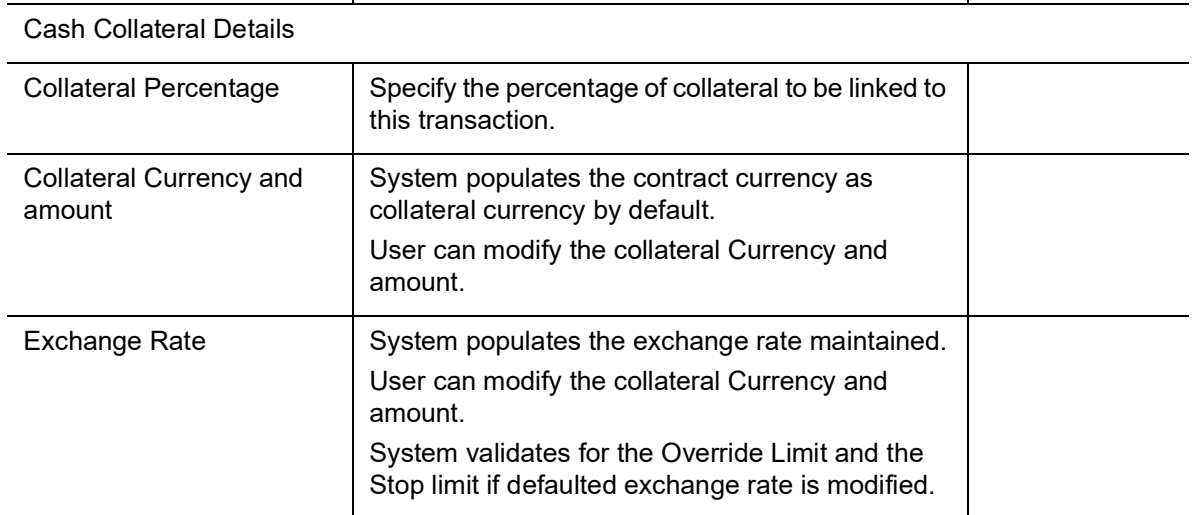

Click + plus icon to add new collateral details.

Below fields are displayed on the Collateral Details pop-up screen, if the user clicks plus icon.

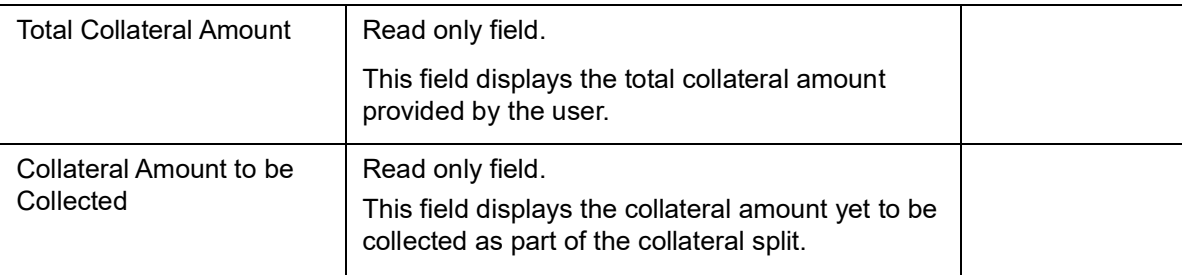

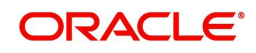

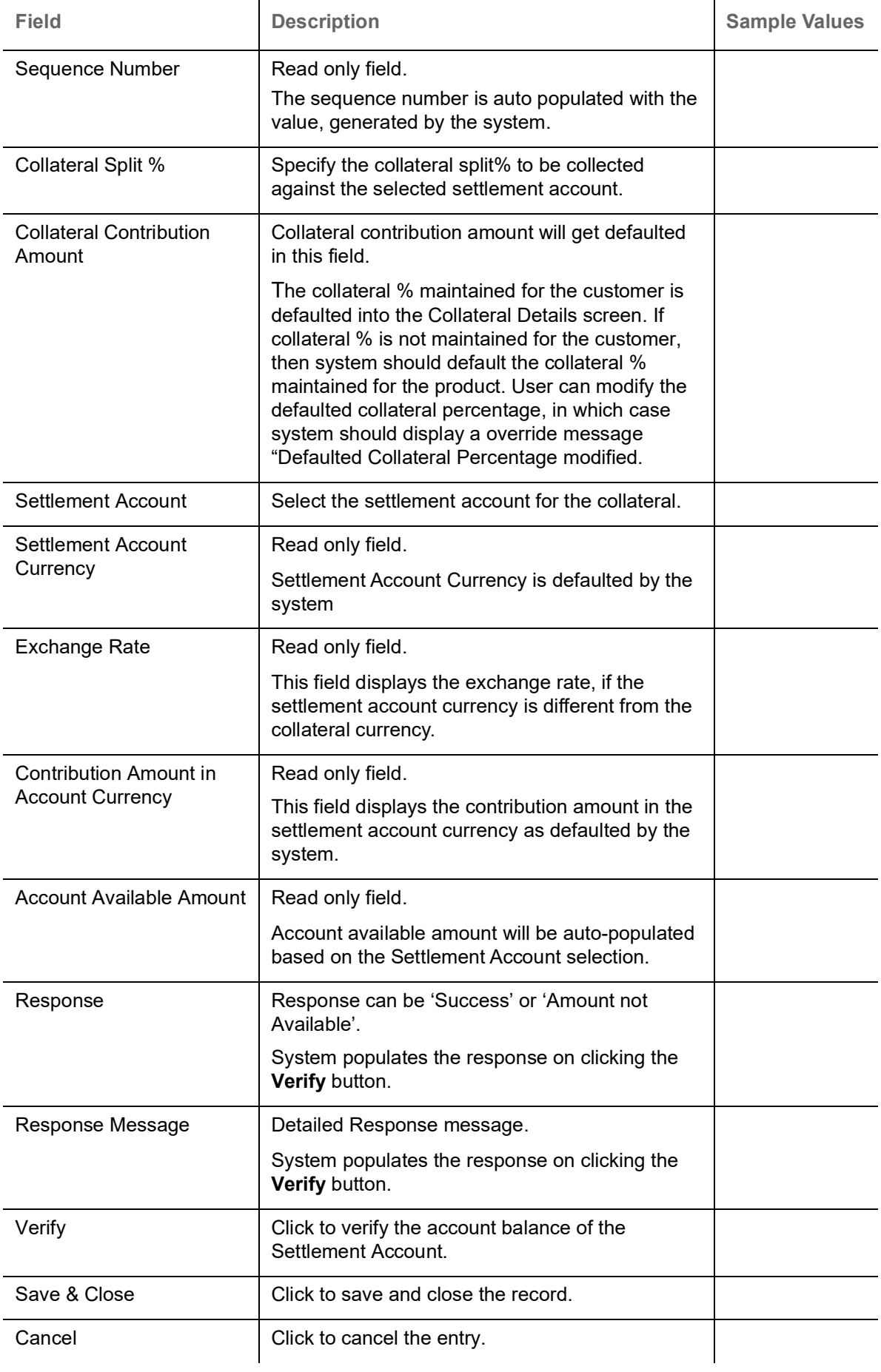

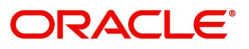

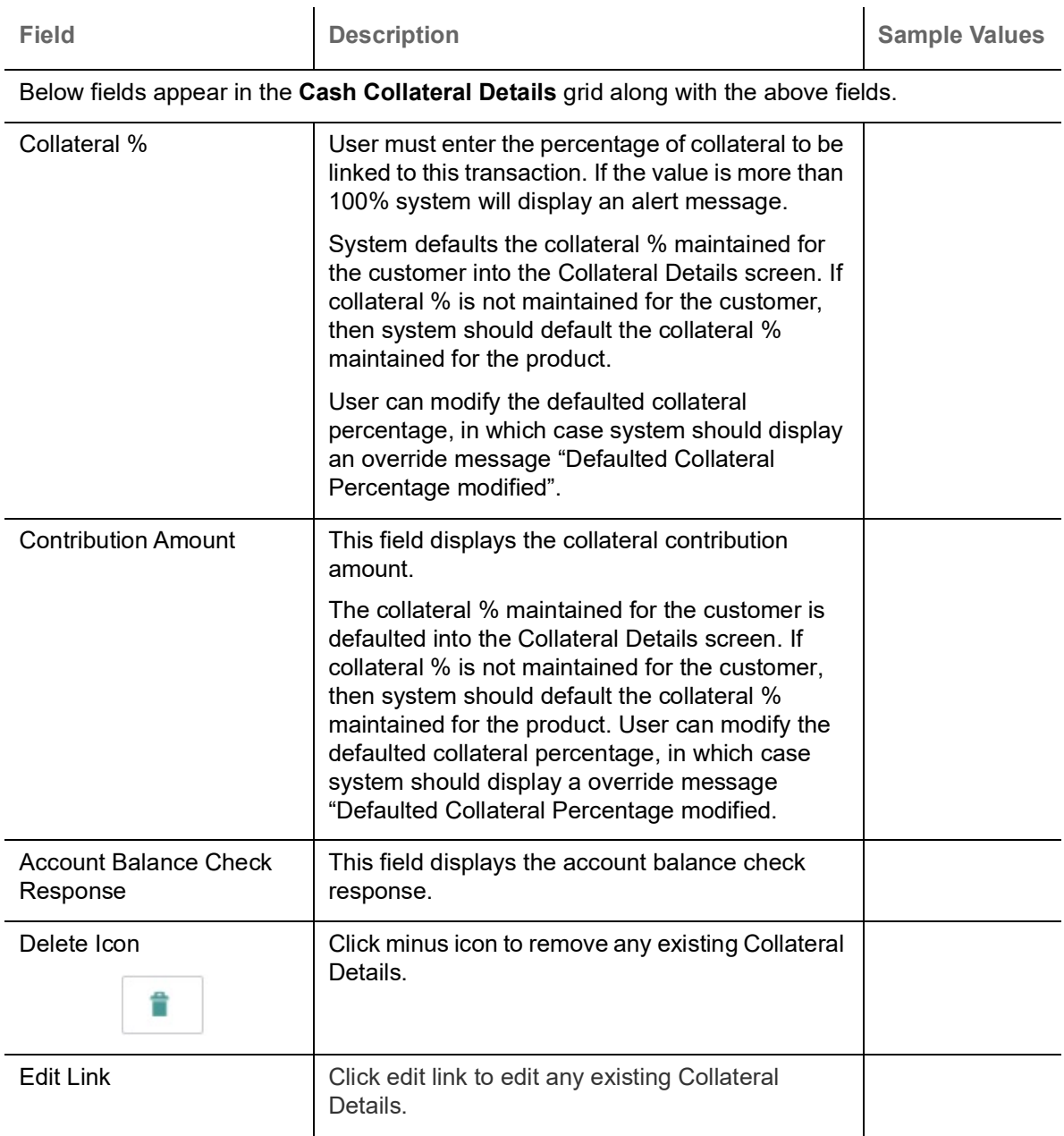

**Deposit Linkage Details**

In this section which the deposit linkage details is captured.

System should allow the user to Link one or more existing Deposits as a contribution to secure underlying transactions. On Submit of DE stage, system will create Linkage of the Deposit/modification of existing Linkage by calling Back-office system (DDA) system directly.

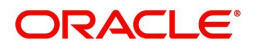

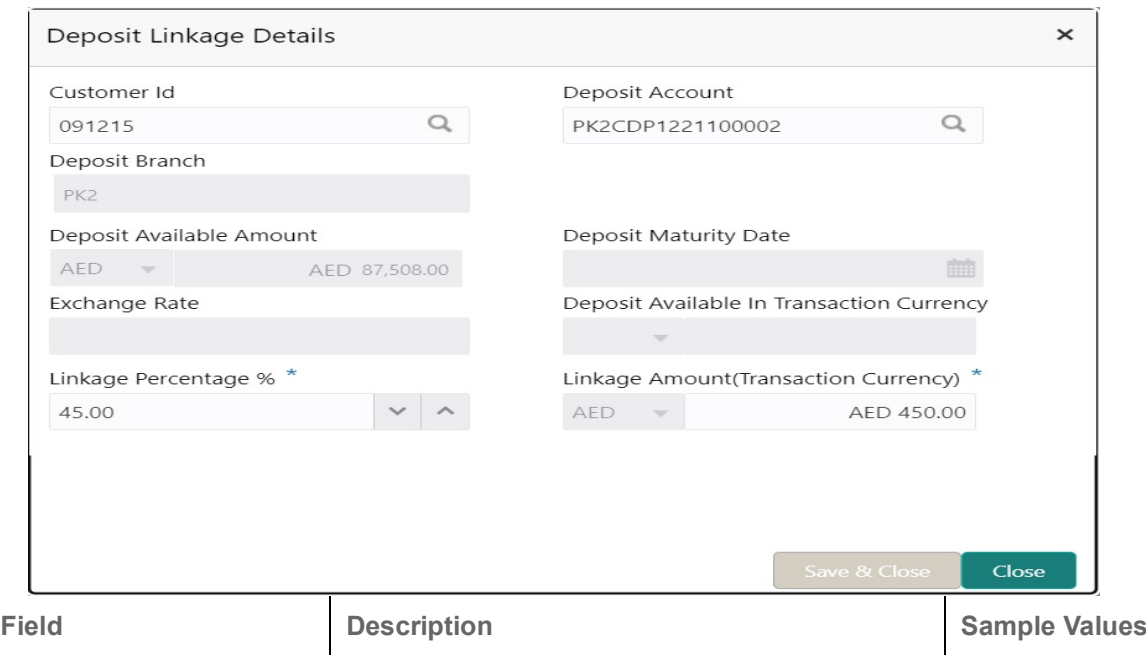

Click + plus icon to add new deposit details.

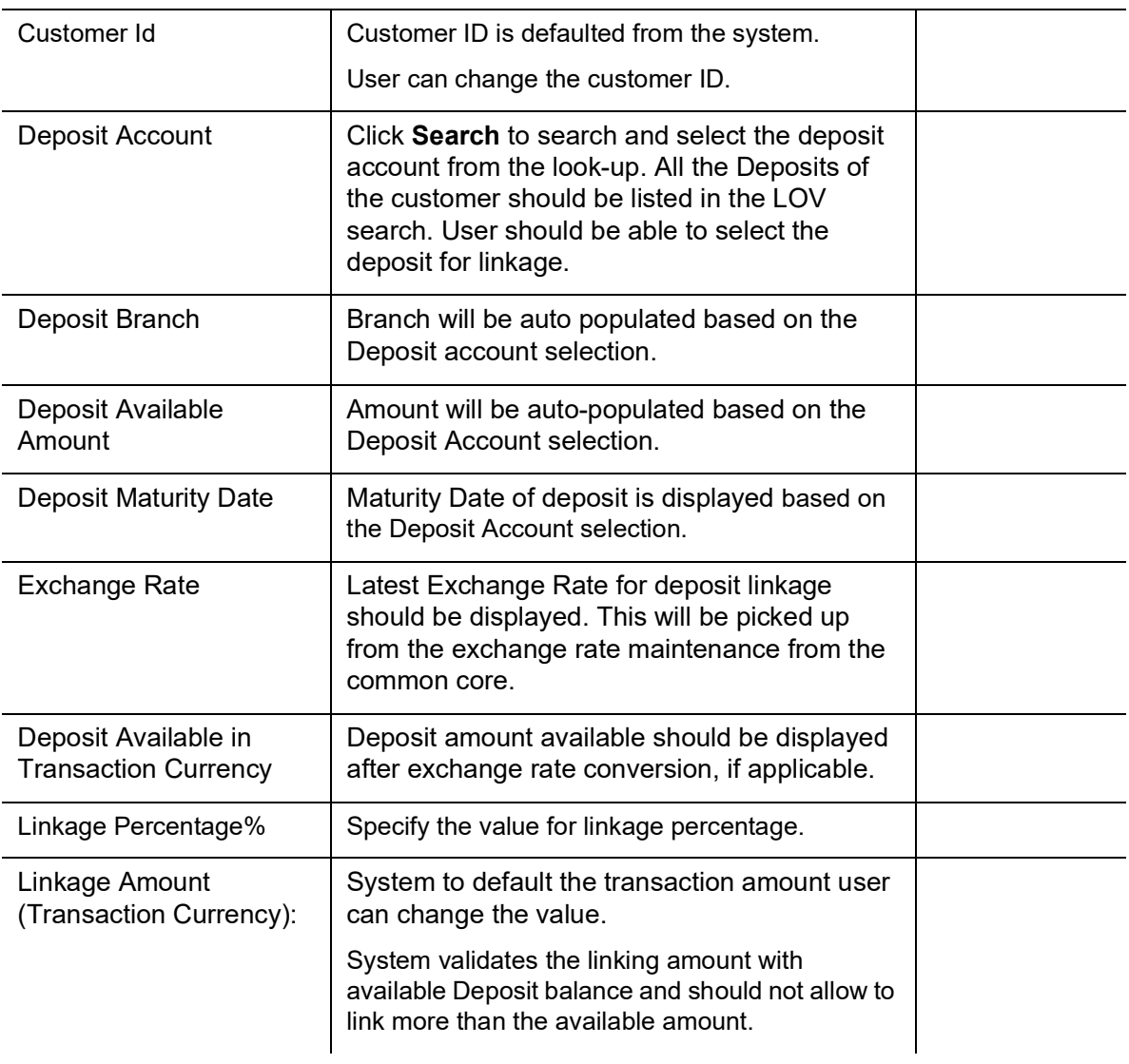

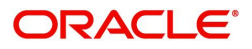

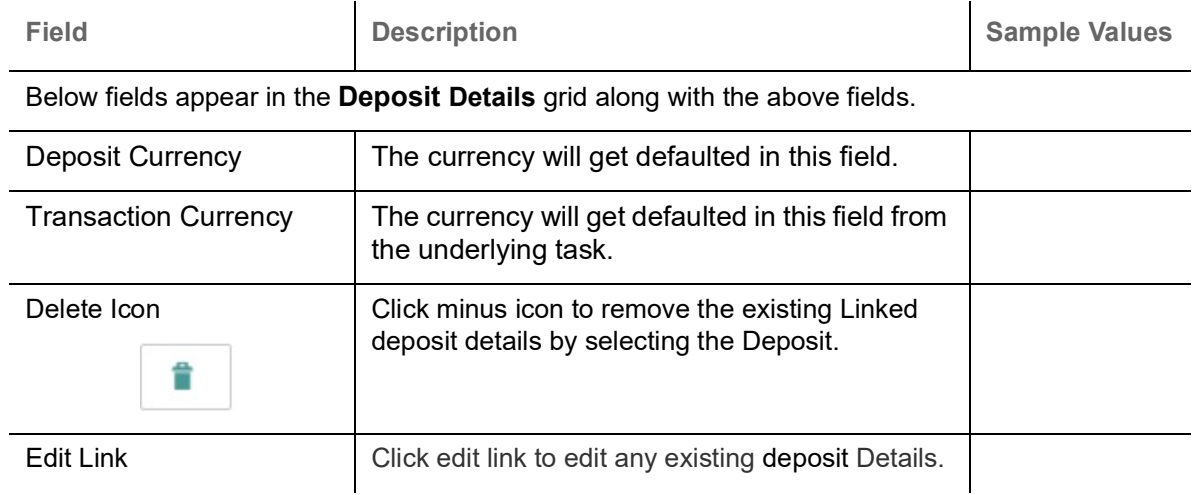

## **Commission, Charges and Taxes Details**

After Advices, clicking on Next button and landing on the additional tab, charges and tax if any will get defaulted from Back end simulation. If default charges are available under the product, they should be defaulted here with values. If customer or customer group specific charges are maintained, then the same will be defaulted from back end system.

will be defaulted from back end system.

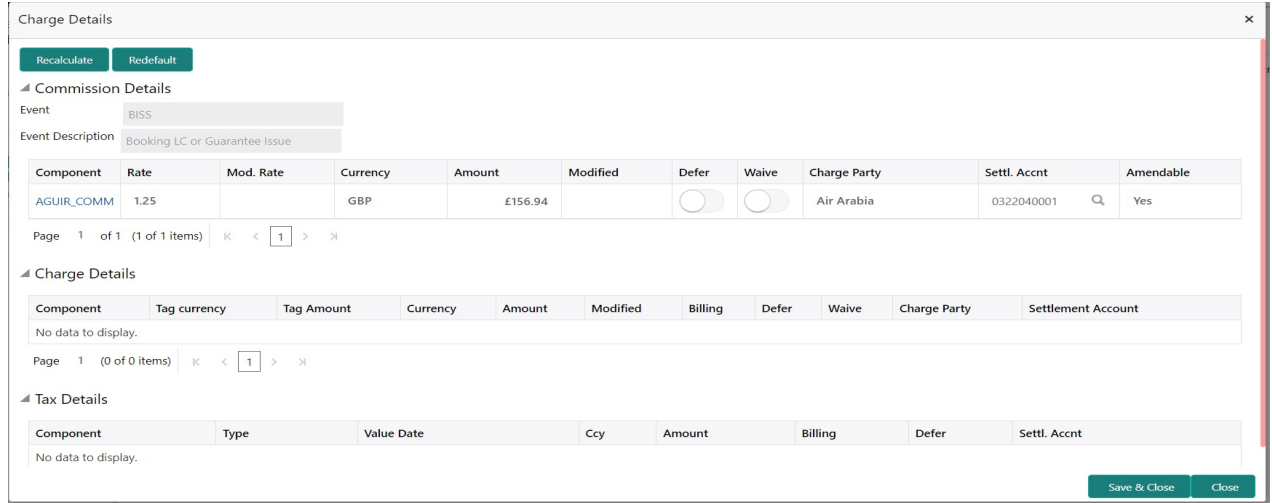

### **Commission Details**

Provide the Commission Details based on the description provided in the following table:

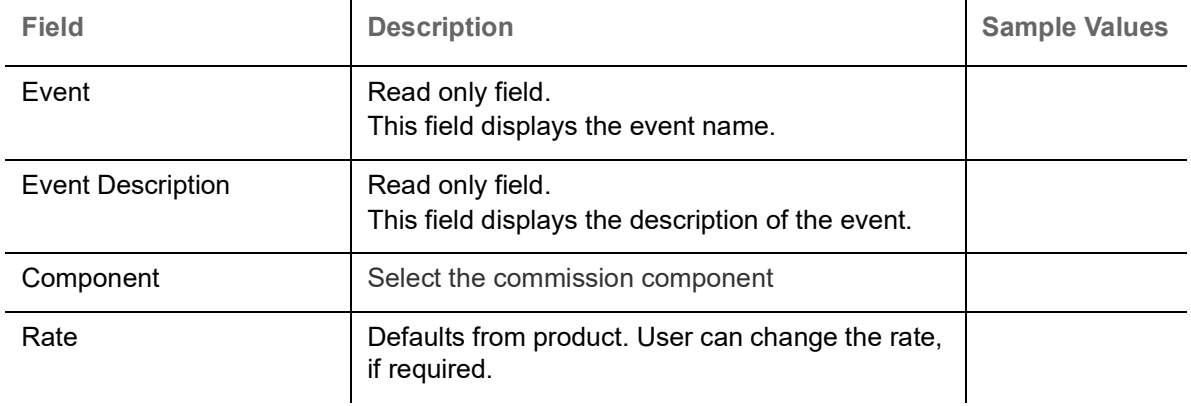

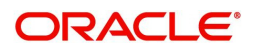

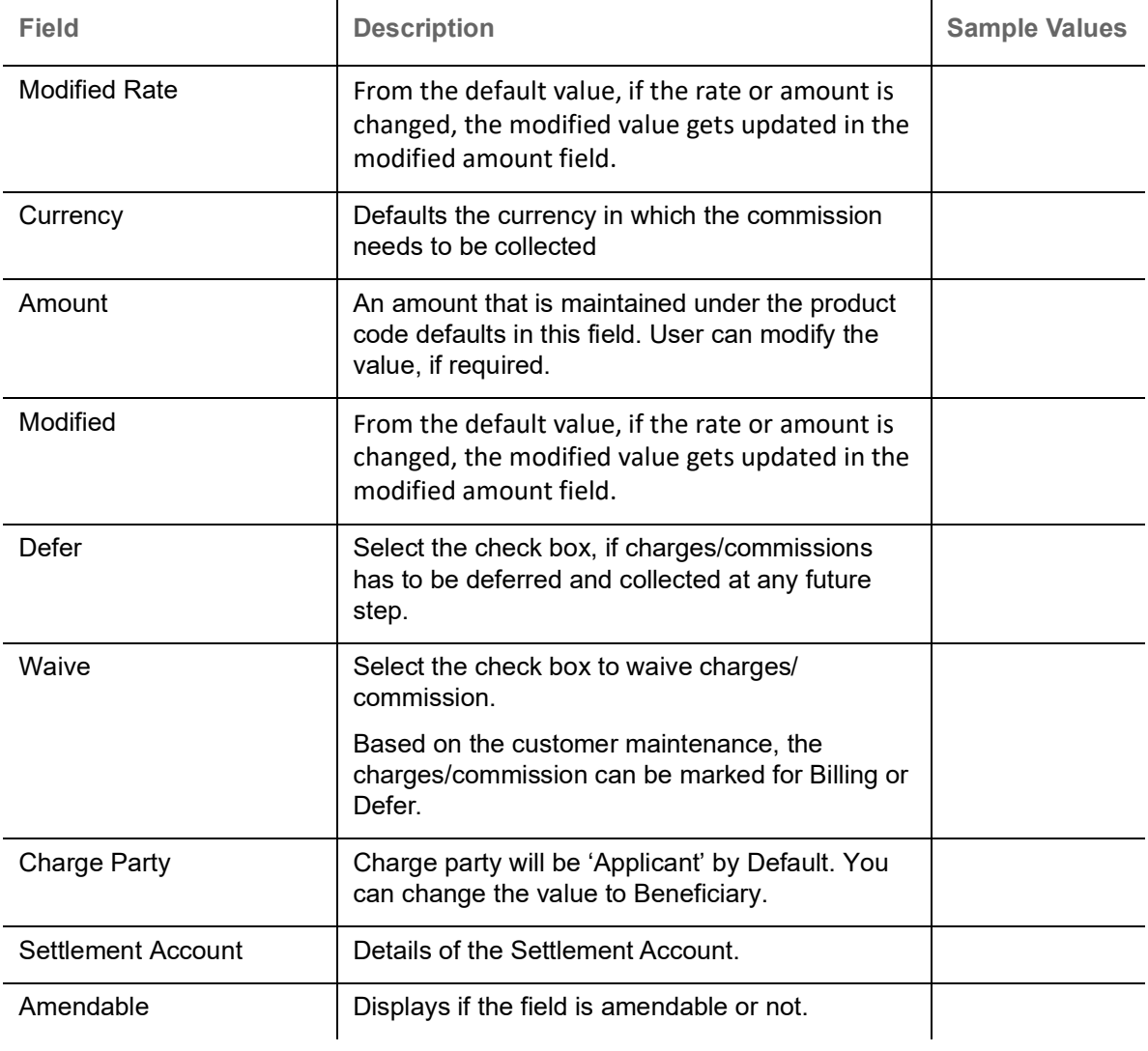

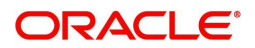

## **Charge Details**

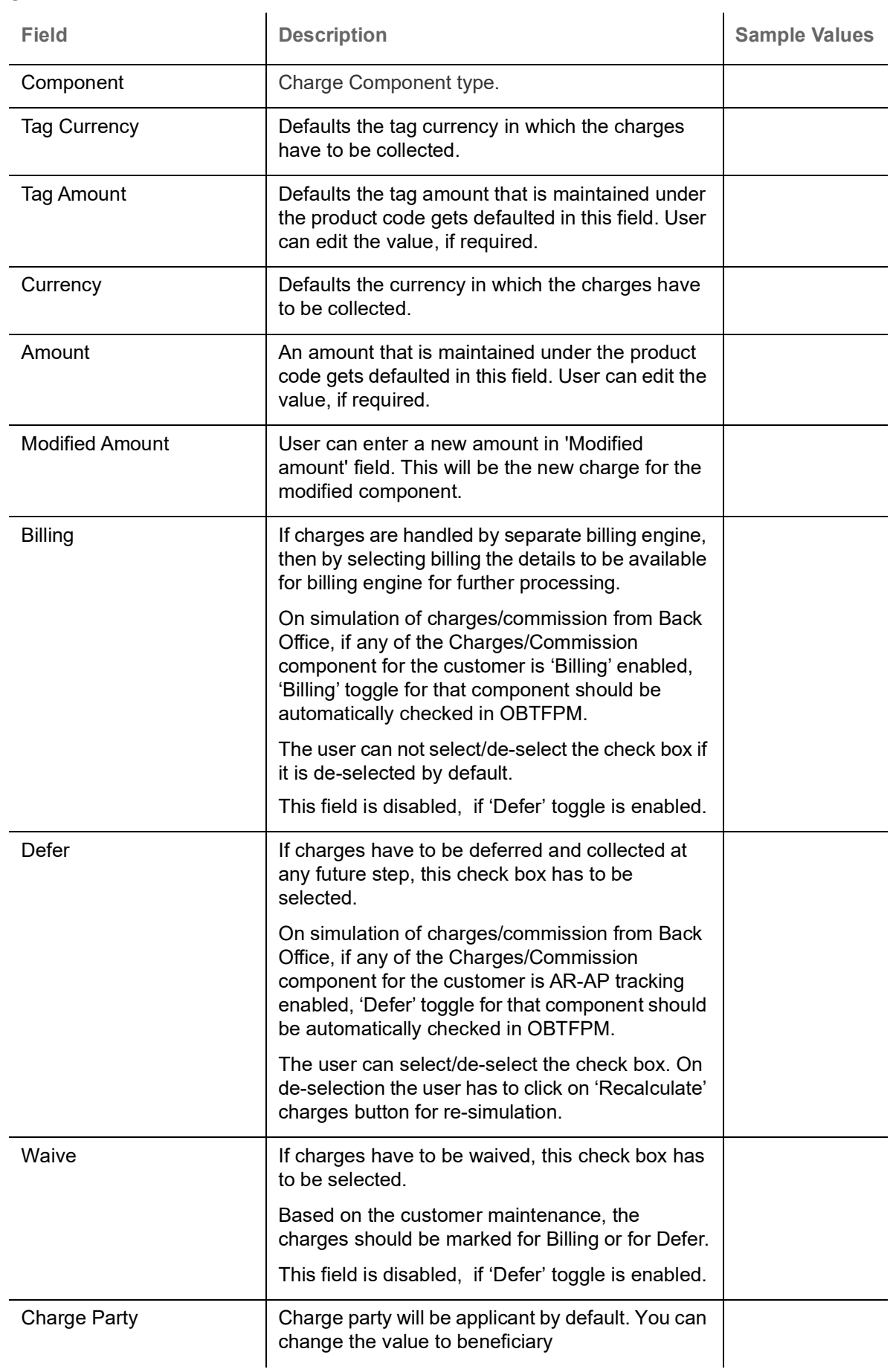

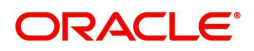

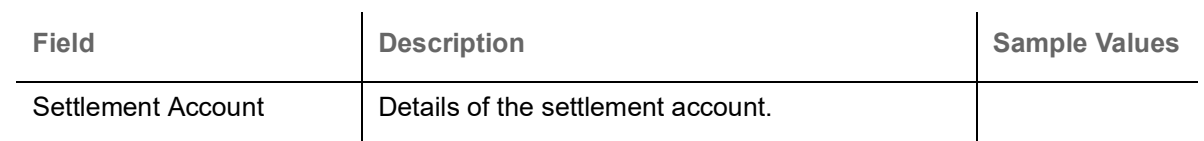

#### **Tax Details**

The tax component is calculated based on the commission and defaults if maintained at product level. User cannot update tax details and any change in tax amount on account of modification of charges/ commission will be available on click of Re-Calculate button or on hand off to back-end system. Tax details are defaulted from the back-end system.

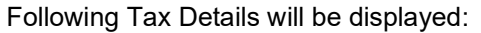

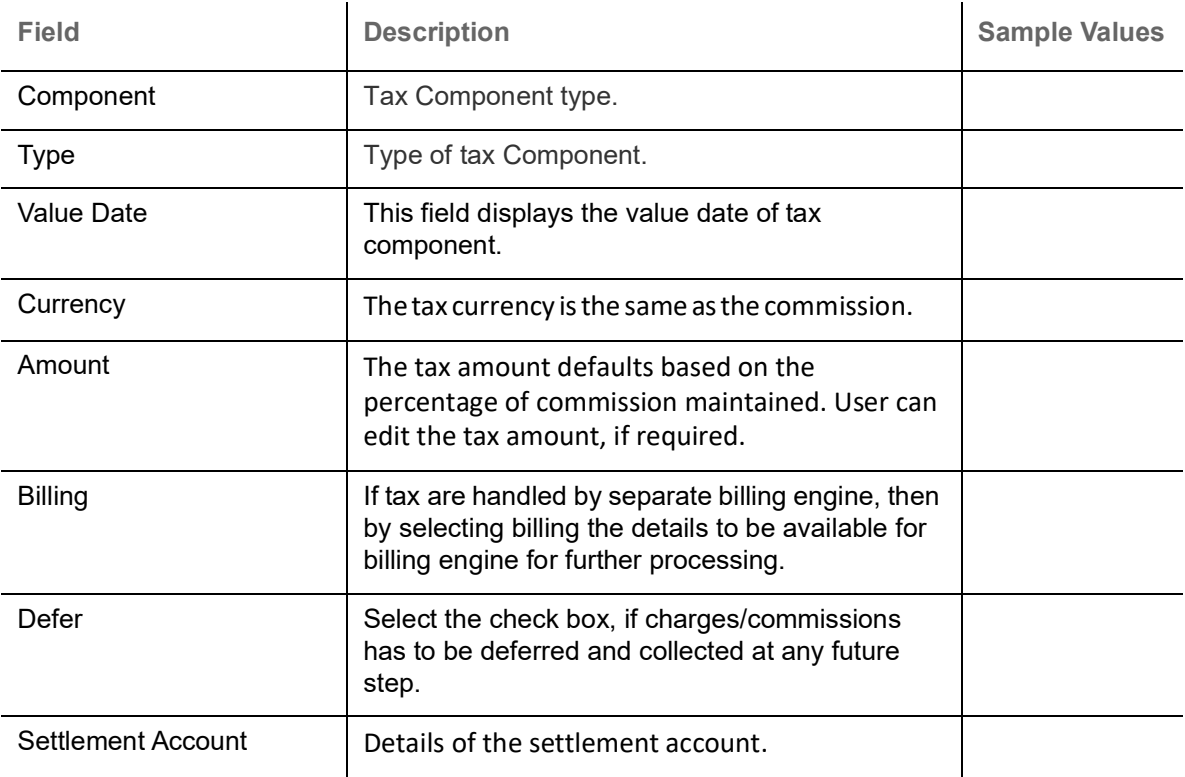

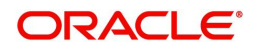

### **Preview**

The bank user can view a preview of the outgoing SWIFT message and advise simulated from back office. The preview message simulated from the back office and the user can view the message.

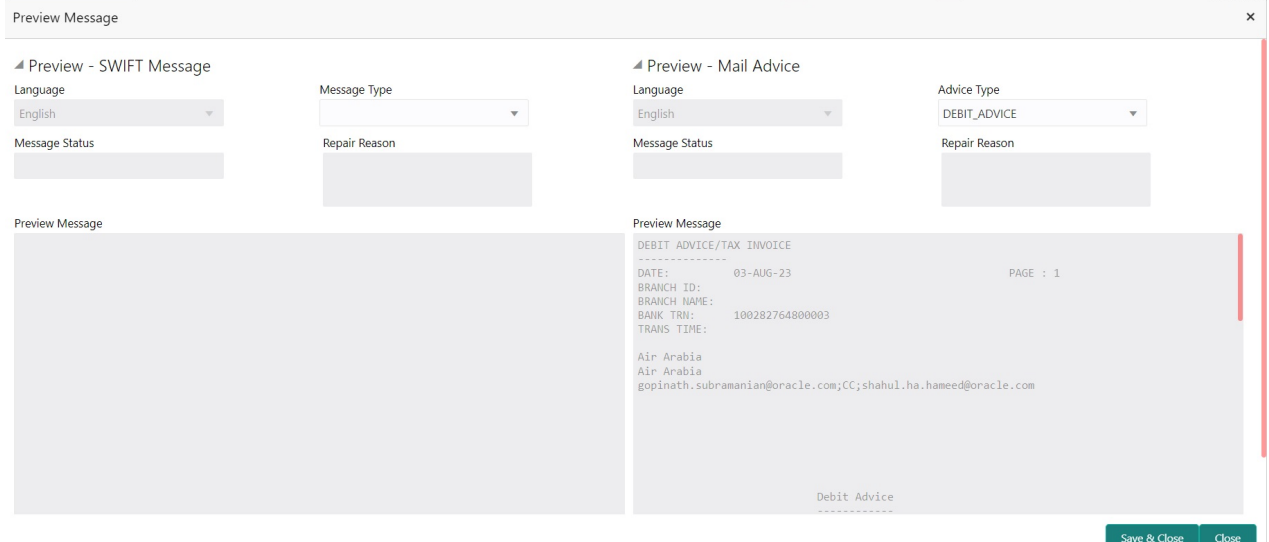

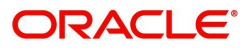

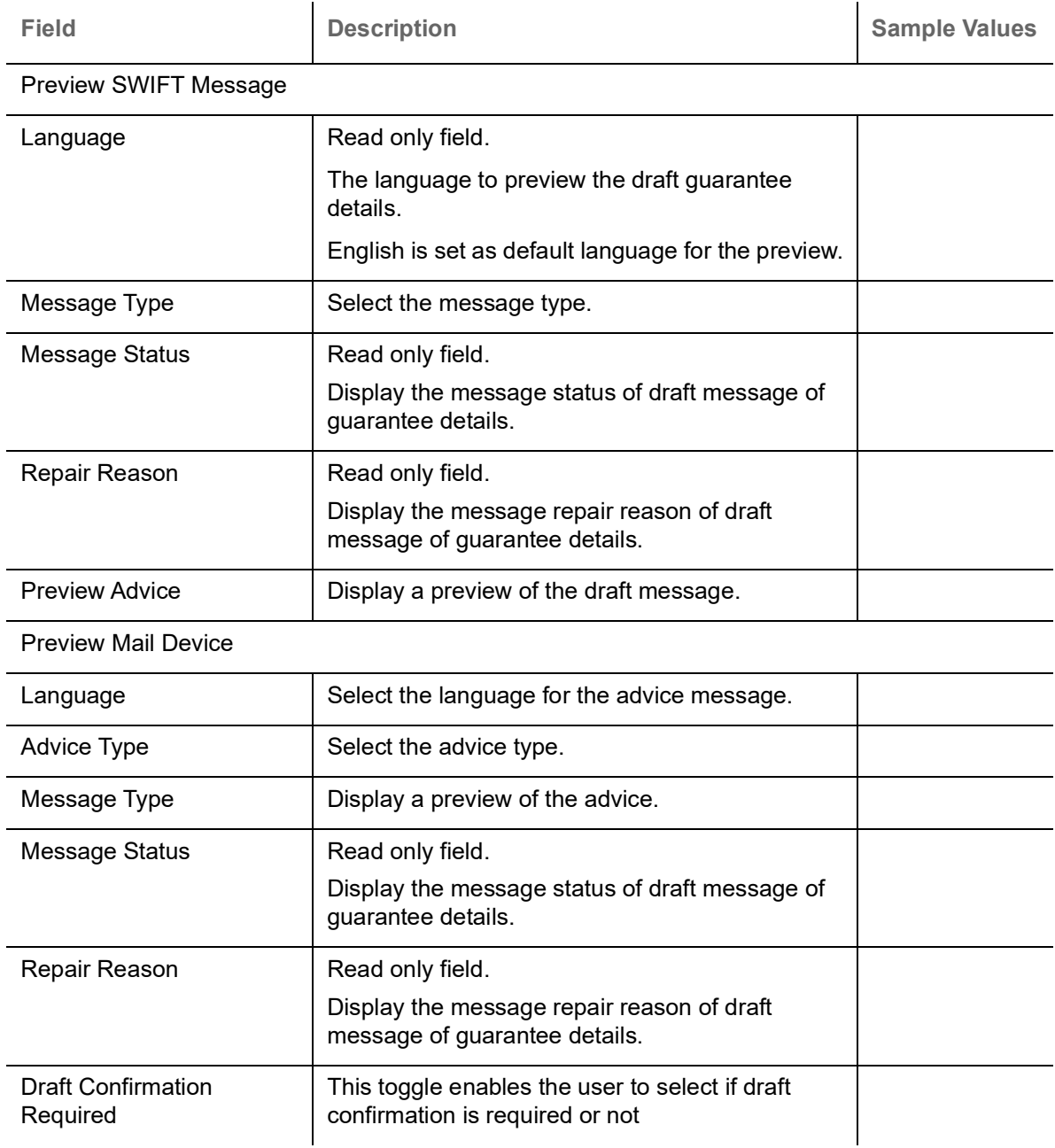

## **Action Buttons**

Use action buttons based on the description in the following table:

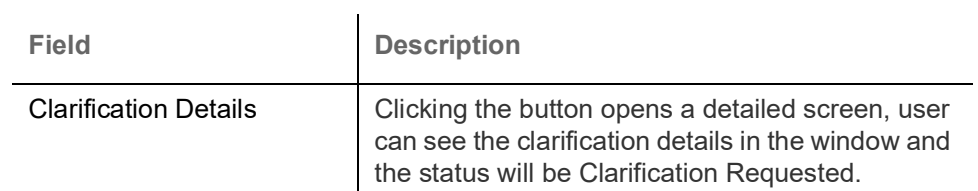

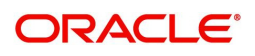

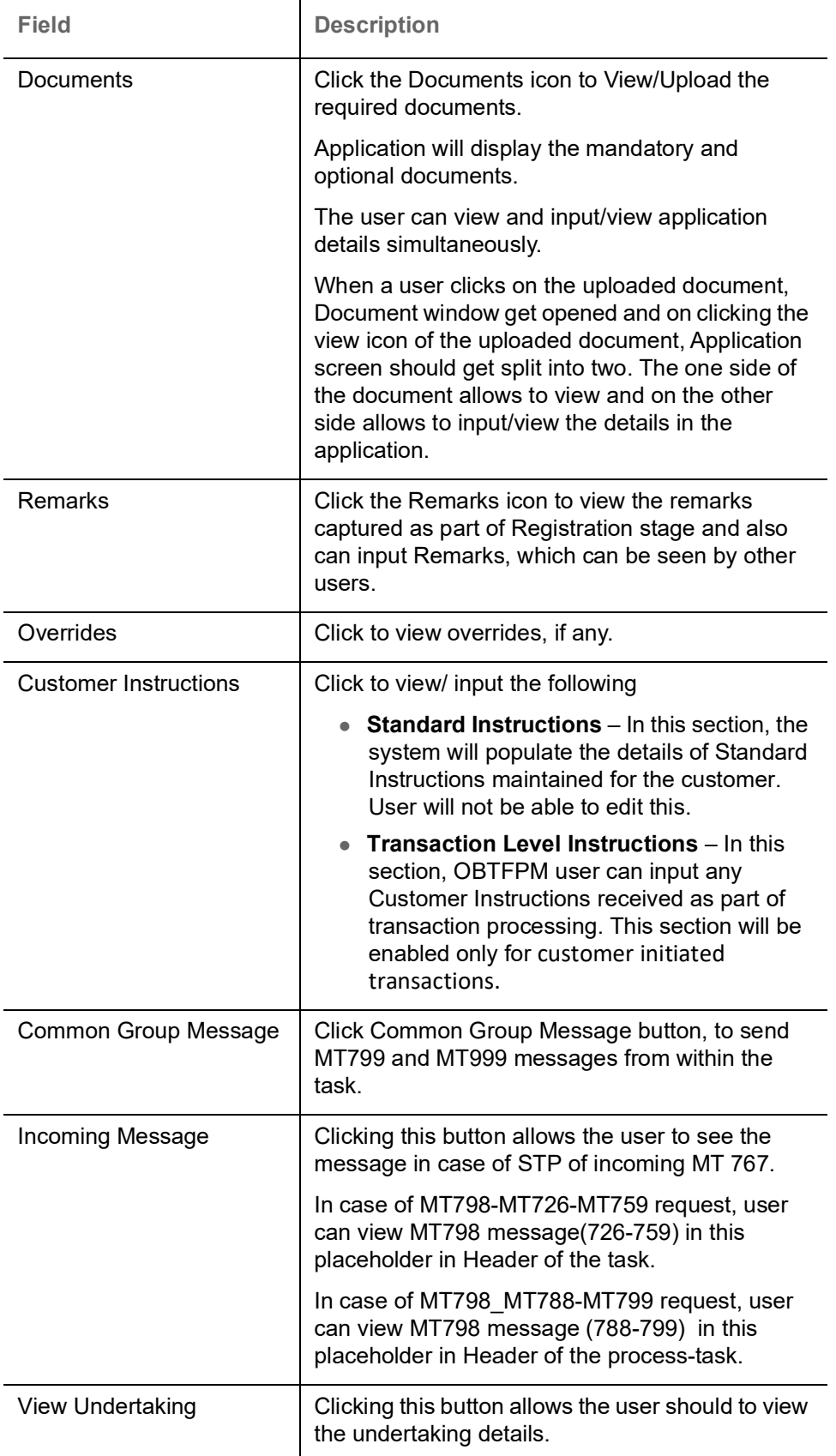

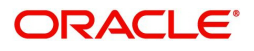

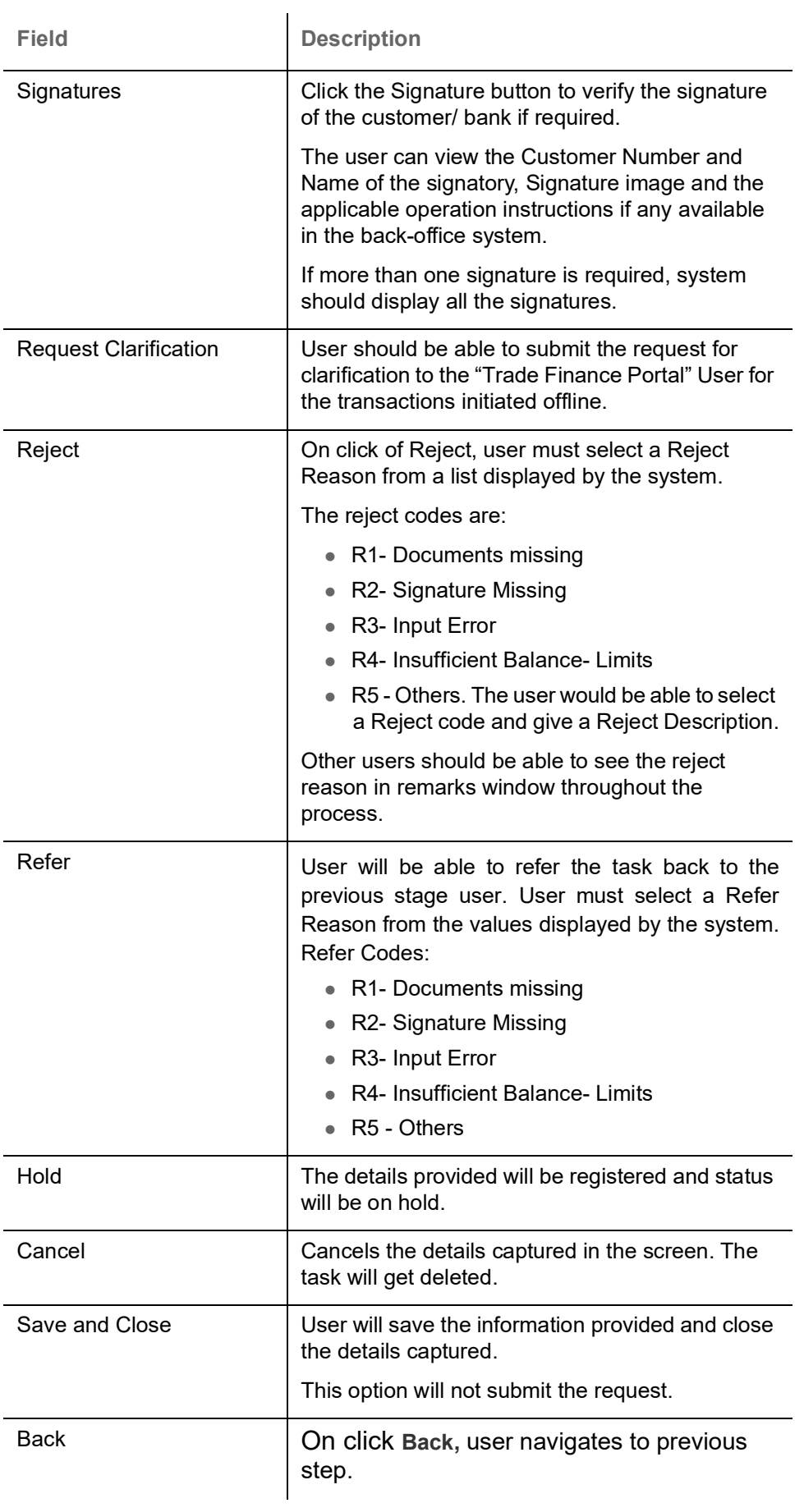

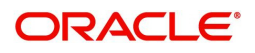

## <span id="page-42-1"></span><span id="page-42-0"></span>**Settlement Details**

In the Settlement details section, user can enter the basic settlement details Data Segment of Internal Amendment of Guarantee/ SBLC Issuance request. The user can view the settlement details during Closure of Guarantee/SBLC Issued request.

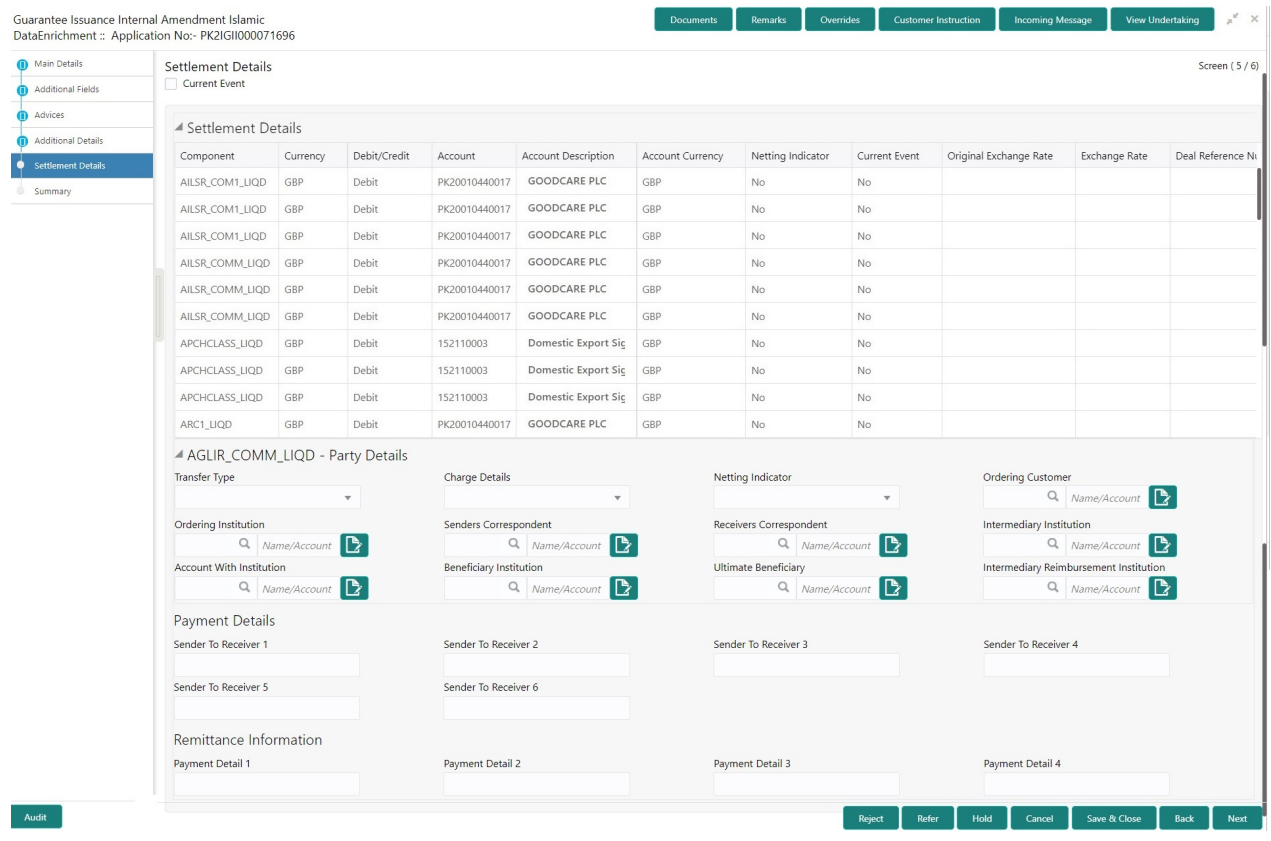

The following fields should be displayed during internal amendment of Guarantee/SBLC Issued:

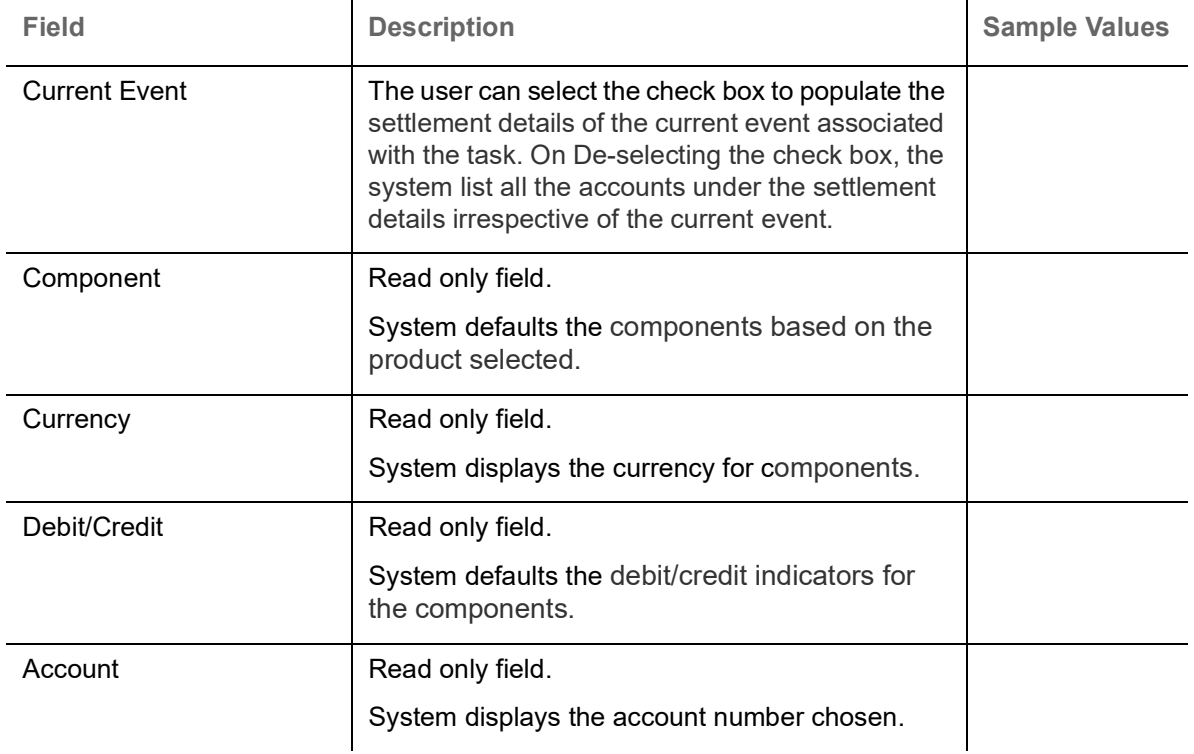

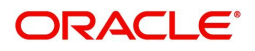

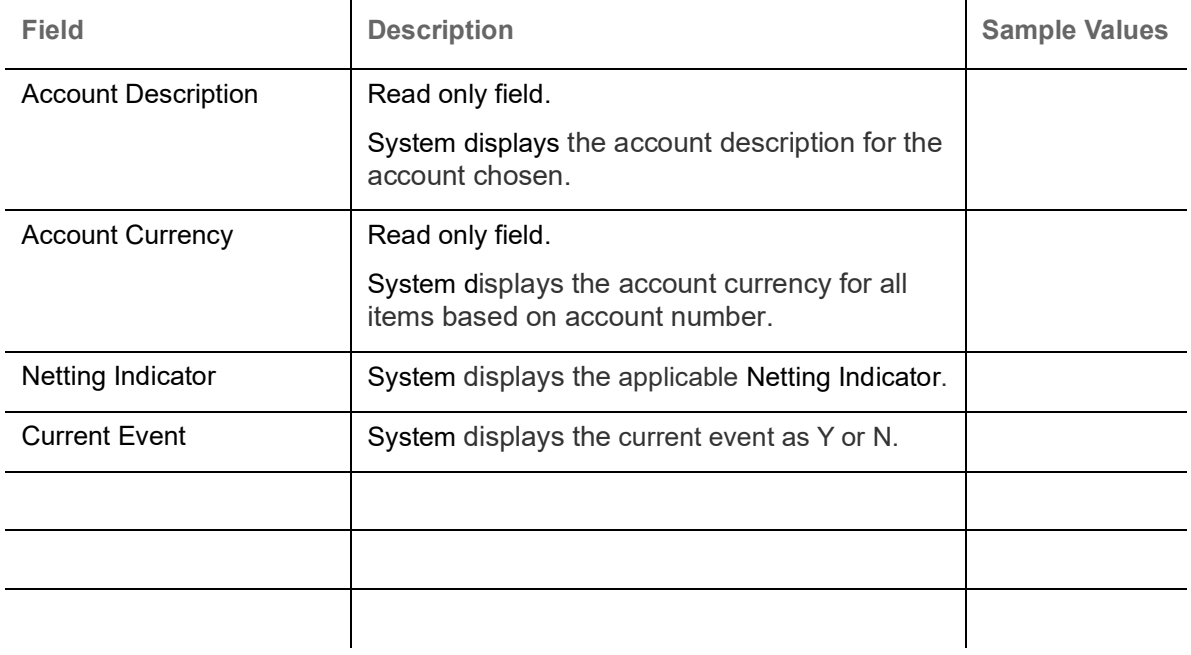

On click of any component in the grid, the application displays Party Details, Payment Details and Remittance Information.

## <span id="page-43-0"></span>**Party Details**

Provide the party details based on the description in the following table:

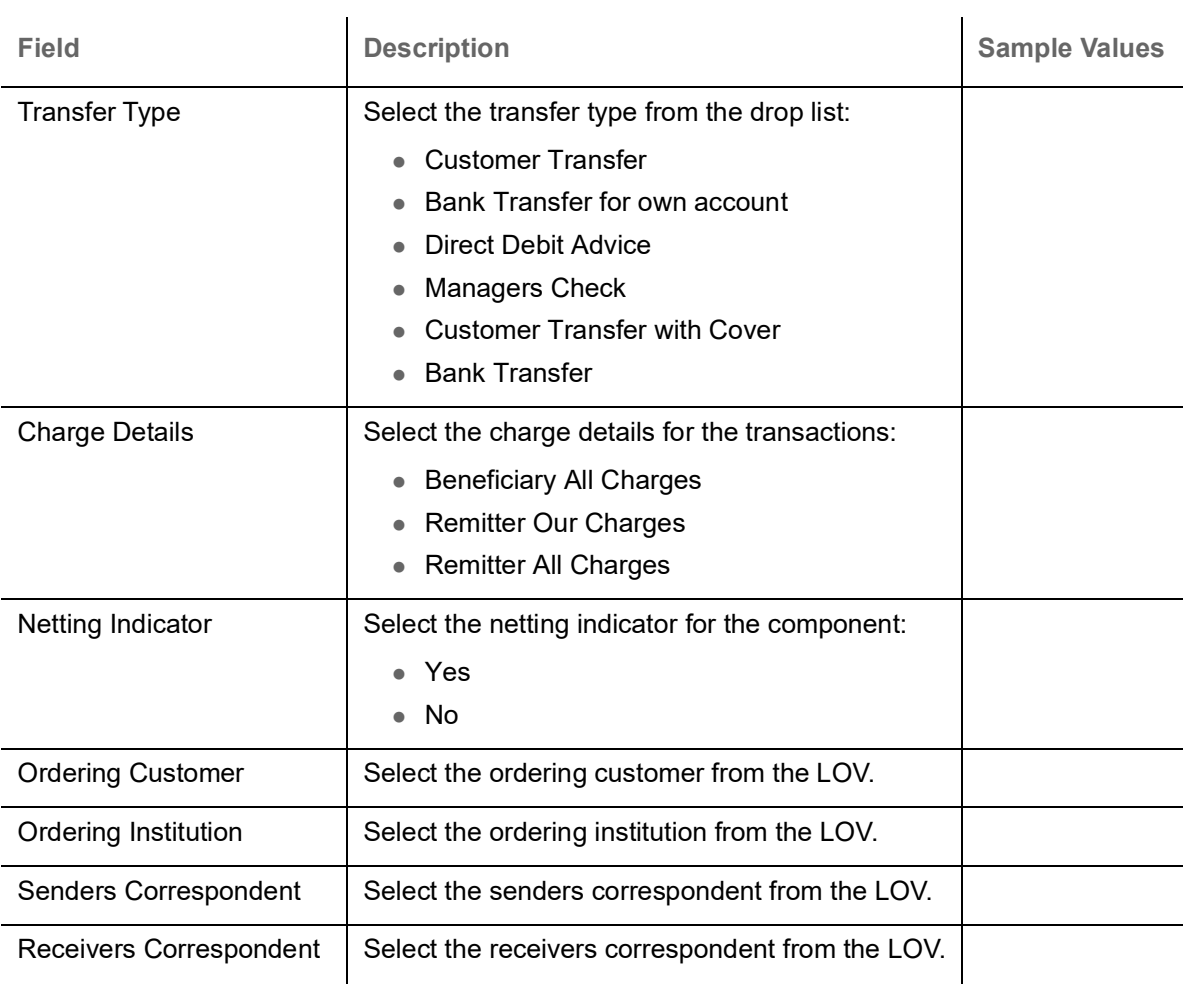

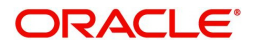

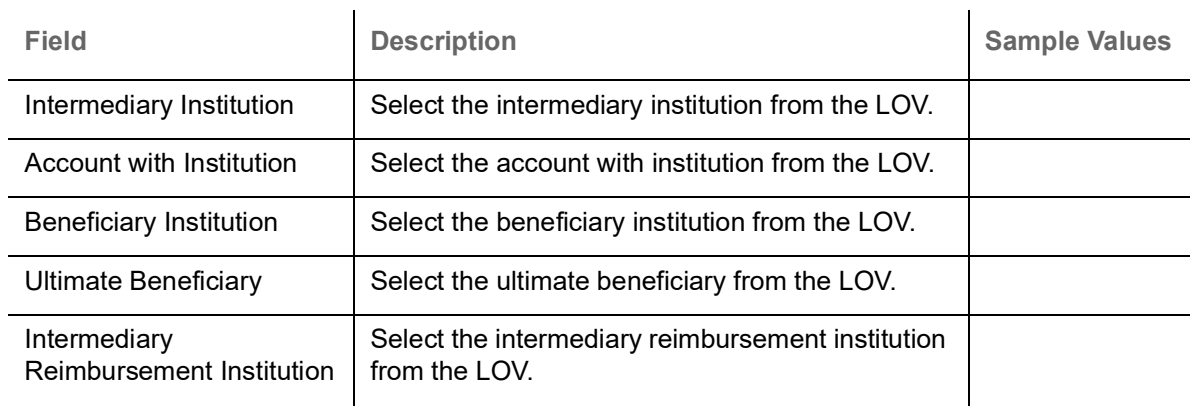

#### **Payment Details**

Provide the Payment Details based on the description in the following table:

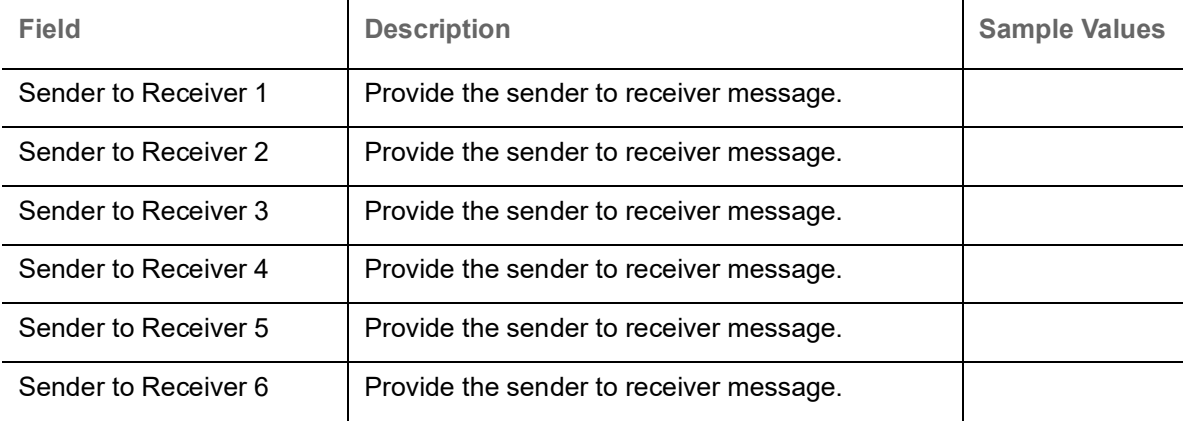

#### **Remittance Information**

Provide the Payment Details based on the description in the following table:

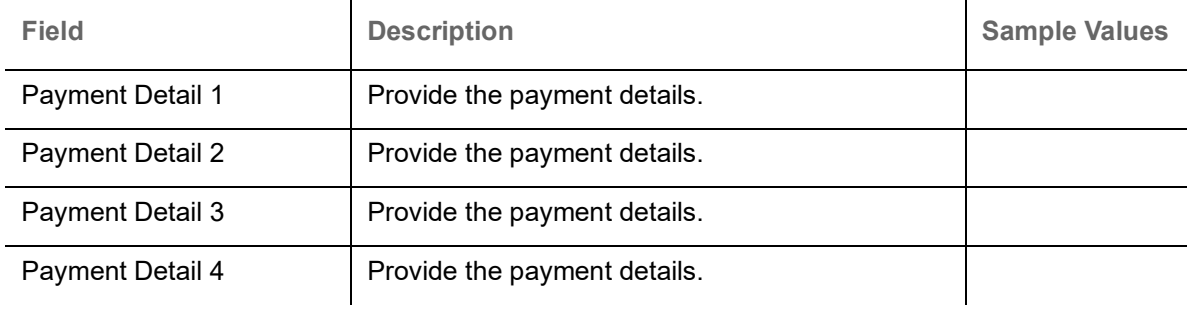

## <span id="page-44-0"></span>**Summary**

User can review the summary of details updated in Data Enrichment Islamic Internal Amendment of Guarantee/SBLC Issuance.

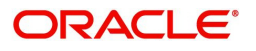

The Summary tiles must display a list of important fields with values. User can drill down from Summary Tiles into respective data segments.

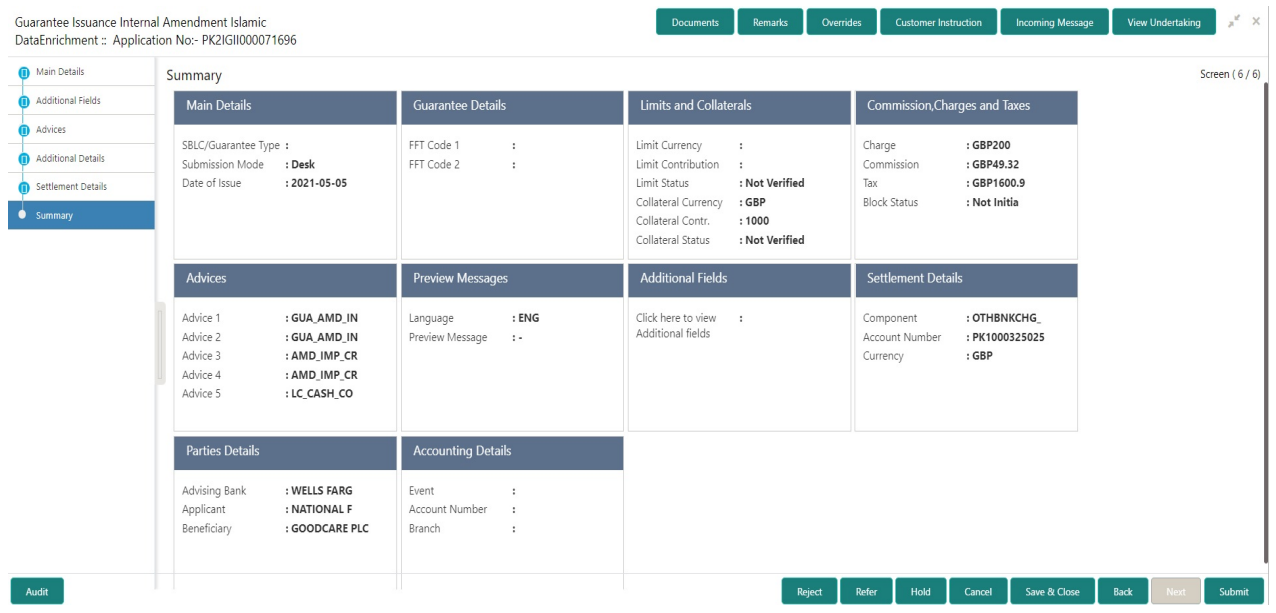

#### <span id="page-45-1"></span>**Tiles Displayed in Summary**

- Main Details User can view the application details and Guarantee details. User can only view but cannot modify the details.
- Guarantee Details User can view the Guarantee details.
- Limits and Collaterals User can view the limits and collateral details. User can only view but cannot modify the details.
- Commission Charges and Taxes User can view the details provided for charges. User can only view but cannot modify the details.
- Advices User can view the advice details.
- Preview Messages User can have the preview of message.
- Additional Fields User can view the additional fields details, if any.
- Settlement Details User can view the Settlement details.
- Parties Details User can view the party details like beneficiary, advising bank etc. User can only view but cannot modify the details.
- Accounting Details User can view the accounting entries generated by back office system.

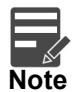

When the Value Date is different from the Transaction Date for one or more accounting entries, system displays an Alert Message " Value Date is different from Transaction Date for one or more Accounting entries.

### <span id="page-45-0"></span>**Action Buttons**

Use action buttons based on the description in the following table:

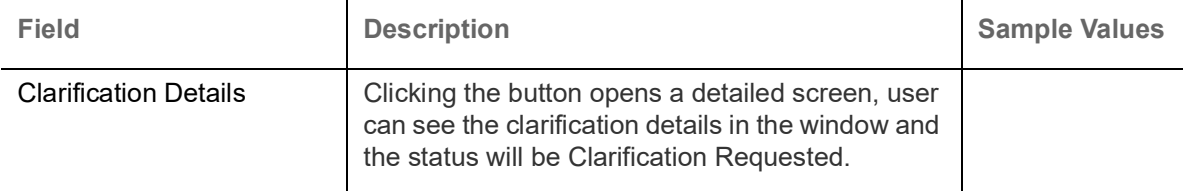

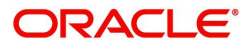

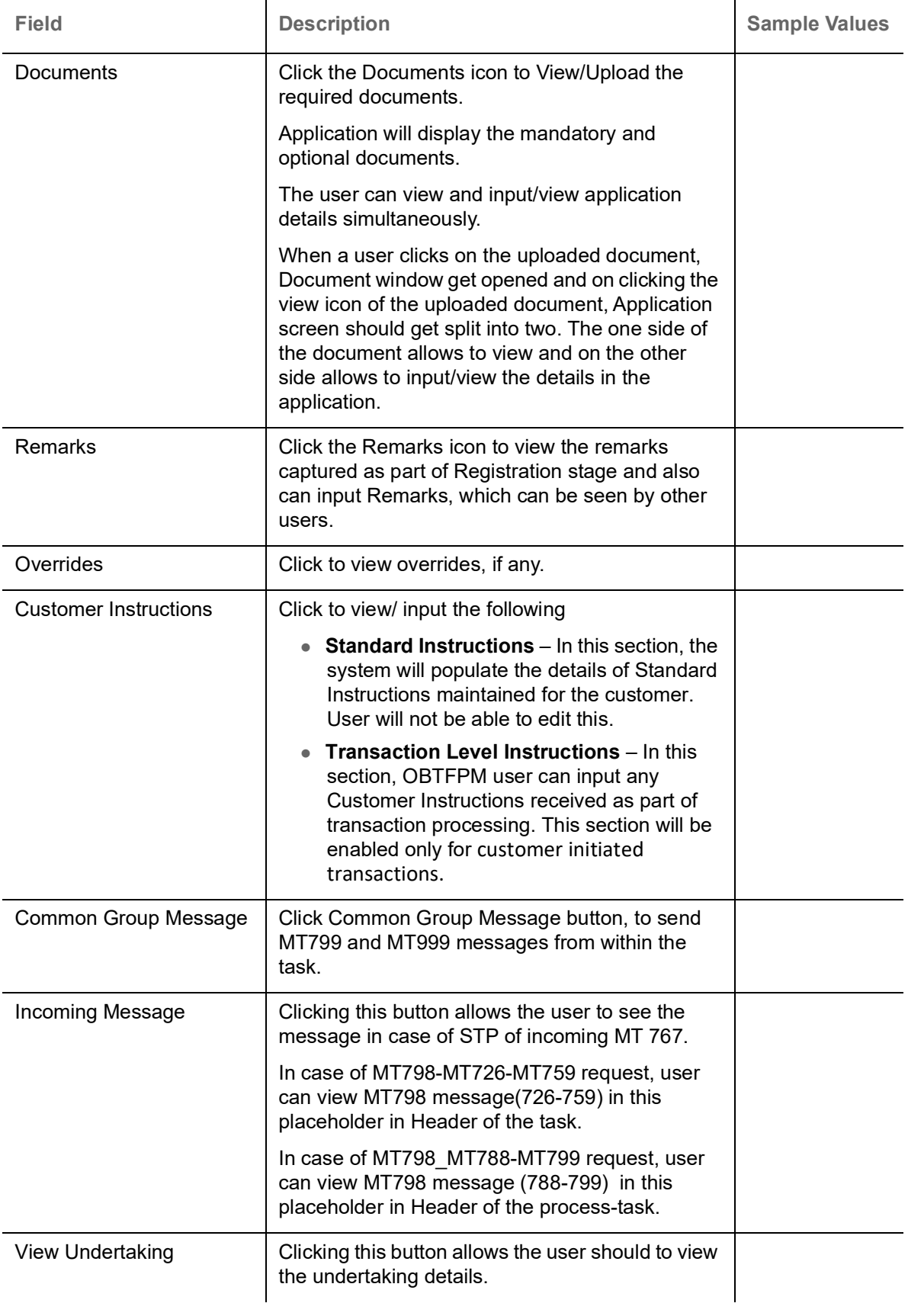

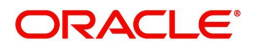

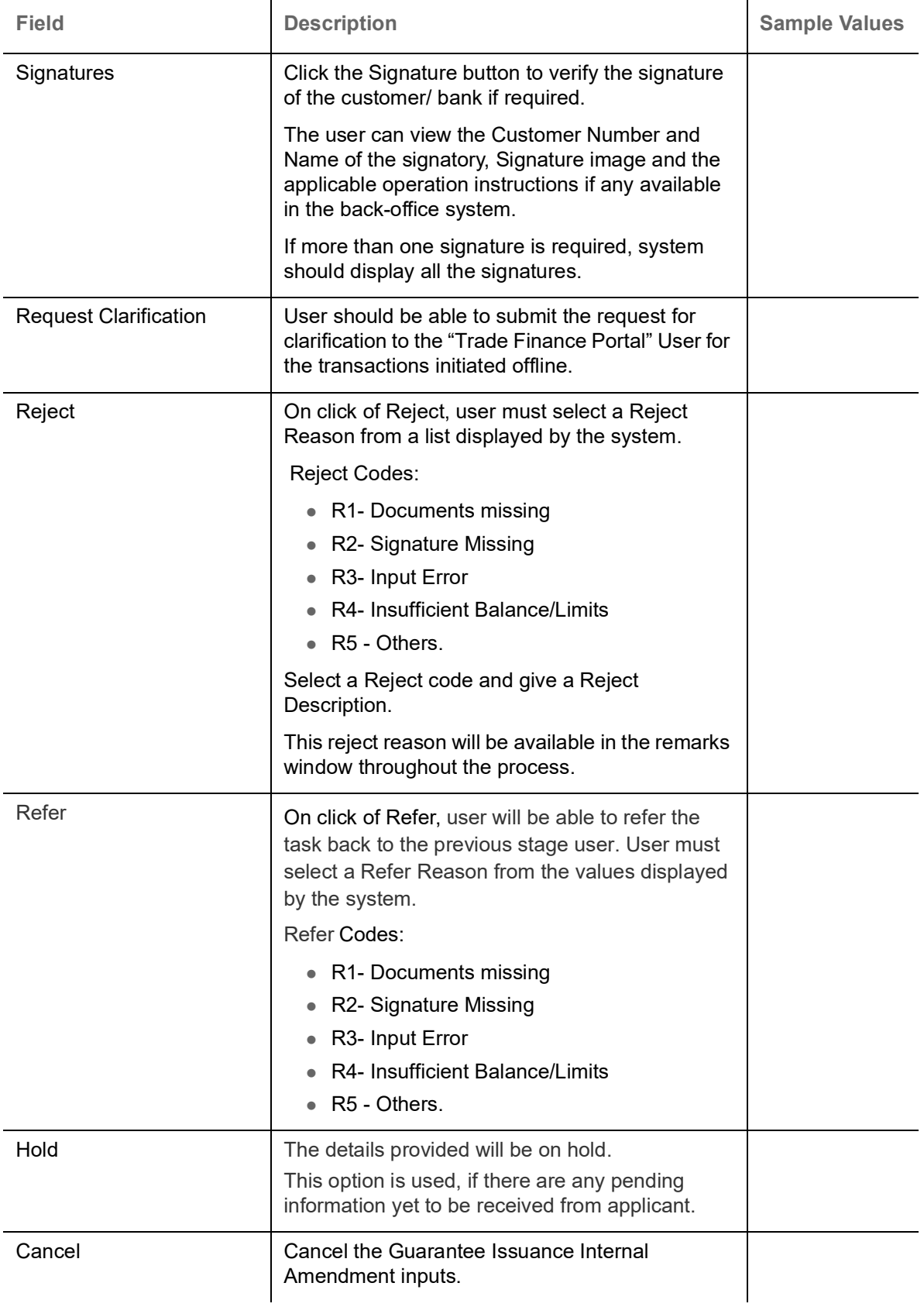

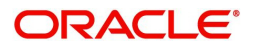

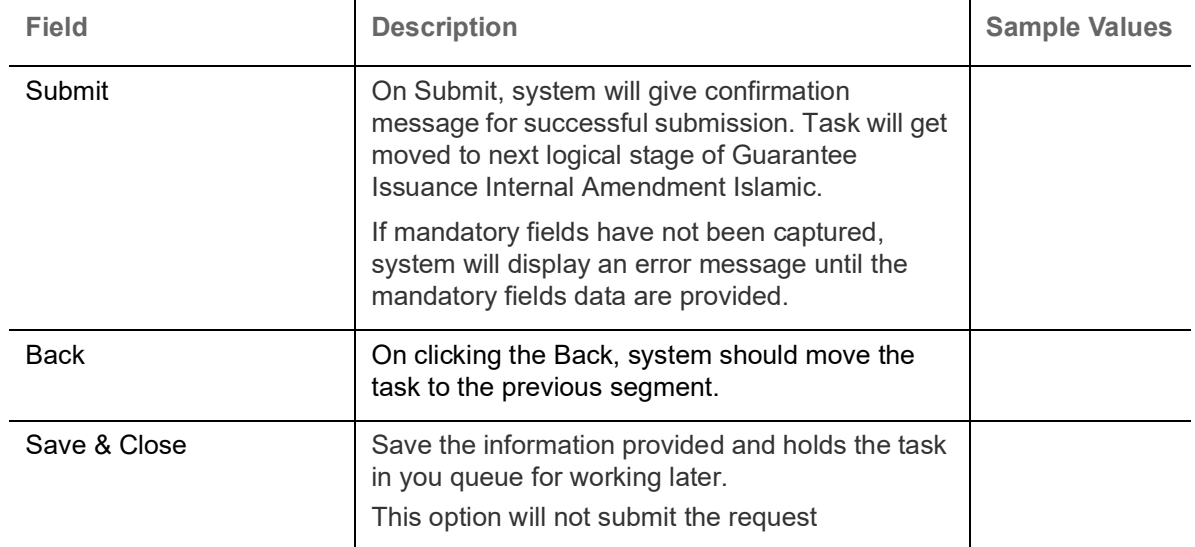

## <span id="page-48-1"></span><span id="page-48-0"></span>**Multi Level Approval**

The Approval user can view the summary of details updated in multilevel approval stage of Guarantee Issuance Internal Amend request.

Log in into OBTFPM application and acquire the task to see the summary tiles. The tiles should display a list of important fields with values. User must be able to drill down from summary Tiles into respective data segments to verify the details of all fields under the data segment.

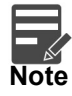

The user can simulate/recalculate charge details and during calling the handoff, if handoff is failed with error the OBTFM displays the Handoff failure error during the Approval of the task.

The user should be able to view the Approval summary.

### <span id="page-48-2"></span>**Summary**

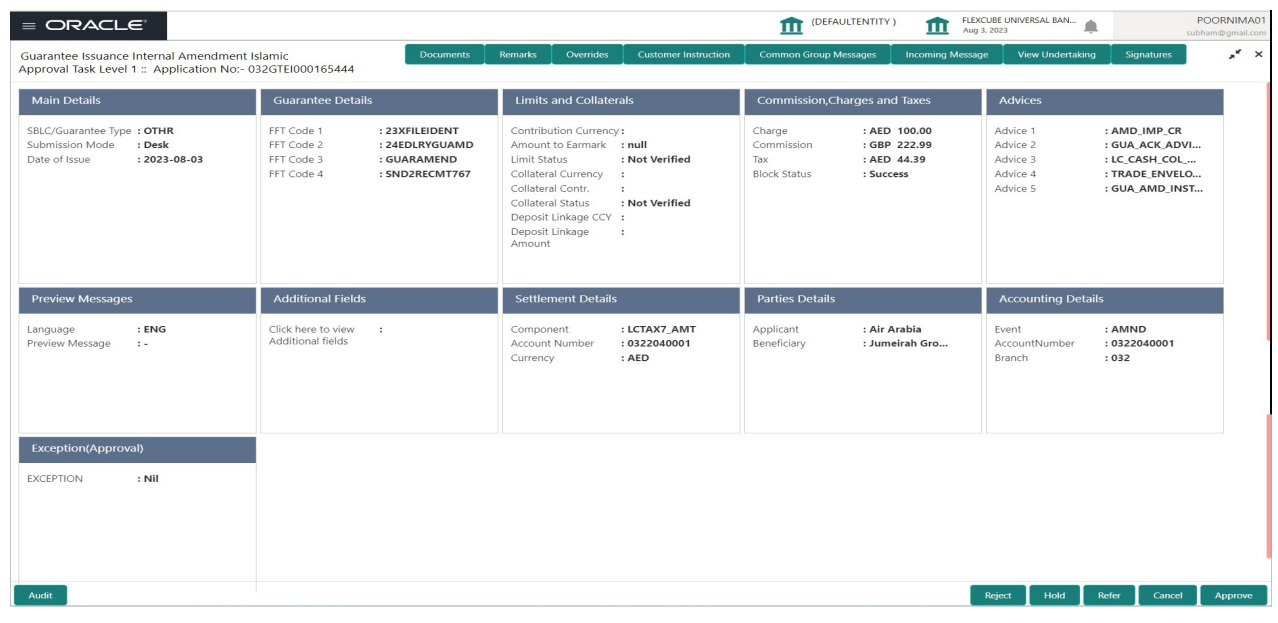

**Tiles Displayed in Summary:**

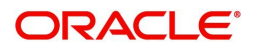

The tiles pertaining to the fields that are amended is highlighted in different color for the approver user.

- Main Details User can view the application details and Guarantee details. User can only view but cannot modify the details.
- Guarantee Details User can view the Guarantee details.
- Limits and Collaterals User can view the limits and collateral details. User can only view but cannot modify the details.
- Commission Charges and Taxes User can view the details provided for charges. User can only view but cannot modify the details.
- Advices User can view the advice details.
- Preview Messages User can have the preview of message.
- Additional Fields User can view the additional fields details, if any.
- Settlement Details User can view the Settlement details.
- Parties Details User can view the party details like beneficiary, advising bank etc. User can only view but cannot modify the details.
- Accounting Details User can view the accounting entries generated by back office system.

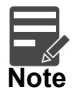

When the Value Date is different from the Transaction Date for one or more accounting entries, system displays an Alert Message "Value Date is different from Transaction Date for one or more Accounting entries.

Exception(Approval) - User can view the exception (approval) details.

#### **Documents and Checklist**

- Documents: Approval user can open the uploaded documents and verify them.
- Checklist: Verify the uploaded documents.
- Remarks: Approval user can view the remarks captured in the process during earlier stages.

#### <span id="page-49-0"></span>**Action Buttons**

Use action buttons based on the description in the following table:

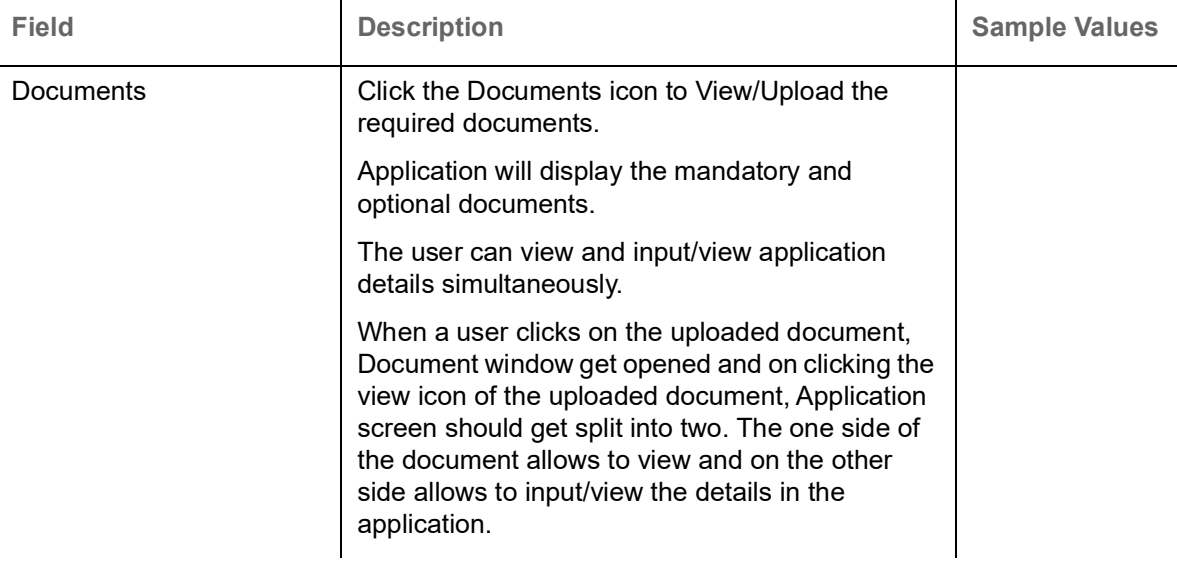

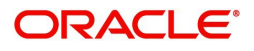

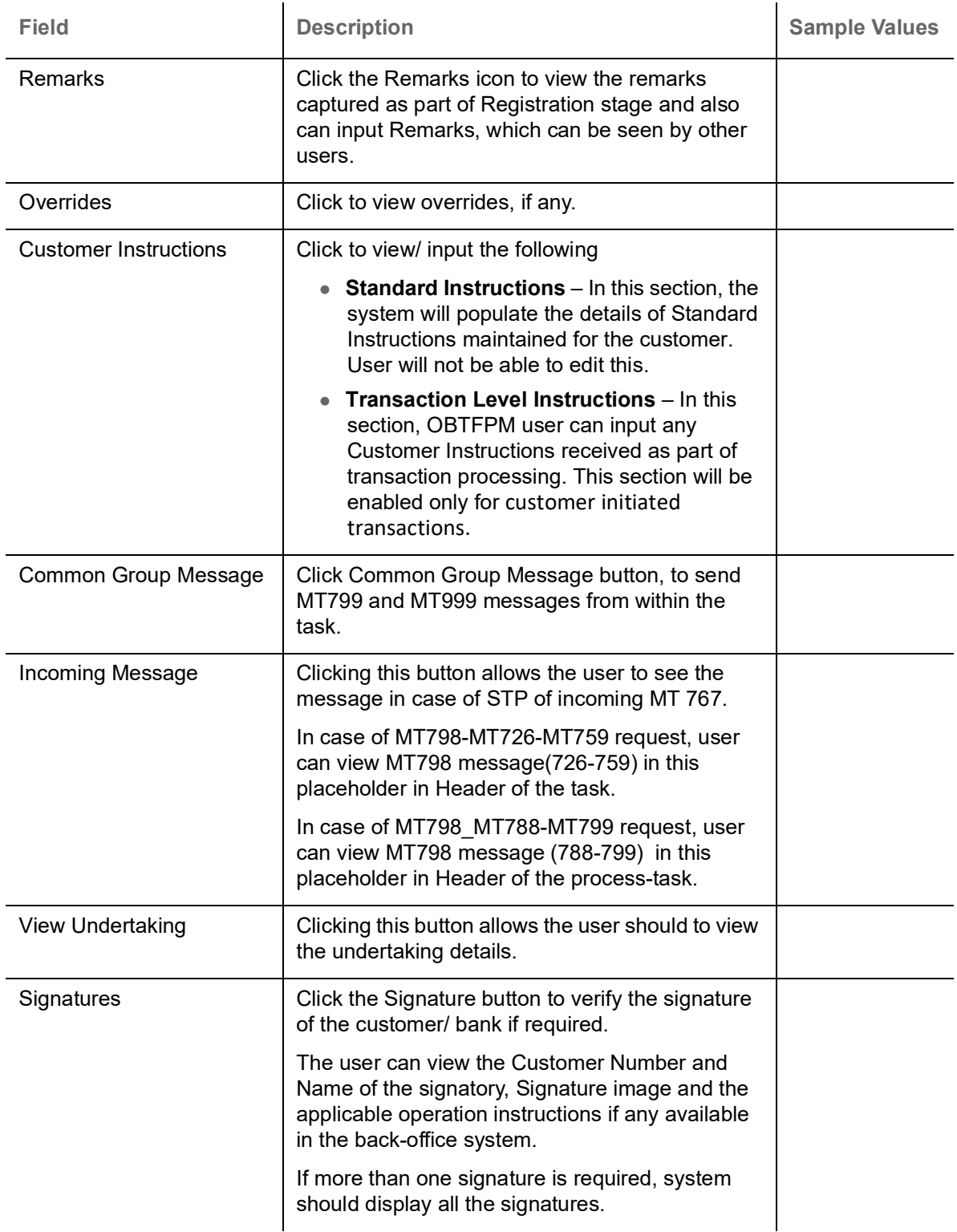

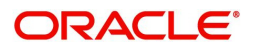

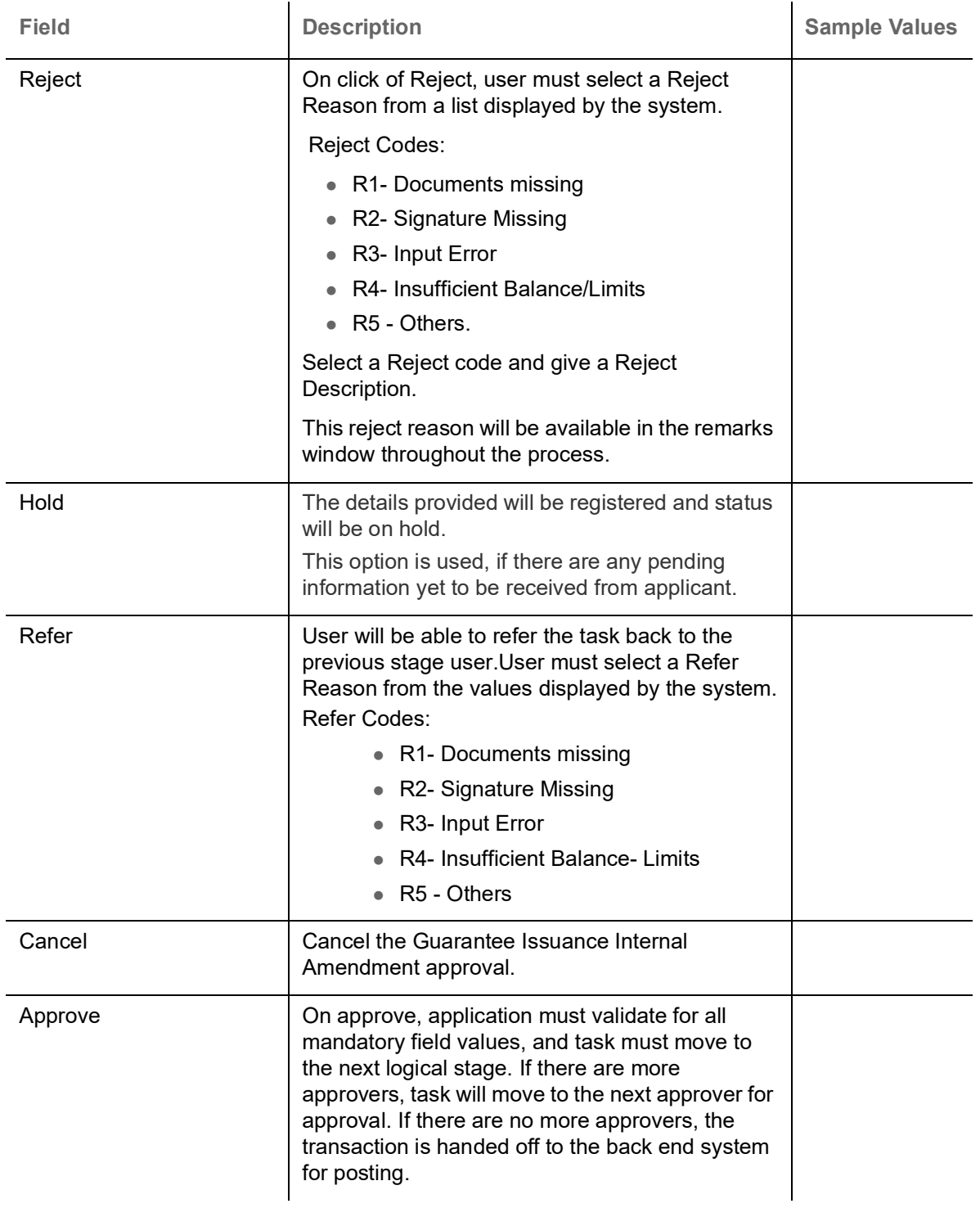

## <span id="page-51-0"></span>**Handoff**

Once the task is Approved, the task is handed off to the back office for postings. In the back office, the relevant accounting entries are posted, advises are generated, charges and tax to be collected are posted.

In case there is a failure in Handoff, the task goes to retry handoff queue. The user can manually try to initiate handoff.

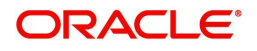

## <span id="page-52-0"></span>**Format of Guarantee Internal Amendment Registration Acknowledgment Letter**

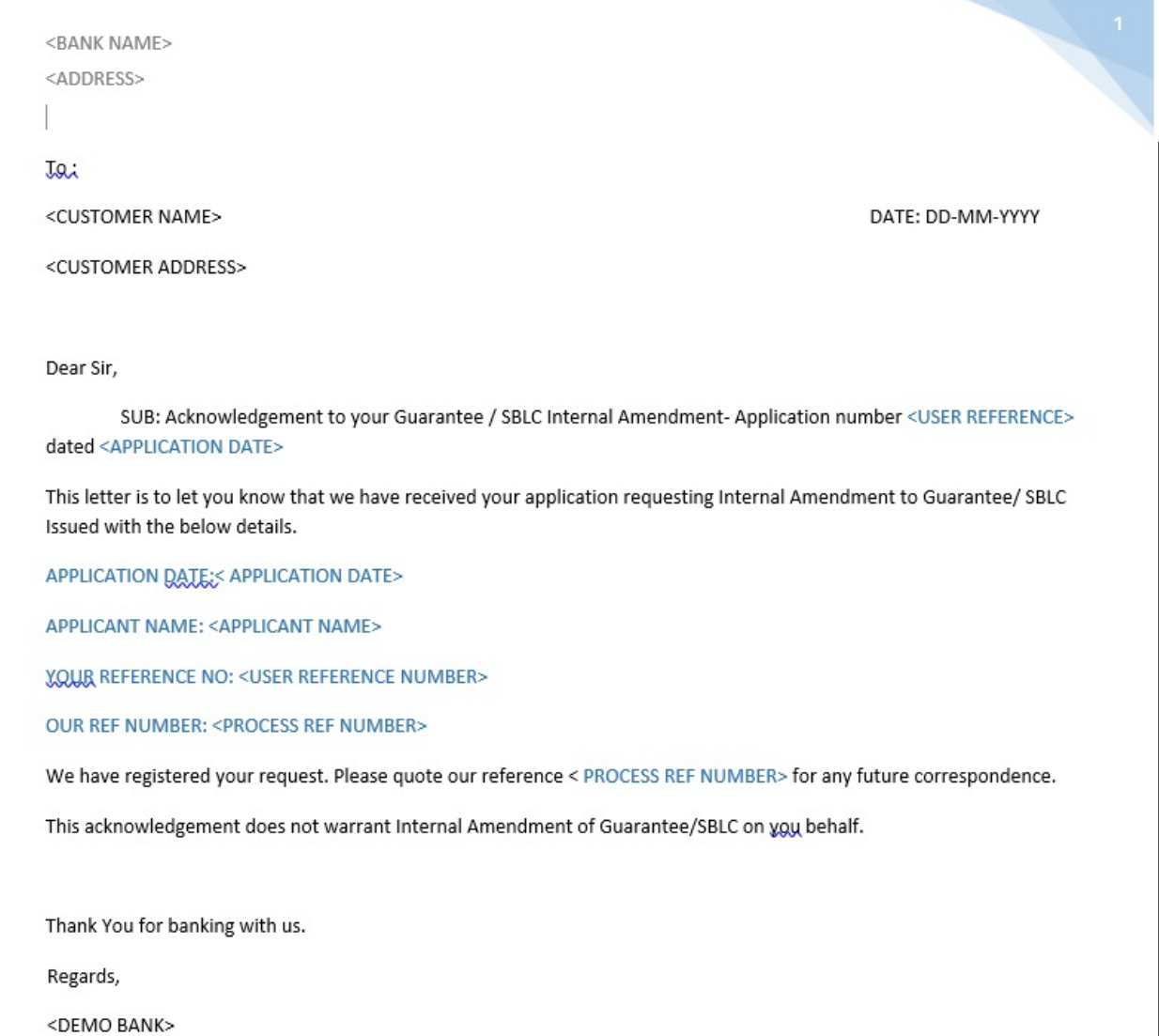

### <span id="page-52-1"></span>**Format of Response from Customer**

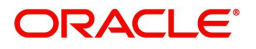

#### FROM:

<BANK NAME>

<BANK ADDRESS>

#### TO:

DATE <dd/mm/yyyy>

<CUSTOMER NAME>

<CUSTOMER ADDRESS>

<CUSTOMER ID>

Dear Sir,

SUB: Your Guarantee Internal Amendment Application <User Ref> under our Process Ref <Process Ref No> -Rejected

Further to your recent Guarantee/SBLC cancellation application request dated <Application Date -dd/mm/yy>, under our process ref no <process ref no>, this is to advise you that we will not be able to process Internal Amendment of the undertaking.

After a thorough review of your application and the supporting documents submitted, we have concluded we will not be able to process Internal amendment of the undertaking due to the below reasons

1. XXXXXXXXX

2. XXXXXXXXXX

3. XXXXXXXXX

On behalf of Demo Bank, we thank you for your ongoing business and trust we will continue to serve you in future.

For any further queries about details of your Internal Amendment of the undertaking, please contact us at <br/> <br/>Abank customer support ph.no>

**Yours Truly** 

<Authorized Signatory>

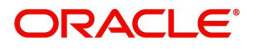

# **Index**

## $\overline{\mathsf{A}}$

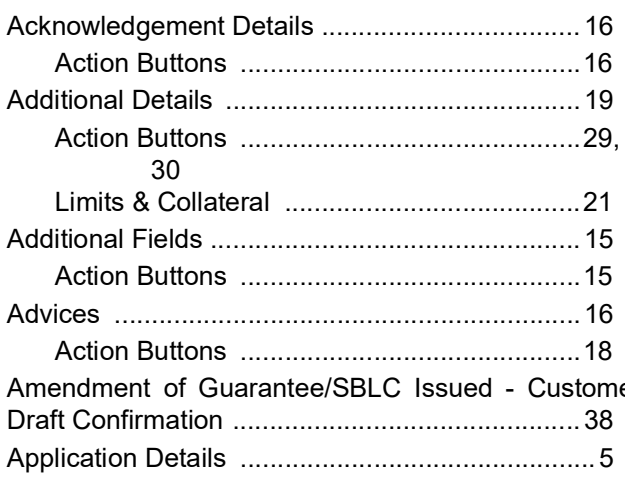

## $\mathbf{B}$

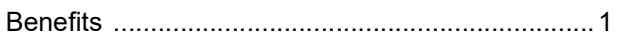

## $\mathbf c$

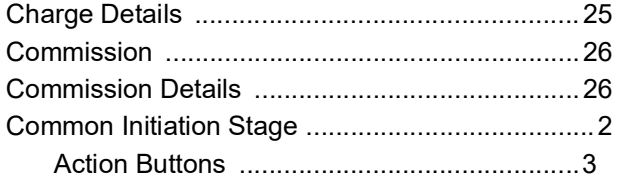

## $\mathbf{D}$

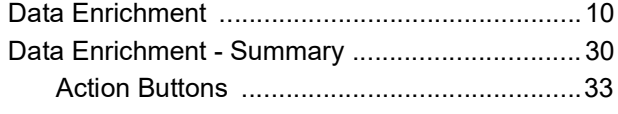

## F

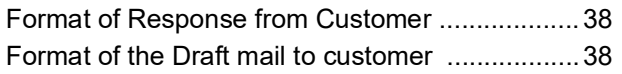

## G

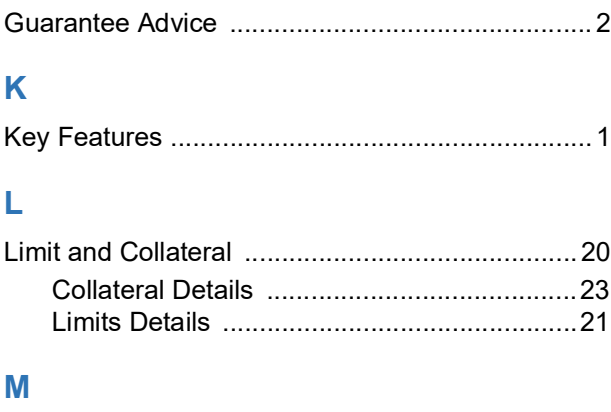

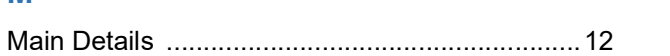

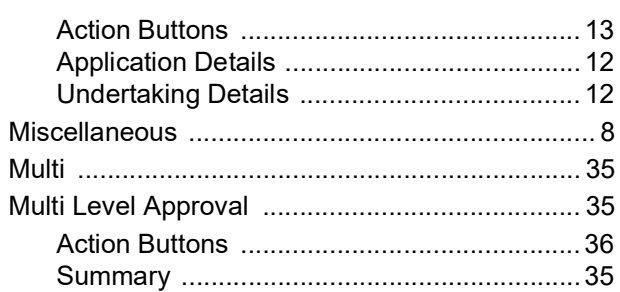

## $\overline{\mathbf{O}}$

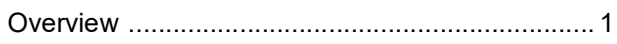

# er **p**

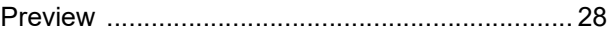

## $\overline{\mathsf{R}}$

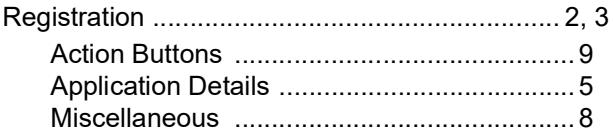

## S

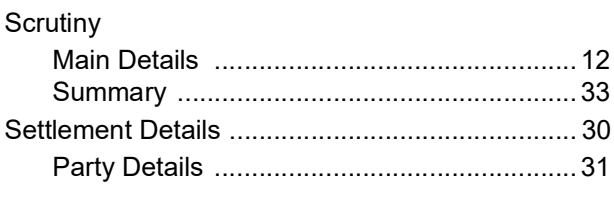

## $\mathsf T$

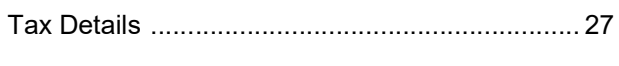

## $\overline{\mathsf{U}}$

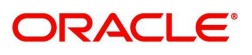

# **Reference and Feedback**

## <span id="page-55-1"></span><span id="page-55-0"></span>**References**

For more information on any related features, you can refer to the following documents:

- Getting Started User Guide
- Common Core User Guide

#### <span id="page-55-2"></span>**Documentation Accessibility**

For information about Oracle's commitment to accessibility, visit the Oracle Accessibility Program website at http://www.oracle.com/pls/topic/lookup?ctx=acc&id=docacc.

## <span id="page-55-3"></span>**Feedback and Support**

Oracle welcomes customers' comments and suggestions on the quality and usefulness of the document. Your feedback is important to us. If you have a query that is not covered in this user guide or if you still need assistance, please contact documentation team.

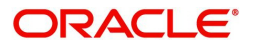